Magazine compatible MacOsX<sup>©</sup>, Windows<sup>©</sup>, Linux<sup>©</sup>

Ianvier - Février 2009

Source

To Solutions et Logiciels Multiple LINUX? C'EST FACILE !

 $n^{\circ}$  18

**OpensSource Magazine** 

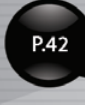

P.14

**EA2** Installer et utiliser une **webcam** 

Magazine

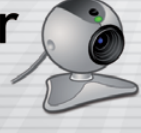

Regarder et enregistrer la TV sans abonnement

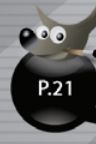

P.38

P.20

**Gimp**: Transformer une photo en dessin

**Installer Ubuntu** sur EeePC depuis une clé USB

Créer des DVD vidéo de vos films

un magazine des Éditions 7Alouest

## Créez vos propres applications, facilement P.46

logiciels

de gestion

de comptes

rsonnels

Songbird lecteur audio & navigateur web

**O** Une collection d'astuces pour Ubuntu/Gnome

Des outils de gestion de **comptes bancaires** p. 12

**Enregistrer la télé** sans abonnement p. 14

Créer un DVD à partir de vos vidéos p. 20

**Transformer une photo en dessin** p. 21

Regarder la télé dans **un lecteur dédié** p. 22

**Ajouter une impriman**te sous Linux p. 24

**Créer une clé USB Ubuntu Live p. 34** 

#### **Installer Ubuntu sur un EeePC Windows** p. 38

**Installer et activer une webcam sous Linux** p. 42

- $\bullet$  ACTUALITÉ pages 2 à 7
- $\bullet$  COURRIER  $_{\text{baqes 8} \, \text{à 10}}$
- LIVRES page 11
- LOGICIELS pages 12 à 20
- $\bullet$  GIMP page 21
- ASTUCES pages 22 à 31
- INKSCAPE page 32
- UBUNTU pages 33 à 41
- MATÉRIEL pages 42 et 43
- **DÉVELOPPEURS** pages 44 à 49
- ABONNEMENT page 51
- **ANCIENS NUMÉROS** page 52

#### édito

### Ce n°18, tout un programme !

réer ses propres logiciels. Nombre d'entre vous en avez sans doute rêvé un jour. Mais qui n'a pas cru aussitôt que cet objectif était sans doute l'un des plus difficiles à atteindre, surtout sous Linux ? Les utilisateurs de Mac OS X savent qu'il est possible de construire des applications pour cet environnement propriétaire. La maîtrise des outils de la suite XCode, sans être impossible, n'est pas forcément une sinécure. Et sous Linux alors ? Qu'en est-il ?

A votre surprise sans doute, vous allez découvrir dans les pages de ce numéro exceptionnel d'Opensource-Magazine qu'il est facile, mais alors vraiment très facile, de créer ses premiers petits logiciels sous Linux. Il faut simplement oser ouvrir le Terminal.

Comme vous, lors de nos premiers pas, nous avions quelques doutes et craignions de trop grandes difficultés. Nous nous méprenions. Le monde du libre offre décidément tout un tas de possibilités et d'outils dont nous ne vous décrivons qu'une toute petite partie émergée de l'iceberg dans ce numéro.

L'outil Zenity est sans conteste le plus simple à mettre en pratique et il offre déjà un tas de possibilités. Une fois sa maîtrise acquise, vous voudrez aller plus loin. Glade et ses dérivés

vous tendent les bras. Grâce à ce logiciel, la construction d'interfaces graphiques est à la portée du premier venu. Il reste évidemment la partie la plus pointue, la programmation du code pour mettre en musique cette interface.

Si vous avez une certaine pratique des commandes de Terminal, vous serez heureux d'apprendre que vous pouvez les habiller aisément. Quant à ceux qui ont une réelle expertise des langages de programmation tels que Python, Perl, etc, c'est un boulevard de possibilités qui s'ouvre devant eux.

Alors, à vos claviers ! Inventez, créez, produisez de nouvelles applications.

### Ulteo propose son bureau virtuel libre

e bureau virtuel Ulteo créé par Gaël Duval, cofondateur de Mandriva, se dote d'outils complémentaires orientés vers le monde de l'entreprise. Petit rappel, Ulteo **Online Desktop est un bureau** virtuel accessible depuis un simple navigateur internet, et donc de partout et de n'importe quel système d'exploitation. Il peut fonctionner de concert avec le système d'exploitation Ulteo, basé sur la distribution Kubuntu. Ces deux outils, le système Ulteo installé sur PC ou Mac et Ulteo Online Desktop ont la capacité de rester synchronisés et donc d'assurer la sauvegarde automatique des données de l'un vers l'autre

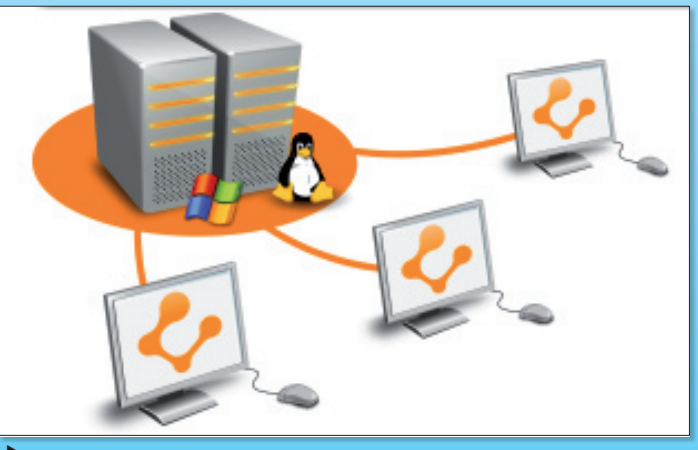

Ultréo s'adresse aussi aux entreprises.

dès la connexion. La version en ligne accessible de partout propose la suite bureautique OpenOffice.org en ligne. Depuis

la mi-novembre, il existe aussi Open Virtual Desktop, solution de virtualisation de bureau destinée aux entreprises.

www.aratuit.opensource-magazine.com

#### **OpenSource-Magazine**

est une publication de la Sarl 7 alouest OpenSource-Magazine - Sarl 7alouest La Favrière, 79 250 Nueil-les-Aubiers, France

Fax: 02 41 43 98 85

 $\overline{2}$ 

Mail: redaction@opensource-magazine.com Site internet : www.opensource-magazine.com

· S'abonner : par chèque à l'adresse du journal ou par CB depuis le site du magazine : 24 € pour 6 numéros bimestriels.

**Directeur de la publication: Xavier Maudet Responsable de la rédaction : Xavier Maudet Conception graphique : Studio Raffi** et Florent Chartier.

**Assistante administrative : Martine Roulier Journaliste:** Xavier Maudet. Tous les articles non signés sont de Xavier Maudet.

**Contribution extérieures : Jean-Christophe** Bonalair, Pierre Counillon, Arnaud Mollard, Alex Thomas et Alain Saunier.

**Impression: Aubin Imprimeur** Chemin des Deux-Croix - BP 02 86240 LIGUGÉ - FRANCE **Diffusion en kiosques: NMPP** N° ISSN: 1778-1671 Dépot légal : janvier 2009 **Éditeur** : 7 alouest - Gérant : Xavier Maudet Régie publicitaire : interMEDIAire, Gaël Yard Tél. 01 48 83 21 50 - www.intermediaire-rp.fr

-> Toutes les marques citées dans ce numéro sont des marques déposées ou protégées.

### **Plus Ioin avec OpenOfficeMax**

os brochures, CV, rapports, livrets, notices, et autres documents commerciaux ou techniques vont prendre un coup de jeune. C'est ce que propose le site **OpenOfficeMax avec des tu**toriels qui poussent Writer, le traitement de texte d'OpenOffice.org, dans ses derniers retranchements : mise en page, PAO, gestion CMJN pour imprimeur, optimisation des méthodes de travail, génération de PDF, etc. Draw et Gimp sont également abordés comme outils complémentaires pour la création d'éléments graphiques (ombres, effets de 3D ou optimisation des images).

Au delà des astuces techniques propres à la suite bureautique libre, OpenOfficeMax donne des conseils de graphistes et de typographes avisés pour

valoriser vos travaux en répondant à des questions simples et quotidiennes : Après et avant quelles ponctuations doit-on insérer le caractère espace ? Quand appliquer un arrière-plan ? Pourquoi est-il préférable de ne pas mettre de mots en gras dans un bloc de texte ? Comme le dit le webmaster (également auteur de l'ouvrage « Mise en page avec OpenOffice.org Writer », éd. Eyrolles, coll. Accès Libre), « il n'v a pourtant pas de secret. les qualités premières d'un document efficace sont l'esthétique et la lisibilité ».

Un site qui devrait faire le bonheur des rédacteurs et autres créateurs de documents en tout genre. http://zeelay.free.fr/ **OpenOfficeMax** 

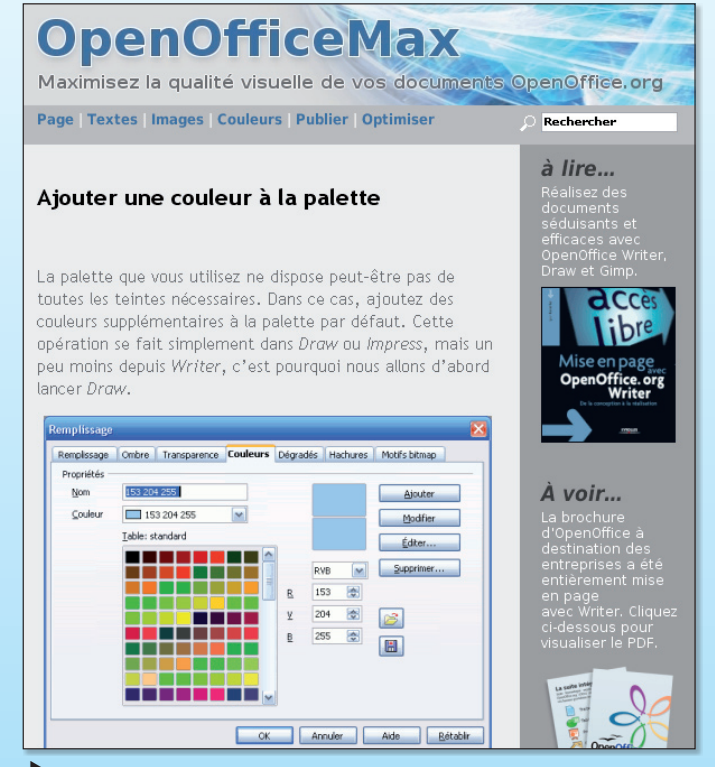

Ce site aide à maîtriser la suite OpenOffice.org.

#### **Chez CDiscount, hors Microsoft** point de vidéo

Annonce de la page http://www.cdiscount.com

Nous vous remercions de bien vouloir vérifier la configuration de votre PC.  $\sqrt{ }$ 

- Nous vous indiquons ci-dessous les requis indispensables au bon déroulement du téléchargement.<br>Le service est accessible à partir d'un micro-ordinateur PC, équipé de :
- Windows 2000 ou supérieur
- windows 2000 ou superieur<br>- Le navigateur internet Explorer version 5.5 ou supérieur<br>- Les ActiveX activés<br>- Le Lecteur Windows Media 9 ou supérieur
- 
- Une connexion internet de 512k minimum

Ce message a surtout le don d'être contre-productif pour CDiscount.

e site Cdiscount propose de télécharger quelques films (Sream 3, Raining Stones, Very British Gangster et La véritable histoire du Petit Chaperon Rouge). Ce service financé par la publicité est gratuit...et réservé aux seuls amoureux de Microsoft. Il faut

être équipé de produits Microsoft jusqu'à l'élastique du slip pour profiter de cette offre. Vous êtes sous LInux ? Passez votre chemin, vous n'existez pas pour Cdiscount.

www.cdiscount.com

 $\triangle$  ok

### Osmag2WebTV, regarder la télé sur internet

pensource-Magazine propose sa première petite application open-source: Osmag2WebTV. Cet utilitaire a une mission fort modeste : regarder une douzaine de chaînes de télévision gratuites. Le téléchargement est possible depuis notre site internet où une section est consacrée à tous les téléchargements de logiciels libres. Vous pouvez tester cette application et nous faire part de vos remarques. Elles seront forcément les bienvenues. N'hésitez pas à vous exprimer sur le forum dédié aux problèmes techniques et autres.

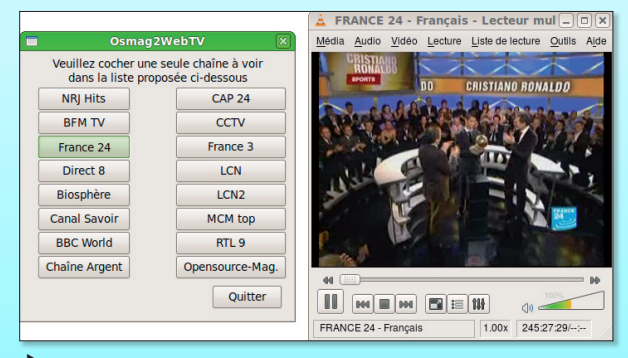

Depuis l'interface, lancez la lecture de la chaîne avec VLC.

www.gratuit.opensource-magazine.com

### Fedora 10 est disponible

i Canonical promeut le système Ubuntu, Red-Hat appuie le développement de la version libre de son propre Linux : Fedora. Après six mois de développement, la version 10 de Fedora (baptisée Cambridge) est disponible depuis quelques jours et propose une kyrielle de nouveautés articulées autour du noyau 2.6.27.5.

Outre un superbe nouveau thème graphique, Fedora adopte le même serveur de sons qu'Ubuntu, PulseAudio, et améliore sa gestion des imprimantes, des webcams et du partage sans fil de fichiers. La version officielle intègre graphique l'environnement KDE, une version Gnome est aussi disponible.

Voici une liste non exhaustive des nouveautés telles que les

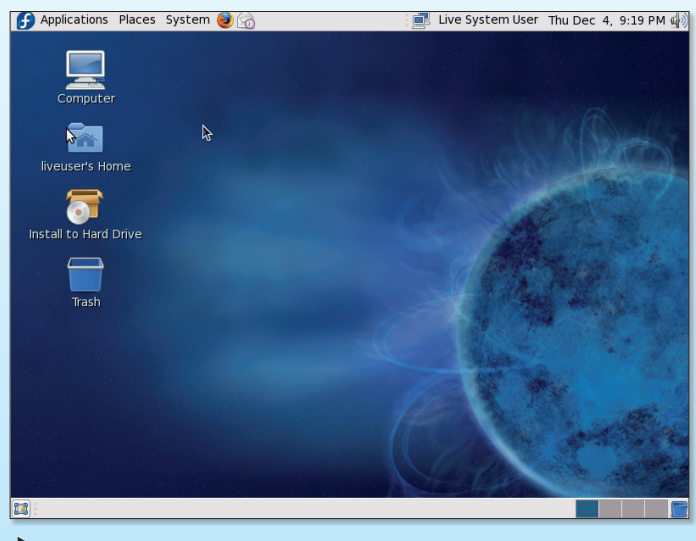

Fedora 10 peut être téléchargé gratuitement.

présente le site de la communauté francophone http:// forums.fedora-fr.org:

- Ajout des environnements de bureau LXDE et SUGAR - Démarrage plus rapide et entièrement graphique grâce au remplacement de RHGB par **Plymouth** 

- Nouvelle version de PulseAudio plus réactive et consommant moins de ressources

- Nouveau NetworkManager

avec partage de connexion WiFi

Meilleure gestion des télécommandes et liaisons infrarouges.

- Kernel 2.6.27.5 avec notamment un meilleur support WiFi et Webcam (plus de 250 nouveaux modèles sont supportés).

Lors de notre test, le processus d'installation s'est entièrement déroulé en anglais en dépit de la langue « French » choisie au départ. Si ce détail n'est pas corrigé, nul doute que les candidats seront moins nombreux à tenter l'expérience Fedora.

Fedora est disponible depuis notre site internet :

#### www.gratuit. opensource-magazine.com

### Wikimedia s'enrichit

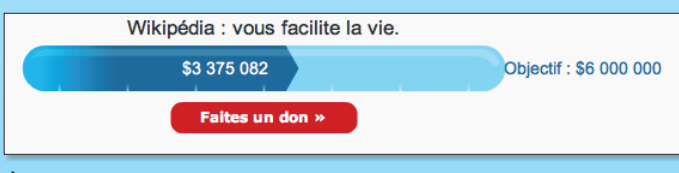

Avec ce nouveau don de près d'un million de dollars, l'objectif se rapproche.

n don de presque 1 million de dollars (890000 dollars) vient d'être fait à la fondation **Wikimedia** qui est à l'origine de l'encyclopédie en ligne, Wikipedia. C'est la fondation Stanton créée par l'ancien PDG de la chaîne américaine CBS, Franck Stanton, qui a décidé de signer un tel chèque. L'intention est que Wikimédia oeuvre pour que les personnes rétives à l'internet mais avant des connaissances essentielles puissent à leur tour partager leur savoir. Wikimédia va donc créer des outils pour aider et attirer ces débutants.

Wikimedia est une fondation à but non lucratif mais gourmande en dons puisqu'elle espère collecter 6 millions de dollars avant juillet 2009 (elle en a déjà engrangé plus de la moitié). Une autre organisation, la Fondation Alfred P. Sloan (du nom du dirigeant resté 30 ans à la tête de General Motors, constructeur automobile américain) s'est aussi engagée au début de l'année à verser 3 millions de dollars à Wikimeda à raison d'un million par an.

www.wikimedia.fr

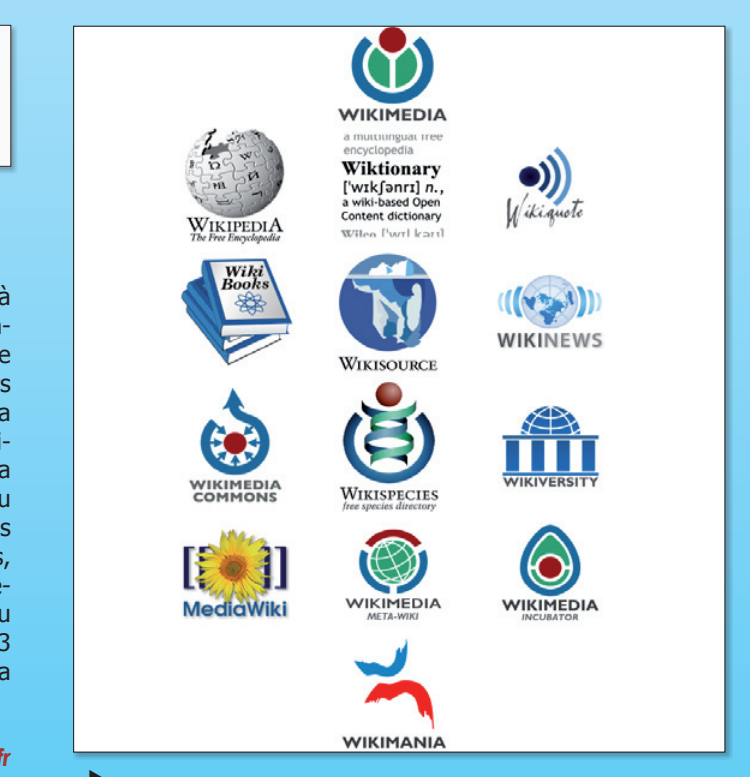

La nébuleuse Wikimedia s'enrichit de dons en provenance de fondations américaines.

### Firefox détient 1/5<sup>e</sup> du marché des navigateurs

n faisant référence aux données publiées par Net Applications, Mozilla vient d'annoncer que Firefox détenait officiellement 20% de parts de marché mondial. Firefox est donc le deuxième navigateur le plus populaire au monde qui a vu un afflux récent d'utilisateurs voulant vraisemblablement abandonner Internet Explorer en raison

de son côté figé, peu sûr, ou encore qui ne respecte pas les standards du web. Si ce résultat a de quoi réjouir Mozilla, la compagnie doit quand même faire face aux assauts des autres navigateurs déjà présents sur le marché, tels que Safari, Opera, mais aussi aux nouveaux venus comme Chrome de Google.

Alx.

### **OpenSource-Magazine:** l'interview

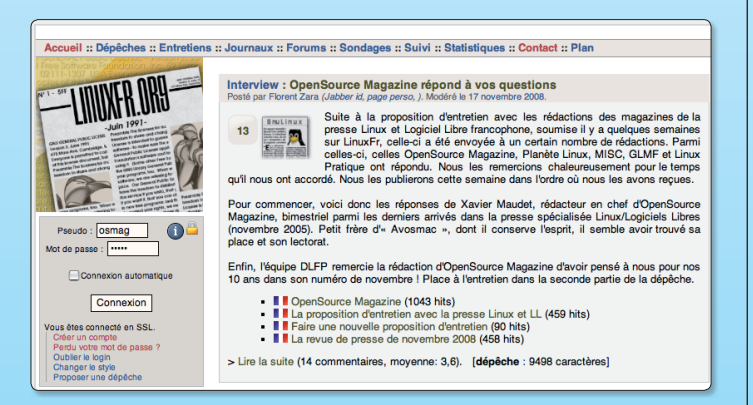

Retrouvez notre interview sur le site LinuxFR.org

In novembre dernier, Opensource-Magazine a répondu aux questions du site internet Linuxfr.org consacré au monde libre. Extrait.

DLFP : Quand et comment avez-vous découvert Linux ?

**Xavier Maudet (OpenSource)** Magazine) : Mes premières prises de tête datent de Yellow Dog sur Mac. Je n'y arrivais pas vraiment. Les premiers résultats sérieux remontent à notre hors-série n°11 d'Avosmac consacré aux logiciels libres en 2004. A partir de là, j'ai exploré réqulièrement le monde du libre pour glisser peu à peu vers Linux. Ubuntu a été une révélation par son « universalité » et sa facilité d'installation sur Mac.

#### DLFP : Quel serait le prix du magazine s'il n'y avait pas de publicité ?

Xavier Maudet : Il n'y a pour ainsi dire pas de pub. Donc 4,50 euros, le prix actuel.

> Retrouvez la suite sur : https://linuxfr.org/ 2008/11/17/24695.html

#### **Linux tourne sur iPhone**

Dour l'instant, l'exploit n'est pas très utile mais ouvre la porte à l'imagination. Le système Linux peut être installé et fonctionner sur un iPhone (1er et 2e génération) ou un iPod Touch d'Apple (1ere génération). Il s'agit d'un début et nombre de pilotes sont absents de cette distribution minimaliste dépourvue du reste d'interface graphique. Les programmeurs ont réussi à intégrer la communication entre le port USB ou le port série et l'iPhone. Une fois le système lancé (en dual boot), on obtient un shell et l'entrée texte se fait par un clavier relié par le port Dock. Le portage d'Android, le système de Google, est d'ores et déjà annoncé.

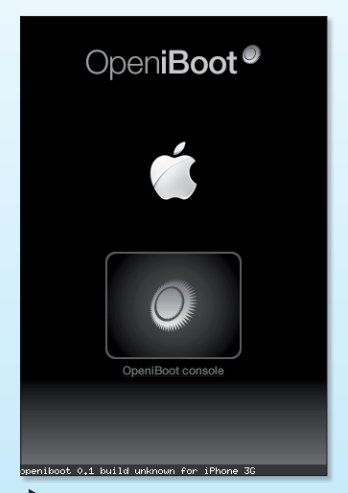

Pour l'instant. l'aspect le plus spectaculaire de Linux sur iPhone.  $c$ 'est ca!

http://linuxoniphone.blogspot.com Instructions (en anglais) : www.iphone-dev.org/planetbeing/LINUX-README.txt

Téléchargement : http://localhostr.com/files/b00133/iphonelinux-demo.tar.gz

### **Ooo.org 3 : trois millions**

a nouvelle version de la suite bureautique open source, OpenOffice.org 3 a rencontré un vif succès dès la première semaine de sa sortie.

Elle a été téléchargée plus de 3 millions de fois durant ce court laps de temps. Ainsi, la répartition sur les différentes plates-formes a été de 2 212 230 utilisateurs sous GNU/Linux, d'un impressionnant 320 622 utilisateurs sous Mac OS X, et de 2 449 863 utilisateurs sous Windows. L'intérêt porté par cette suite bureautique continue de se confirmer par un récent message sur le site Meall Dubh signalant que cette version avait été adoptée par presque 5 millions d'utilisateurs.

Alx.

#### La crise est là ! Linagora recrute

e groupe Linagora a lancé une campagne de recrutement de 120 personnes «débutants et confirmés», pour l'année 2009. Cette annonce détonne dans un contexte économique pour le moins déprimé.

Le Groupe Linagora est une société spécialisée dans le logiciel libre capable de proposer à ses clients l'ensemble des services relatifs aux technologies Open Source. Avec plus de 100 personnes (160 dans le monde), une présence à Paris, Lyon et Toulouse, le Groupe Linagora est le leader français des logiciels libres et souhaite devenir à terme l'un des acteurs européens majeurs de ce marché.

http://iob.linggorg.com/

### La webcam Mac de qualité pour les Linuxiens

a webcam OuickCam Vision Pro Mac de Logitech surprend par son ingéniosité et sa, relative, stabilité. Le support de la QuickCam Vision Pro a été concu pour que les masses soient réparties idéalement afin de bien caler le pied.

On ne se lasse pas au passage d'admirer le design, soigné, et la conception du boîtier apparemment robuste. Tant mieux. La QuickCam Vision Pro est dotée d'un micro qui n'a rien de microscopique et d'un ob-

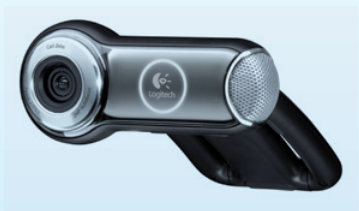

jectif Carl Zeiss d'une qualité d'image assez renversante. Le capteur gère 2 mégapixels et sort une image de définition franchement correcte (1600 x 1200 pixels), même pour de la photo. La vidéo est, elle, gérée en 720 pixels. Vous pourrez filmer avec une résolution encore plus grande avec un système UVC.

Cette caméra intègre un système de mise au point automatique très efficace qui autorise des vues rapprochées de l'objectif (moins de 10 cm). La OuickCam Vision Pro dispose d'une technologie RightLight 2 qui permet de s'adapter à un éclairage faible ou à des contre-jours.

Ce qui ne manque pas d'être apprécié par les utilisateurs. c'est que cette caméra, dédiée au Mac, est parfaitement acceptée par le système Linux Ubuntu qui ne réclame rien d'autre que le branchement du câble (d'une longueur de 2 mètres avec connecteur USB 2.0) pour la prendre en compte aussitôt. Il suffit de lancer aMSN pour le constater.

La documentation se résume à 4 pages, et encore, l'une est consacrée à la licence.

Prix : de 75 à 100 €

http://boutique.opensource-magazine.com (choisir Pixelmania)

### l'AFDEL se tourne vers l'open-source

ouvenez-vous, le rapport Attali préconisait, entre autres choses, de s'intéresser et de promouvoir les logiciels libres. Cette position avait fortement irrité l'Association française des éditeurs de logiciels, l'AFDEL (cf Opensource-Magazine nº13 de mars/avril 2008 p.5). Eh bien il faut croire que ses membres ont bien dormi depuis. Le sommeil leur a en tout cas porté conseil. L'AFDEL a décidé de lancer une commission consacrée aux logiciels open-source. « Le modèle open source a su s'imposer comme une alternative aux

modèles traditionnels - aussi bien pour les sociétés utilisatrices, qui construisent leur infrastructure sur de l'open source, que pour les éditeurs, qui ont prouvé que l'open source présente des opportunités non seulement en terme de développement logiciel mais aussi de business model », explique sans rire le porte-parole de l'AFDEL. Il faut évidemment se pincer quand on se rappelle que l'AFDEL considérait il y a quelque mois le modèle économique du logiciel libre comme « ne participant que marginalement à l'innovation et à la croissance ».

#### Maîtriser le moteur de blog Dotclear

otclear 2 : créer et administrer son blog » est le guide publié par Eyrolles pour vous accompagner dans l'apprentissage de cet outil mondialement connu et très largement utilisé. Dotclear est un moteur de blog français qui s'installe sur un serveur, celui de votre fournisseur d'accès à internet. Le livre écrit par Antoine Cailliau explique comment vous en sortir

pendant cette étape et comment configurer la chose. Une fois que vous avez saisi les subtilités de l'installation, pas vraiment compliquée au demeurant si vous avez l'habitude d'échanger des fichiers avec le protocole FTP, vous serez quidé pour bien organiser vos idées et surtout les présenter correctement.

245 pages - 14,90 € www.editions-eyrolles.com

### Oxyradio, la radio vroiment libre

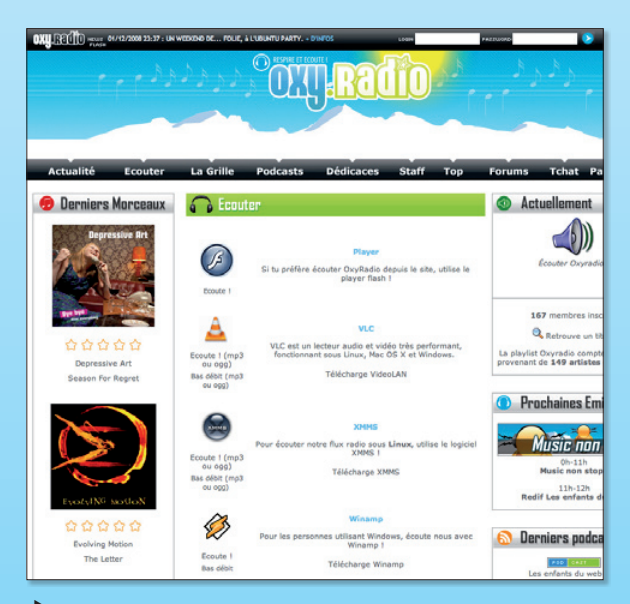

Oxyradio a décidé d'équiper toute sa chaîne technique de logiciels libres.

a radio Oxyradio est ce que l'on appelait il y a 30 ans une « radio libre ». Elle l'est restée. Elle diffuse du contenu musical sous licences libres et propose des émissions sur la culture libre. Fin novembre elle a annoncé qu'elle passait

aussi ses technologies de diffusion à 100 % sous logiciels libres. La solution technique choisie est basée sur Ubuntu Studio ainsi que le logiciel libre : Rivendell.

www.oxyradio.net

6

### Jackalope orienté web

buntu 8.10 n'est en place dans votre machine que depuis deux mois et déjà, la nouvelle version pointe dare-dare le bout de son museau. La version 9.04 (avril 2009), dixième version d'Ubuntu, s'appellera « Jaunty Jackalope » autrement dit Jackalope Jovial (le jackalope est un animal imaginaire, un « lapin cornu », croisement improbable entre un lièvre et une antilope). Le calendrier de distribution

des pré-versions est ainsi prévu : Alpha 1:22 novembre Alpha 2 : 18 décembre

Alpha 4 : 5 février Alpha 5 : 25 février Alpha  $6:12$  mars Beta: 26 mars  $RC: 16$  avril Version finale: 23 avril Au registre des guelques nou-

Alpha 3 : 15 janvier

veautés à attendre de cette nouvelle version, Canonical a l'intention de travailler à améliorer le démarrage pour le rendre plus rapide. La frontière qui existe entre les applications de bureau classiques et les applications web sera réduite.

https://wiki.ubuntu.com/JauntyReleaseSchedule http://cdimage.ubuntu.com/cdimage/releases/jaunty/

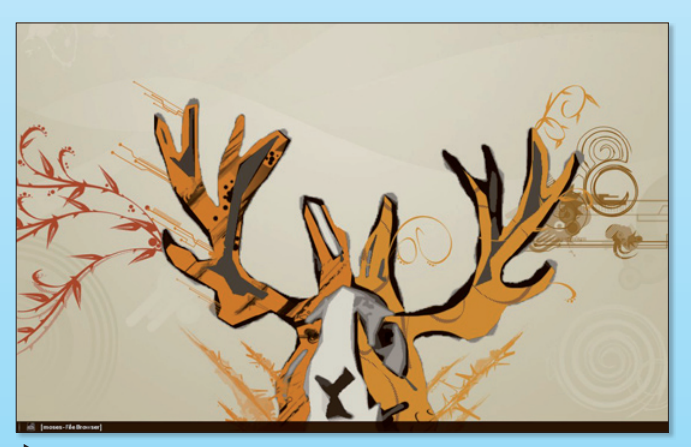

Le « lapin cornu » arrivera, s'il court assez vite, en avril.

### Le langage Python disponible en version 3

e langage de programmation Python vient de sortir en version 3 et s'appelle Python 3000 (Py3K). Le saut depuis la version 2.5 (la 2.6 intégrait nombre des nouveautés de la 3) représente une évolution majeure de ce langage interprété au point que la compatibilité avec les projets écrits avec les versions antérieures n'est pas assurée à 100 %. Le point le plus marquant est que par défaut les fichiers

sont ouverts en mode texte en Unicode, un script Python est en UTF-8 (Unicode). Fautil directement passer à la programmation en Python 3 ? Il est recommandé dans l'immédiat de continuer à programmer en Python 2.6 puis à utiliser l'outil de conversion  $2to3.$ 

Python est disponible pour Linux, Windows et Mac OS X.

http://wikipython.flibuste.net/ http://python.org/

#### **Nokia vient aux sources**

e constructeur finlandais de téléphones portables, numéro 1 mondial de la spécialité, envisagerait sérieusement de se tourner vers Linux pour ses modèles haut de gamme. Ce qui étonne c'est que Nokia est le propriétaire du système d'exploitation Symbian qui équipe les Nokia et qui est présumé open-source.

#### April a besoin de vos dons

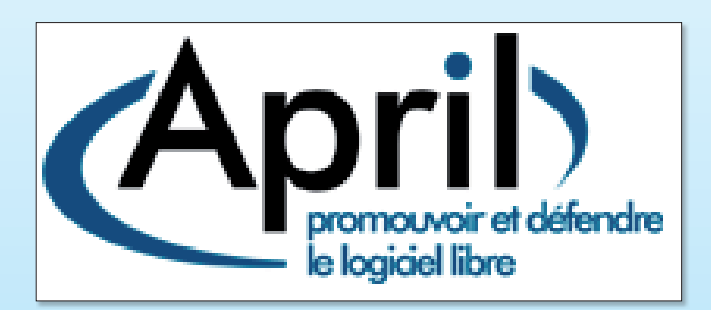

'association April (Association pour la Promotion et la Recherche en Informatique Libre) qui a pour vocation de «promouvoir et de défendre le logiciel libre» a lancé une campagne de souscription avec comme objectif 5 000 adhésions fin 2008. Elle en comptait 3500 mi-décembre. « L'objectif de l'April est d'établir une structure de promotion et de défense du logiciel libre avec des movens à la hauteur des enjeux », explique son président, Benoit Sibaud.

L'association cherche aussi à obtenir des décisions politiques. juridiques et réglementaires favorables au développement du logiciel libre et aux biens communs informationnels.

www.april.org

#### **Lire les documents OpenXML**

a société MindTree a développé un lecteur de documents OpenXML (.xlsx et .docx) qui fonctionne sous Windows et Linux depuis Firefox. Cette extension nommée OpenXML Document Viewer permet de lire le document sans avoir à télécharger un logiciel quelconque. L'outil convertit à la volée les images, les polices et les liens d'un document OpenXML. L'outil ouvre aussi les documents créés avec Microsoft Word 2007 sans le posséder.

www.gratuit.opensource-magazine.com

#### **IBM s'associe à Canonical (Ubuntu)**

a société IBM, Canonical, promoteur de la distribution Linux Ubuntu et Virtual Bridges ont annoncé la création d'une nouvelle solution de virtualisation de bureau basée sur Ubuntu. Il s'agit de concurrencer Microsoft en proposant des technologies moins coûteuses en termes d'investissements. Cette solution, basée sur Virtual Enterprise Remote Desktop Environment (VERDE) de Virtual Bridges, intègre étroitement l'application IBM Open Collaboration Client Solution (OCCS) basée sur IBM Lotus Symphony (IBM Lotus Notes, etc). Un bureau virtuel permet d'accéder à son environnement, à ses données, à ses applications depuis n'import e quel ordinateur quel que soit le système qui le fait fonctionner. Cette solution proposée par IBM est payante.

 $\overline{7}$ 

« Abonné, j'en suis au nº 16 et je commence à oublier certains articles. Avez-vous fait un index des articles depuis le numéro 1 ? » A. Chavagne

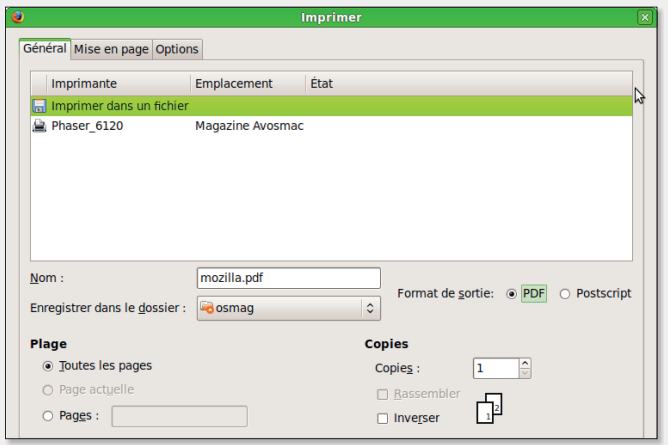

Opensource-Magazine : Assurément. Lorsque vous vous rendez sur le site opensource-magazine.com, le bouton « Index General » conduit tout droit à l'index. Depuis Firefox par exemple, le menu **Édition > Rechercher** permet de trouver un mot dans la page et donc la référence d'un article.

Vous pouvez aussi le sauvegarder au format PDF (Ctrl-P) et ensuite rechercher une référence tout tranquillement chez vous. Attention, patientez quelques secondes avant que le panneau d'impression vous donne la main, l'index est long et donc nécessite un gros traitement de la part du gestionnaire d'impression. Choisissez la commande Enregistrer dans un fichier au format PDF.

Depuis la page du site internet, un champ de saisie permet aussi de rechercher directement dans cette même base.

« Je regrette les articles sur l'installation Linux et dans les installations Linux ce qui concerne la distribution UBUNTU. Nous sommes en France et il serait bon de privilégier Mandriva. Sinon moi je suis plutôt Windows et je pense que ce qui fait le plus de mal à Linux ce sont les trop nombreuses distributions. Le système n'est pas prêt de remplacer Windows dans les administrations et les entreprises car trop complexe à maintenir. Je souhaite une partie plus approfondie sur les logiciels. Si cela prend plus de pages, je suis prêt à payer plus cher pour cela. Un peu plus sur la programmation avec les logiciels OpenSource. Par exemple avec OpenOffice ou du XSLT. Je suis fan de XSLT. Le logiciel eXist-db et le xquery... » Jean-Luc Carmona

Opensource-Magazine : Un grand merci à tous les lecteurs qui consacrent du temps pour répondre à notre sondage en ligne. Votre remarque est fondée et nous commençons à consacrer plus de pages à la distribution française Mandriva. Ceci dit, pour reprendre votre propos, nous comptons concentrer nos efforts sur un petit nombre de distributions pour ne pas dérouter les lecteurs. D'où notre choix d'Ubuntu comme distribution privilégiée.

Quant à l'évolution de Linux, nous constatons que le dernier OpenOffice.org a été téléchargé autant de fois pour une distribution Linux que pour Windows. Or, ce logiciel open-source est de plus en plus utilisé dans le monde des administrations et des entreprises.

« Je viens de recevoir votre magazine n° 17. Je trouve que l'installation des nouvelles versions de Mandriva, Ubuntu et j'en passe prennent beaucoup de place dans votre revue (je sais que cela est pratique pour combler). Il y a déjà des revues spécialisées avec les CD des distributions dans tous les kiosques. Je préférerais des articles sur les nouveaux logiciels en opensource.

Petite précision: la présentation de la distribution Mandriva 2009 et de son installation dans le n° 17 est très bien et l'article n'est pas trop volumineux. » M. Bezzar

« Moi je me demande pourquoi le pdf est plus cher que la version papier. » Denny (forum support : Linuxydable)

Opensource-Magazine : Cette remarque est récurrente. Très réqulièrement, les lecteurs qui découvrent le magazine ou l'existence de sa version PDF téléchargeable depuis notre site ne se disent jamais surpris d'y découvrir autant de numéros gratuits (ils ont pourtant nécessité un gros travail et un énorme investissement à l'origine), mais s'offusquent de payer plus cher un unique numéro en PDF récent, notamment celui qui est en même temps en kiosque. De fait, le numéro en PDF est à 5 €, celui en kiosque est à 4,50 €.

De là découlent de nombreuses théories qui toutes concluent en une sorte d'attitude inadmissible voire scandaleuse de notre nart.

Nous allons donc une fois de plus en expliquer les raisons. Elles sont simples. Nous n'avons pas l'intention de substituer les PDF à la version papier vendue en kiosque. Pour favoriser la vente du magazine chez les marchands de journaux, sans lesquels le magazine disparaîtrait, nous appliquons donc un tarif uniquement acceptable par les impatients, les étrangers qui ne peuvent bénéficier de la version papier sur place ou encore les inconditionnels de la version PDF. Ceux-là paient plus cher un service supplémentaire.

Dans tous les cas, papier ou PDF, créer un numéro d'Opensource-Magazine a un coût qu'il faut de toute façon amortir. A nous de choisir où la marge sera la plus importante. Nous concédons que la marge sur les PDF est énorme, mais les volumes sont aussi ridiculement bas comparés aux ventes en kiosaues.

Mais le PDF Opensource-Magazine est-il vraiment si cher que  $ca$  ?

Nous pensons que l'affirmer est un faux procès. Un lecteur peut adopter la version PDF à 20 € les 11 numéros au lieu de 24 €.

Il peut aussi préférer l'abonnement papier + PDF à 34  $\epsilon$ .

Autre argument, si vous vous armez de patience, une fois le numéro sorti des kiosques, sa version PDF voit son tarif passer de 5 à 4 euros systématiquement. C'est à dire à un tarif identique, cette fois, aux numéros anciens en version papier.

Et si la patience est vraiment votre vertu cardinale, le tarif passe à 3 € un an après la parution environ. Mais là, nous vous conseillons plutôt l'achat d'un CD de l'année complète où chaque numéro revient à moins de 2 euros, voire à moins  $d'1$  euros

www.pdf.opensource-magazine.com

8

« J'ai un PC avec XP et ubuntu installé dans une partition séparée. Le redémarrage obligé pour changer d'OS m'énerve et j'ai installé la plupart des applications libres en double (Open-Office, Scribus, Gimp...) ce qui n'est pas très rationnel.

J'aimerais donc supprimer Ubuntu pour le réinstaller dans la partition Windows sur une machine virtuelle, avec suppression des versions Windows d'OpenOffice, etc... et réinstallation des versions Linux sur la machine virtuelle. Mais comment supprimer les partitions actuelles Linux et les récupérer pour créer la machine virtuel $le$  ?

Si quelqu'un pouvait m'indiquer un «mode d'emploi» fiable, ça serait super. » Lafouine39

**Opensource-Magazine** Une des possibilités, décrite dans notre compilation gratuite d'articles consacrés à Ubuntu disponible depuis notre site internet (demandez-la par mail à

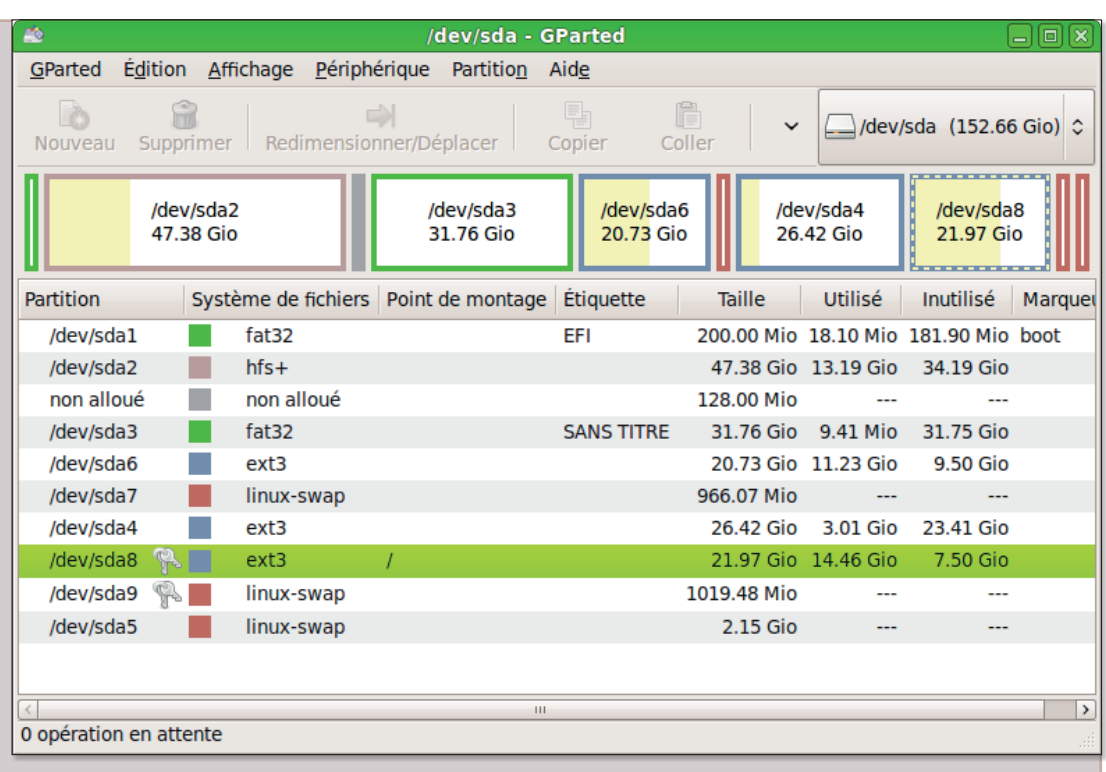

GParted permet d'éditer et de supprimer des partitions.

la rédaction), est de relancer le poste sur un CD-live d'Ubuntu pour pouvoir lancer l'outil de Gestion des partitions : GPar-

ted. Grâce à cet outil, vous pourrez supprimer les partitions «linux-swap» et «ext3» et les formater en FAT32, un

format reconnu par Windows. Vous récupérerez ainsi le volume complet utilisé par Ubuntu.

« J'ai délaissé pour un temps Ubuntu, et i'ai installé Mandriva 2008 puis updaté par 2009, pour voir et pour découvrir d'autres environnements. J'ai été agréablement surpris par Mandriva, très pro, beau graphisme, j'ai installé Skype, ça marche très bien, et je vous joins les choix que j'ai dû sélectionner dans « options » puis « icône Son » afin que cela fonctionne, si cela peut vous faire

gagner du temps. Son Entrant (plughw:AudioPCI,0) Son Sortant (plughw:AudioPCI,1) Sonnerie (plughw:AudioPCI,1) »

**Georges** (forum support: Opensource-Magazine.com)

J'utilise Gramps avec Fedora 9. Je souhaitais obtenir un fichier expoitable par une table traçante pour une généalogie de 15 générations / 1200 individus. Voici comment j'ai procédé :

pour 14 génération/ 600 individus gramps en v 3.0.3-1 le format A0 ne fonctione pas le A1 oui pour une table traçante papier en rouleau de largeur 1m ouvrir Gramps et faire: rapport ----> graphique ---> graphiques relationels

fichier: fich.dot format de sortie : fichier dot graphViz

option papier taille personalisée largeur: 100 cm

hauteur: 100 cm orientation: portrait

mise en page graphViz taille de la police: 20 sens du graphique: horizontal (gauche à droite) nombre de pages horizontales: 1 nombre de pages verticales: 1

validez

ouvrir un terminal et en ligne de commande: dot -Tpdf fich.dot -o fich.pdf

pour 15 g/1200 individus porter la hauteur à 200 cm mais peu lisible sans une loupe dans tous les cas ajuster la hauteur après un premier essai sans impression

e complèt

**Commandez-le** en page 51

**Michel** 

#### Courriers

Bravo pour votre journal, certes encore jeune mais très prometteur (j'aime beaucoup le graphisme).

Je vous suggère de rédiger un article complet sur le thème « comment modifier vos partitions ».

En effet, au moment de l'installation d'une distribution GNU/LINUX partagée avec WINDOWS, beaucoup de novices passent un peu hâtivement sur l'étape du partitionnement et se retrouvent avec une table peu satisfaisante. Mon exemple est significatif puisque, n'ayant pas dérogé à la règle, je me retrouve avec une table de 4 partitions primaires (Hé oui !) plus une partition ntfs type « Mes-Docs » remplie à 99 % que je ne sais pas agrandir  $+$  un home que j'aimerais bien sortir de la racine etc...

Un petit rappel sur les systèmes de fichiers (pourquoi reiserfs plutôt que ext3 ?) et les notions de mount umount ainsi que des liens vers des articles du type «comment déplacer le swap» ou «comment sauvegarder le home» complèterait utilement le thème abordé.

Tous mes encouragements et un immense merci à tous les contributeurs de la passionnante aventure du libre.

> **Patrick Odeon** (Seyssel - Haute Savoie)

**Opensource-Magazine** 

déjà, dans votre situation, rien ne vous empêche d'utiliser GParted ou Système > Administration > Éditeur de Partition (sous Gnome/Ubuntu) pour allouer une nouvelle partition FAT32 ou EXT3 à la partition on allouée. Nous avons à plusieurs reprises expliqué comment procéder pour créer et effacer de nouvelles partitions.

« Gérer les partitions des disques et supports amovibles » (GParted : effacer, redimensionner, reformater des partitions)

 $n^{\circ}10$  - p42 - parution : 09 & 10/2007 - rubrique : Ubuntu

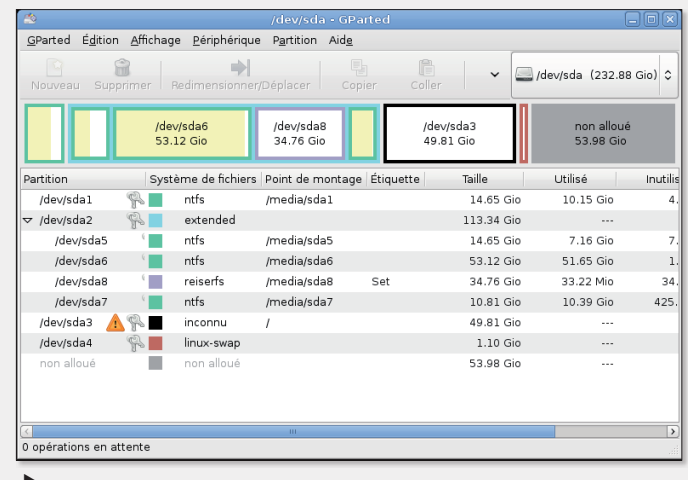

Le logiciel GParted permet de modifier et de recomposer les partitions d'un disque ou d'une clé.

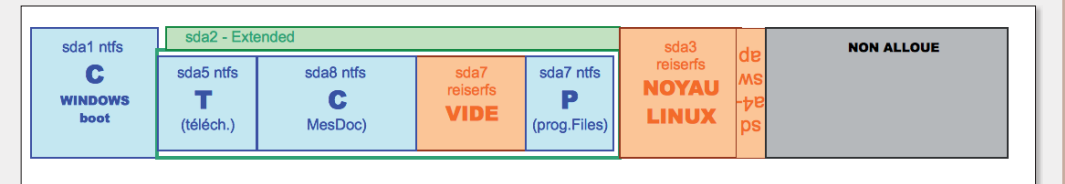

Cette table de partitions est insatisfaisante, une partie du disque n'est pas utilisée.

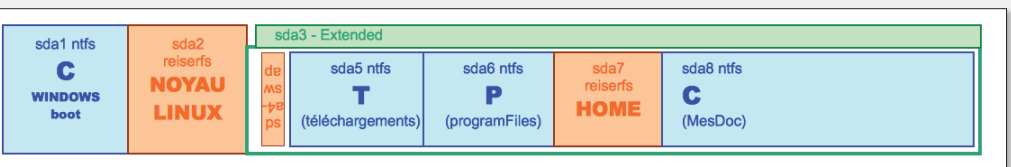

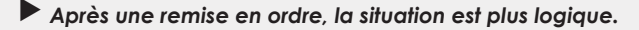

Parfois, l'environnement graphique sous Linux donne à penser que tout n'est pas encore parfait dans le monde du libre. Mais le résultat est si joli...

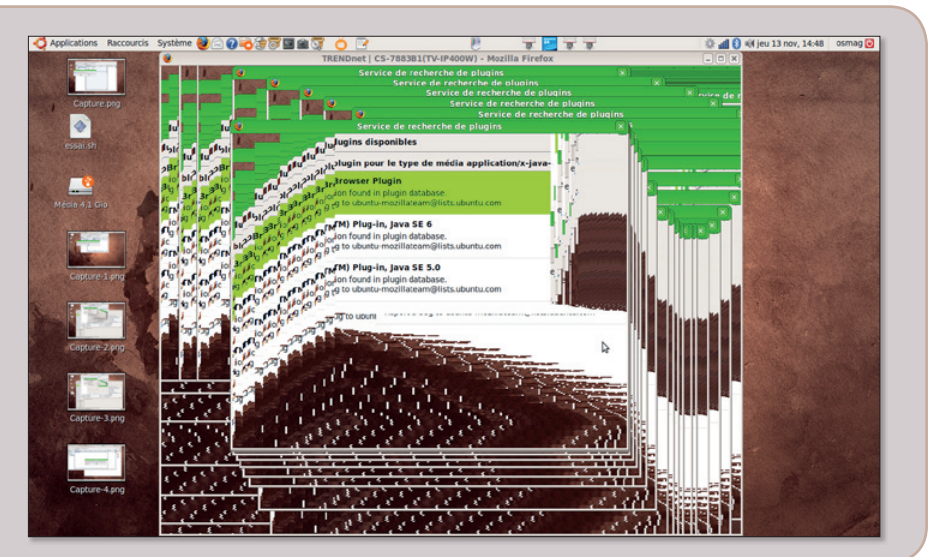

#### L'évanaile selon Linux

Cet ouvrage est devenu la bible incontournable de tout utilisateur qui souhaite pénétrer les secrets de tout système Linux. La 8<sup>e</sup> édition de « Linux :

installation, configuration et applications » vient d'être éditée par Pearson. Guide complet de 700 pages, cet ouvrage écrit par Michael Kofler est vendu 39  $\epsilon$  avec un CD d'installation

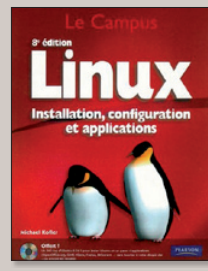

de la désormais inévitable distribution Ubuntu 8.10. Quant au contenu du livre en lui-même, il s'agit d'un panorama complet de ce système depuis la définition du « noyau » (autrement dit linux) jusqu'aux environnements graphiques qui peuvent exploiter ses ressources et bien entendu la kyrielle de logiciels libres qui tournent sous Linux. Gnome, Firefox, OpenOffice.org, Thunderbird, Gimp... figurent au menu du livre. L'administration du système est aussi lonquement détaillée ainsi que les réseaux et les serveurs.

**Éditions Pearson** 700 pages - 39 €

http://livres.opensource-magazine.com

#### **Simple comme** Ubuntu 8.10

Quelques semaines seulement après la sortie d'Ubuntu 8.10, Didier Roche s'est

remis au travail pour intégrer les nombreuses nouveautés de la distribution Linux de Canonical dans son ouvrage «Simple comme Ubuntu». Déjà présenté dans nos colonnes, ce livre est un incontournable

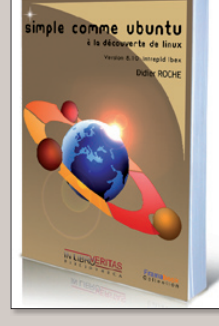

pour les débutants et les utilisateurs réguliers de la plus célèbre des distributions Linux. L'ouvrage est disponible gratuitement en PDF au téléchargement depuis le site de Framabook. La version imprimée est payante. Le livre est vendu avec le CD d'installation d'Ubuntu en version 8.10.

350 pages - 15 € **Aux éditions InLibroVeritas** www.framabook.org/ubuntu.html

#### Maîtriser votre appareil numérique

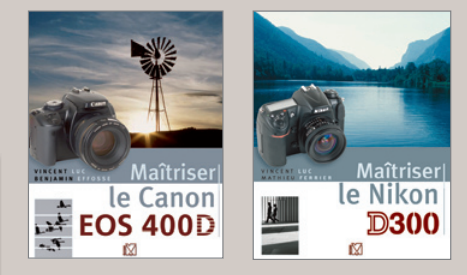

Les éditions VM sont passées maîtres dans la publication de manuels pour les différents appareils photo numériques. Coup sur coup, l'éditeur propose trois nouveaux manuels qui viennent compléter une collection « Maîtriser » déjà riche d'une dizaine de titres. L'intérêt de ces quides complets est qu'ils sont écrits par des professionnels qui ont une parfaite maîtrise de l'appareil et savent les rendre utilisables par le commun des mortels. Les clichés proposés en exemple sont toujours didactiques, les trucs des auteurs aussi. Chaque livre démarre par une prise en main que le débutant saura sans doute apprécier. Les auteurs prennent aussi beaucoup de soin à rappeler les règles de base d'une bonne prise de vue, le cadrage, la composition.

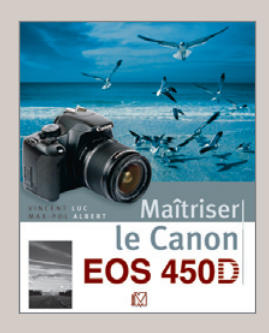

Maîtriser le Nikon D 300 par Vincent Luc et Mathieu Ferrier 314 pages - 29,90 €

Maîtriser le Canon EOS 450 D par Vincent Luc et Max-Pol Albert 422 pages - 29,90 €

Maîtriser le Canon EOS 400 D par Vincent Luc et Beniamin Effosse 320 pages - 29.90 €

**Éditions VM** 

#### 101 ostuces de photo numérique

Pour Noël, d'accord, ce sera trop tard. Mais il reste tout de même les étrennes. Aussi, dans le cas où vou seriez un amateur de photographie, n'hésitez pas à vous faire offir deux superbes ouvrages. L'un est écrit par Michal Freeman, et propose d'appliquer « 101 trucs et astuces pour la photo numérique Le photographe doué d'une longue expérience

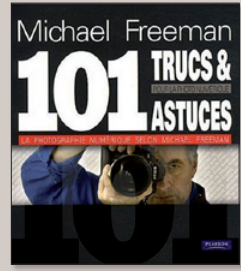

livre là ses petits et grands secrets avec une quantité d'illustrations superbes à l'appui de chaque suggestion.

Quel que soit votre niveau en photographie, l'auteur s'emploie à guider l'amateur « de façon claire, simple et directe ». La lecture de cet ouvrage apporte de surcroît un supplément de confiance en soi bien nécessaire à l'heure de se lancer. Michael Freeman aborde les bases, puis l'exposition, la couleur, les techniques, la composition, l'assemblage, les prises multiples, la lumière faible et le traitement. Du classique servi par le talent

Éditions Pearson - 19 € - 178 pages

#### Photo numérique : des conseils de pros

L'autre ouvrage est carrément un album de photos, celles prises par Tom Ang qui considère que le « numérique a été en réalité une chance nouvelle pour la photographie ». Le très joli livre que propose l'artiste aborde le sujet sous forme de leçons. Chacune se termine par une tâche à accomplir.

Vous pourrez alors comparer votre travail avec celui effectué par d'autres photographes confrontés au même sujet. Le livre est rempli de témoignages de photographes qui évoquent leurs expériences, leurs doutes et leurs techniques. « Le Manuel de la Photographie Numérique » de Tom Ang se lit avant tout avec son regard et sa propre créativité.

#### Éditions Pearson - 33 € 362 pages - couverture cartonnée

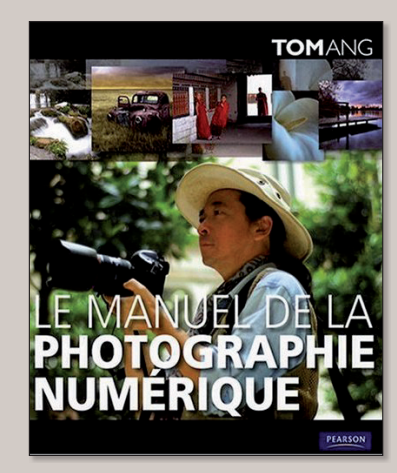

# **Des outils de gestion de c**

e nombre de logiciels libres disponibles pour tenir à liour ses comptes bancaires est tout à fait conséquent. Autant le dire d'emblée, il y en a vraiment pour tous les goûts. Ou'il s'agisse de Grisbi, de Gnu-Cash, de KMyMoney ou encore de HomeBank, chacun présente des avantages et affiche quelques inconvénients.

Voici brièvement un descriptif de chacune de ces applications open-source que nous vous invitons évidemment à installer (par les outils habituels: Synaptic, Yum ou RpmDrake) et à évaluer.

#### **HomeBank**

Cette application, réalisée par Maxime Doyen, a une grande qualité : sa simplicité. Tout individu qui sait dépenser de l'argent, saura comment prendre en main cet outil de gestion de comptes personnels. A l'ouverture, l'interface ne déroute pas et la première fois, il suffit de cliquer sur Nouveau pour enregistrer un nouveau livre de comptes. Une fois dans le Compte en question, il suffit de cliquer sur le + d'Ajouter et de saisir une nouvelle opération, en dépense comme en recette (cliquez sur +/- selon les cas). Le panneau de saisie de l'opération est clair et convivial.

Vous avez le choix entre visualiser les opérations sur une plage de temps donnée ou bien sur un mois donné ou encore l'année entière.

Quelques minutes seront évidemment requises pour comprendre le fonctionnement et quelques subtilités. Par exemple, Hériter clone une opération.

HomeBank propose quelques options intéressantes comme les graphiques qui permettent de visualiser l'évolution des dépenses et des recettes, ou encore la courbe des découverts, etc.

La documentation en français n'est pas disponible. Elle existe en revanche en anglais. La ver-

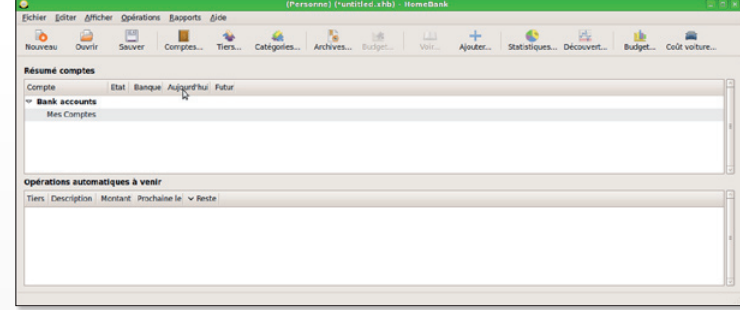

Lorsque HomeBank est ouvert pour la première fois, il suffit de cliquer sur Nouveau pour paramétrer un nouveau compte. sion 4 de HomeBank supporte l'import/export des fichiers OIF standard en la matière. Les graphiques s'appuient désormais sur Cairo ce qui les rend sensiblement plus beaux.

Les fichiers sont enregistrés avec le suffixe .xhb.

HomeBank est disponible sur Linux, Mac OS (MacPorts) et Windows

http://homenak.free.fr/

#### Grishi

Son premier lancement est assez déroutant puisqu'il présente un panneau gris avec cing menus : Fichier, Edition, Comptes, Etats et Aide. La sobriété n'avait jamais été poussées à ce paroxysme. On hésite alors : Fichier > Nouveau Fichier de compte ou bien Comptes > Nouveau **Compte** ? Dans un cas comme dans l'autre, on démarre sur la même fenêtre : Choix du type de compte (bancaire, caisse, passif, actif). Une fois ce choix réalisé. la fenêtre grise prend forme et affiche un tas d'informations pour le Compte qui nécessitent quelques minutes d'attention.

Commencez donc par donner un nom à votre compte, à éventuellement vous identifier et à saisir le solde initial de ce compte. Les nouvelles opérations (dépenses, recettes, etc) seront saisies dans la rubrique Opérations. Le nouveau solde global s'affiche à droite au fur et à mesure.

Une fois les opérations saisies, comment les pointer ? Ça ne se devine pas tout seul, il faut presser la touche CTRL et cliquer sur la première ligne de la colonne P/R de l'opération à pointer. Vous pouvez aussi sélectionner la première ligne de l'opération à pointer et combiner les touches Ctrl-P.

Grisbi est très complet pour effectuer ses comptes personnels et compatibles avec les formats des fichiers fournis par les ban-

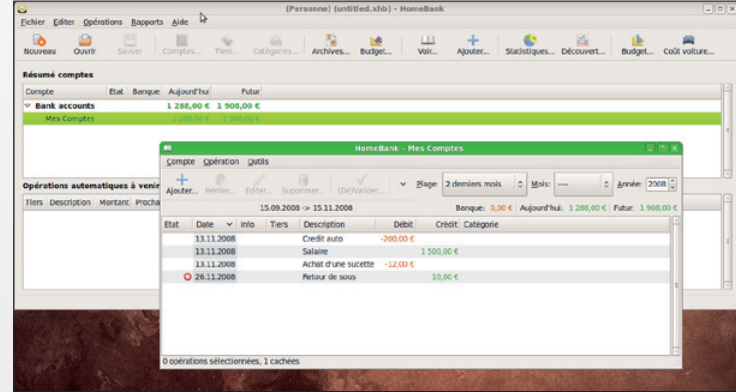

A l'usage, HomeBank est vraiment très simple, il suffit de cliquer sur + pour ajouter une opération en dépense ou en recette.

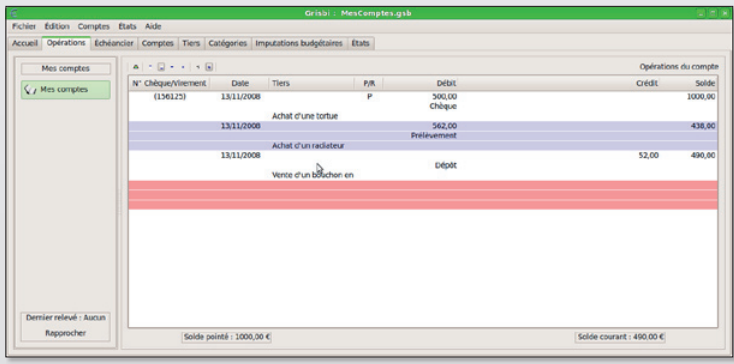

Grisbi est un logiciel très abouti destiné aux particuliers exigeants.

# **Eomptes bancaires**

#### ques.

Lorsque vous double-cliquez sur le fichier .asb de vos comptes, il s'ouvre directement dans Grisbi.

Grisbi est disponible sur Linux. Mac OS et Windows

www.grisbi.org

#### **GnuCash**

GnuCash n'est plus vraiment un gestionnaire de comptes personnels. Il peut trouver sa justification dans une petite entreprise pour la gestion courante des comptes tant il recèle un grand nombre de fonctions essentielles à la bonne maîtrise des recettes. dépenses, encours, actif, etc. Gnucash est basé sur des principes de comptabilité professionnelle. Il permet la facturation, la gestion des fournisseurs, clients, avis de paiement, etc. Il supporte les formats QIF/OFX/HBCI.

GnuCash est d'une approche nettement plus complète mais aussi moins simple que HomeBank ou Grisbi. Son efficacité et sa fiabilité ne sont certes plus à démontrer mais GnuCash s'adresse à des personnes dont les comptes dépassent les simples dépenses de carte et de chèques.

GnuCash est disponible sur Linux, Mac OS (MacPorts) et **Windows** 

#### www.gnucash.org

#### **KMyMoney**

KMyMoney peut rebuter d'entrée puisqu'il n'est que très partiellement francisé. Conçu pour l'environnement KDE, il est du reste moins facile à comprendre que HomeBank ou Grisbi, Commencez par cliquer sur "Set up a new KMyMoney data file" pour commencer.

On ne voit pas trop ce qui pourrait motiver le choix d'opter pour KmyMoney.

> www.gratuit.opensourcemagazine.com

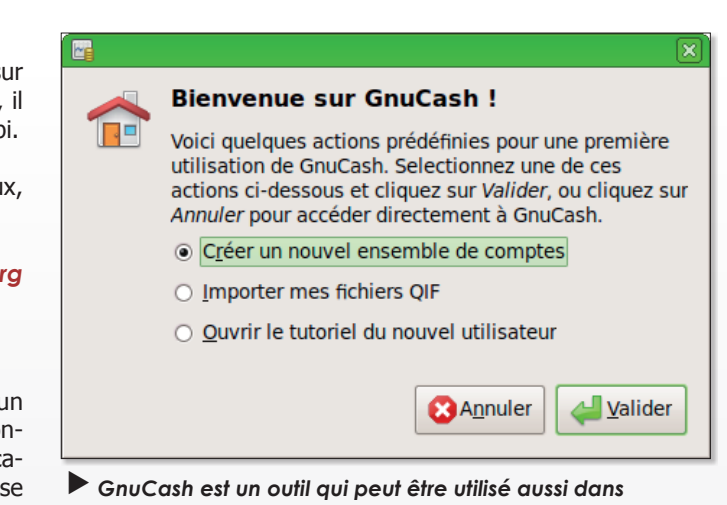

le cadre d'une petite entreprise.

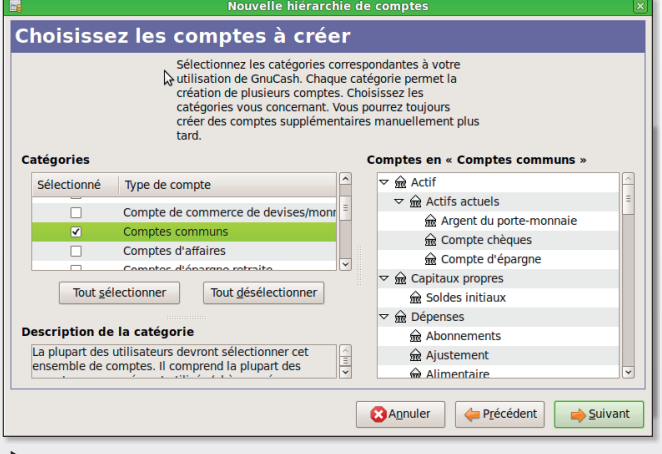

La richesse et le professionnalisme de GnuCash peuvent dérouter l'utilisateur de base.

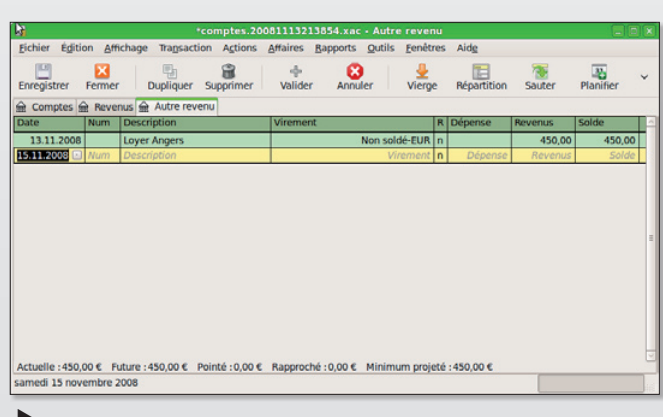

L'interface de GnuCash est claire et facile à prendre en mains.

#### **Utiliser Ffmpeg** depuis une interface **graphique**

e logiciel Ffmpeg est extrêmement puissant mais hélas un peu compliqué à mettre en œuvre, en tout cas sous Linux contrairement à Mac OS X où une version avec interface graphique aide considérablement l'utilisateur. Pour pallier cet inconvénient, il existe une interface graphique de Ffmpeg sous Linux et Windows : WinFF.

Pour l'installer sous Ubuntu, il faut le faire prendre en charge par Synaptic en ajoutant l'adresse des sources du projet :

#### deb http://winff.org/ ubuntu intrepid universe

(intrepid pour Ubuntu 8.10, ou hardy pour la 8.04 jaunty pour  $9.04$ 

depuis le menu Système > Administration > Sources de logiciels. Une fois la mise à jour effectuée, WinFF sera disponible dans Synaptic. Le logiciel sera ensuite accessible depuis le menu Applications > Son et Vidéo.

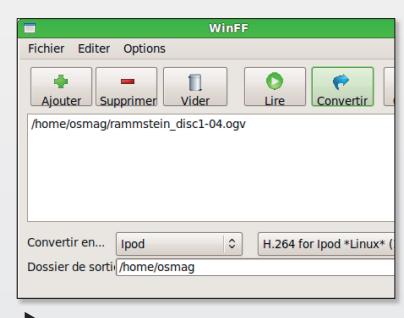

Deux clics suffisent pour lancer le processus.

Le fonctionnement de WinFF est très simple. Cliquez sur Ajouter pour sélectionner le fichier source, déterminez en bas le format de conversion et affinez le choix avec le deuxième menu déroulant situé à côté. Cliquez sur Convertir et allez prendre un café. Les Options sont destinées aux experts.

> www.aratuit. opensource-magazine.com

## Enregistrer la télé sans abon

es utilisateurs de Mac OS X et de Windows ont tous suivi les péripéties du service de magnétoscope iWizz de Wizzgo, jugé illégal par le tribunal. Ce logiciel permettait de récupérer des émissions et des films diffusés quelques jours auparavant sur les chaînes numériques terrestres. M6 et sa filiale W9, France Télévision, TF1 ont réussi à faire plier les promoteurs de ce service qui se voit au fil des jours vidé de sa substance.

iWizz n'existe pas sous Linux et le logiciel Zattoo ne permet pas d'enregistrer les quelques chaînes TV disponibles (lire Opensource-Magazine nº 16). Il y du reste très peu de chaînes disponibles directement en web TV sans passer par un abonnement à la TNT associé à votre forfait internet Freebox, Orange, Darty-Box, etc.

Les quelques chaînes disponibles librement sont BFM TV, Euronews FR, France 24, France 3, Direct 8, etc.

Le logiciel OMagneto associé à VLC peut permettre d'enregistrer une émission de ces chaînes sans trop de difficulté et sans être obligatoirement le nez collé à l'écran au moment où ce programme est diffusé (cf Opensource-Magazine nº17). Voici comment l'utiliser si vous ne disposez pas d'un abonnement à internet avec l'abonnement à la TV TNT

Vous pourrez télécharger OMagneto pour les distributions Ubuntu 8.04 et 8.10 et dérivés sur le site :

#### www.gratuit. opensource-magazine.com

Installez-le avec GDebi (clic droit sur l'icône du paquet .deb téléchargé). Vous aurez accès au programme depuis le menu Applications > Son et Vidéo > QMagneto. Dans un premier temps, il faudra charger la dernière version du fichier des porgrammes. Rendez-vous dans le menu Édition > Configurer

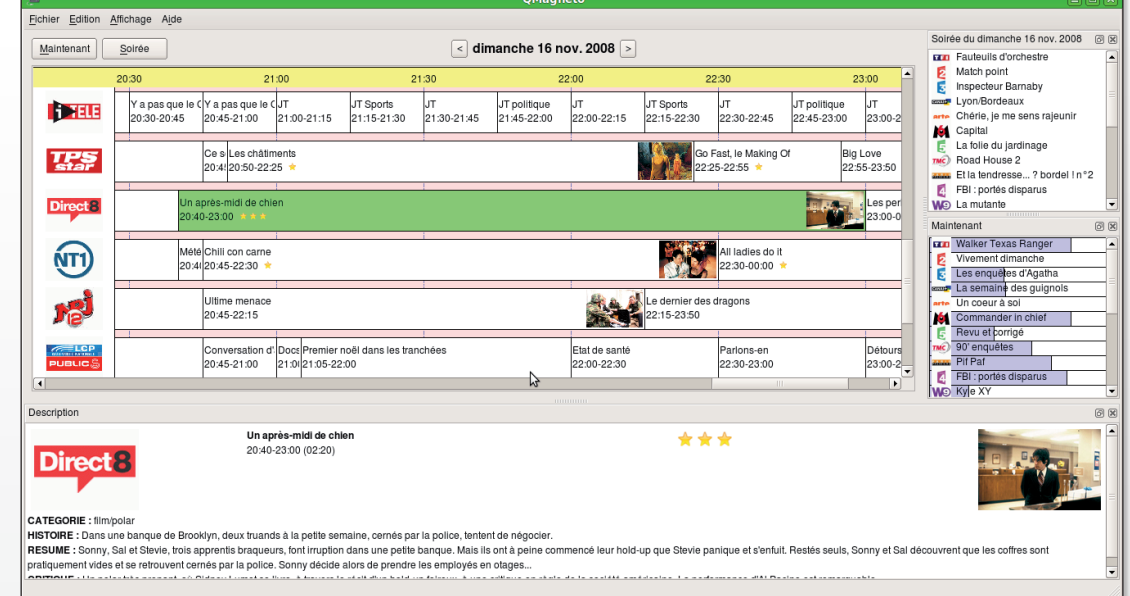

AMagneto affiche le programme des principales chaînes de la TNT.

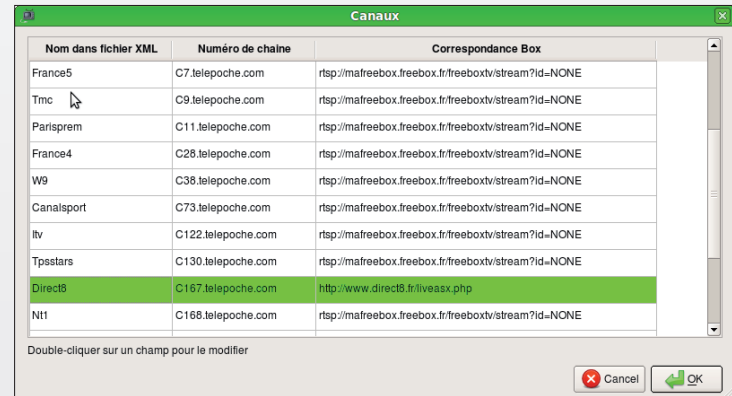

Il faut récupérer les liens actifs sur PeerTV et les remplacer dans le panneau de réglage des canaux.

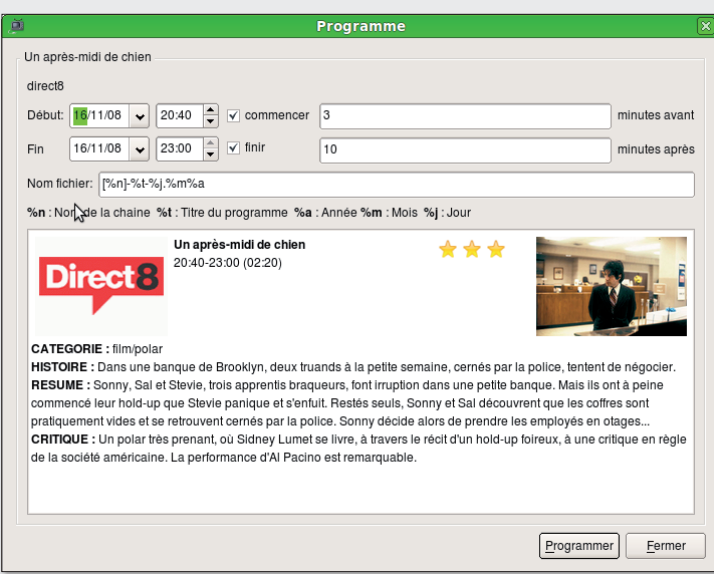

Lorsque le canal est correctement paramétré, le bouton « Programma » est actif. Il sufit de cliquer pour enregistrer la demande.

## ement

et cliquez sur le lien correspondant au « Fichier XML disponible ici... ». Une fois le fichier TNT. zip téléchargé et décompressé, faites-le prendre en compte par QMagneto en cliquant dans le panneau de Configuration sur le bouton situé après le champ de saisie de « Fichier XML des programmes ». Fermez le panneau. Depuis le menu Édition  $>$  Canaux, ouvrez le panneau des liens internet aux webTV. Par défaut, ils sont réglés sur les adresses Freebox. Si vous ne disposez pas de compte chez ce fournisseur, les liens ne fonctionneront pas. Il faut trouver leur équivalent. Si vous ne disposez pas d'abonnement à la TNT par internet, vous n'aurez pas beaucoup de choix.

La chaine Direct 8 fonctionne avec l'adresse :

#### http://www.direct8.fr/ liveasx.php

Remplacez l'adresse affectée au Canal Direct 8 par celle-ci. Refermez le panneau.

Le programme du jour doit normalement s'afficher dans la fenêtre principale de QMagneto. Sélectionnez une chaîne et double-cliquez sur un programme, par exemple le film « Un aprèsmidi de chien » diffusé sur Direct

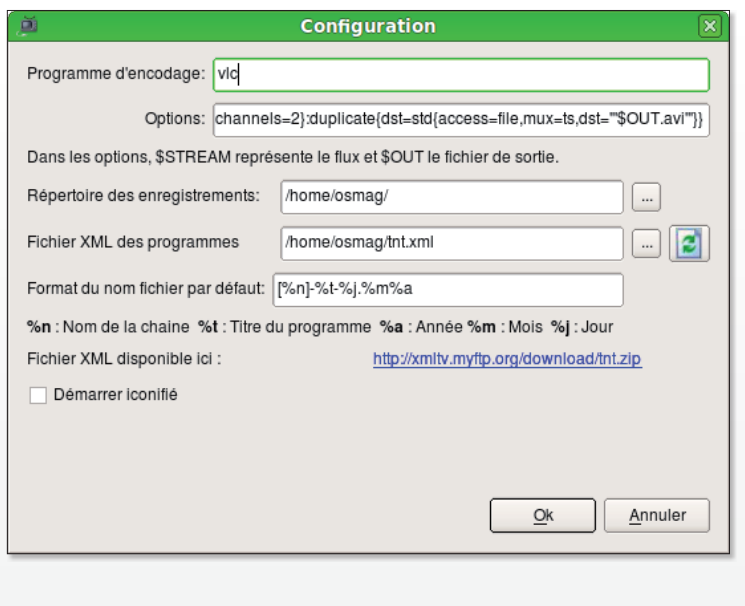

Télécharger de temps en temps le fichier tnt.xml pour disposer des derniers programmes de la TNT.

Début  $Fin$ Chaine Non Statut  $M$ odifier [direct8]-Starsky et Hutch-16.nov.2008 16/11/08 12:37 16/11/08 13:40 direct<sub>8</sub> Eini Supprimer rect6 16/11/08 20:37 16/11/08 23:10 direct8]-Un après-midi de chien-16.nov.200 Eermer

 $\blacktriangleright$  Vous pouvez enregistrer plusieurs programmes et vaquer à vos occupations.

8 à 20 h 40 dimanche 16 novem $hra$ 

Les informations relatives à ce film seront affichées dans une fenêtre qui disposera du reste d'un bouton Programmer. Cliquez dessus pour lancer la demande d'enregistrement. Il faut que OMagneto reste ouvert pour que l'enregistrement intervienne.

Le film sera enregistré dans votre dossier personnel et vous pourrez le visionner avec VLC. Vous pourrez le transférer sur un baladeur ou le graver.

www.gratuit.opensource-magazine.com

## Réduire les performances d'un logiciel réseau

enéralement, on aime gu'un logiciel soit plus performant. Pour une application qui travaille sur un réseau, il peut être utile de réduire les performances pour redistribuer de la bande passante à

d'autres applications réseau ou à d'autres utilisateurs qui seraient présents sur le même réseau. L'outil qui permet de canaliser les performances d'un logiciel s'appelle Trickle, disponible notamment dans les dépôts Synaptic.

10 ko/sec

trickle -s -d 10 /usr/bin/firefox

-d quand il s'agit d'un téléchargement -u lorsque vous envoyez un fichier sur un serveur FTP par exemple.

Pour vous rendre compte de l'effet de cette astuces, essayez de regarder une chaîne de TV depuis VLC avec la commande, par exemple :

trickle -s -d 10 /usr/bin/vlc mms://vipmms9.yacast.net/bfm\_bfmtv

## Le déluge « torrentiel » frappe à nouveau!

Is sont nombreux les clients de P2P sous Linux, Azureus, BitTornado, Ktorrent... Deluge a pour lui l'avantage d'être un client léger et se veut au moins aussi efficace que ses concurrents directs, Transmission et µTorrent ! L'application développée en Python et sous l'interface graphique GTK+ est disponible pour toutes les platesformes (MAC, Windows) et sous bon nombre de distributions Linux telles que Debian, Gentoo, Arch, Ubuntu... Si vous êtes un utilisateur expérimenté d'uTorrent, Deluge ne vous semblera pas différent. Il reprend en tous points tout ce qui a fait le succès du leader. La gestion des ports est automatique à condition de disposer d'une Box Internet ou d'un routeur supportant cette fonction. Pour plus de confidentialité et à chaque démarrage, Deluge emploie un port aléatoire, crypte la totalité des flux échangés et

si vous activez l'option correspondante, est même capable de rapatrier la liste d'IP indésirables à bloquer (IPFilter).

Les internautes ne possédant pas de Box uPnP, comme c'est le cas pour les Freenautes (Freebox) devront créer une règle de routage en TCP et UDP sur le port de leur choix, ceci afin de pouvoir télécharger dans les conditions optimales. Deluge permet de régler sa bande passante en choisissant le nombre maximum de connexions ouvertes, la vitesse de téléchargement et d'envoi. Mais il n'y a malheureusement pas de réglage automatique qui s'adapte à la vitesse de votre connexion ou au trafic en cours. Enfin, il est possible de gérer à distance ses téléchargements, si on prend soin d'activer « Démon » le gestionnaire de connexions à distance et si on ouvre le port élu.

**Jean-Christophe Bonalair** 

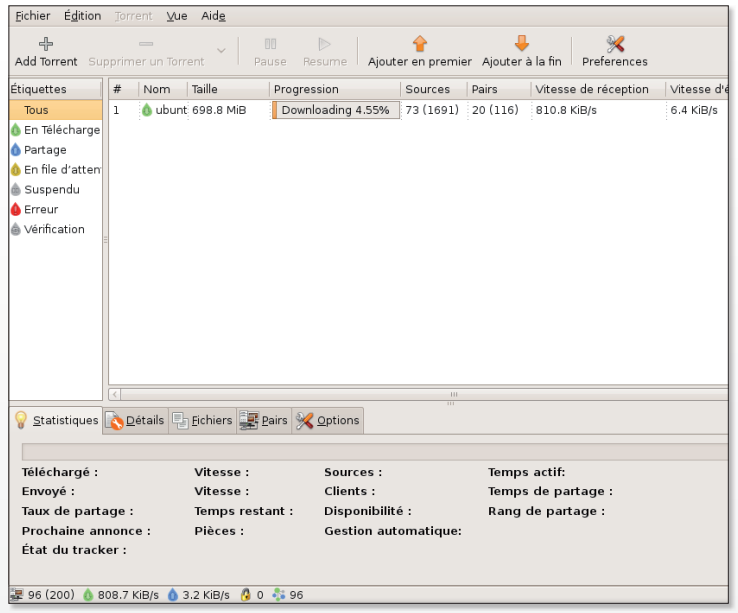

Deluge est un client d'échange de fichiers « peer2peer ».

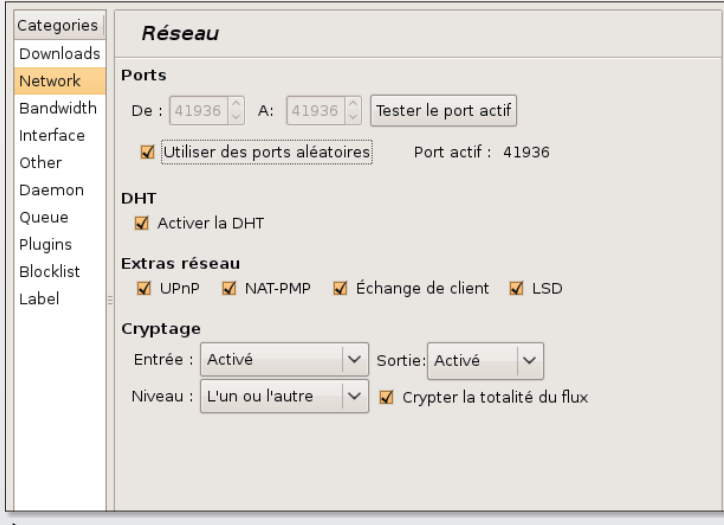

Deluge est capable de crypter les ports pour plus de sécurité et de confidentiglité.

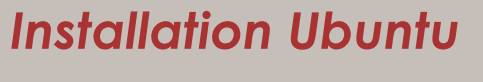

Sur http://deluge-torrent.org/downloads.php, on retrouve les pac-<br>Skages pour Ubuntu 7.10, 8.04, 8.10 et même 9.04 (Jaunty Jackalope). L'installation se résume donc à télécharger le fichier DEB et à double-cliquer dessus pour installer Deluge. Ensuite, il suffit de télécharger les liens "torrents" et de laisser faire Deluge !

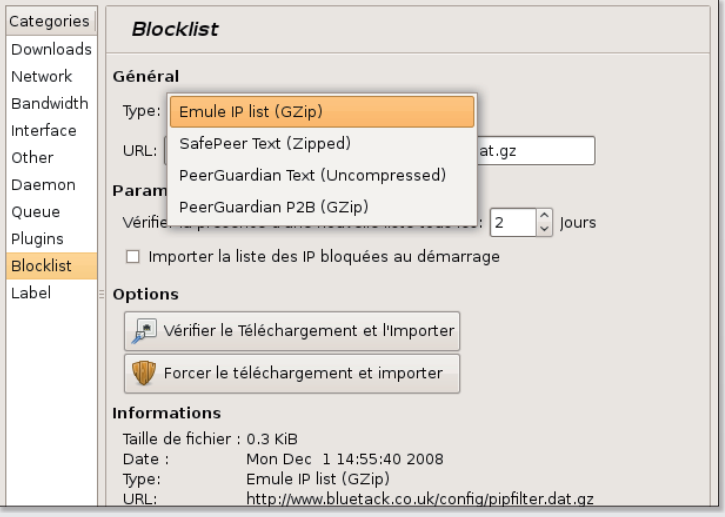

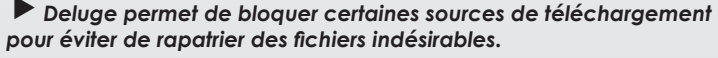

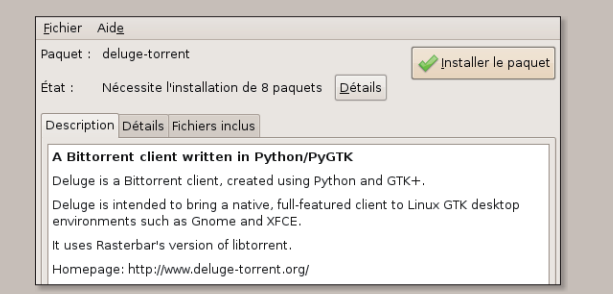

## **La notification d'arrivée** d'un nouveau mail

ailNotification appartient à la catégorie des utilitaires pratiques et indispensables, une fois que l'on y a pris goût. Comme son nom l'indique, il s'agit d'une application qui vous alerte, sitôt que votre serveur de messagerie recense des emails. Mail-Notification est indépendant de votre client de messagerie (Thunderbird, Evolution, Columba, Kmail...) et permet de filtrer les courriers électroniques avant même qu'ils n'atteignent votre boîte de réception. Du coup, on peut filtrer les courriers nocifs ou publicitaires en amont. Il est également commode, en ce sens qu'il peut constamment rester ouvert dans la barre des tâches sans pour autant monopoliser une grande quantité de mémoire vive. Il n'existe pas un seul compte emails au monde qui ne soit pas supporté ! Ainsi, les protocoles les plus répandus que sont POP3, IMAP (SSL/TLS), Windows Live Hotmail, Yahoo, GMail sont de la partie. Plusieurs actions sont configurables, sitôt gu'un courrier arrive. Ouvrir une fenêtre d'alerte popup ou non, lancer son client de messagerie via un double-clic, actualiser les courriers...

#### **Installation sous Ubuntu**

Lancez Synaptic et recher-Lancez Synapus Semail-notifi-<br>chez le mot-clé « mail-notification ». Autre possibilité, rendez-vous à http://doc.ubuntu-fr. org/mail notification et téléchargez le paquet. Après installation le programme est disponible dans « Applications > Internet > Avertisseur de courrier » pour son exécution ou « Système > Préférences > Avertisseur de courrier » pour le paramétrage global (ajouts de comptes, sonnerie, action lors du clic, avec ou sans popups...). Nous nous rendons dans le menu des Préférences (image 1).

A ce stade, il suffit de cliquer Sur le bouton « Ajouter »

pour installer tous nos comptes de messagerie. On choisit son protocole (IMAP, PO3, GMAIL...), puis on renseigne le nom du serveur, nom d'utilisateur et le mot de passe, tout comme on le fait dans son client de messagerie traditionnel. Fermez ensuite la fenêtre (image 2).

Clapplication est opération-<br>Chelle. Désormais, vous apercevez dans la barre des tâches une petite enveloppe surmontée d'un chiffre ou d'un nombre correspondant à tous vos emails stockées sur le serveur de votre FAI. A chaque nouvelle réception une fenêtre contextuelle, discrète, vous avise (image 3).

#### Jean-Christophe Bonalair

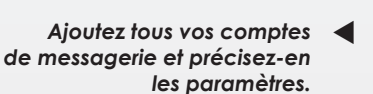

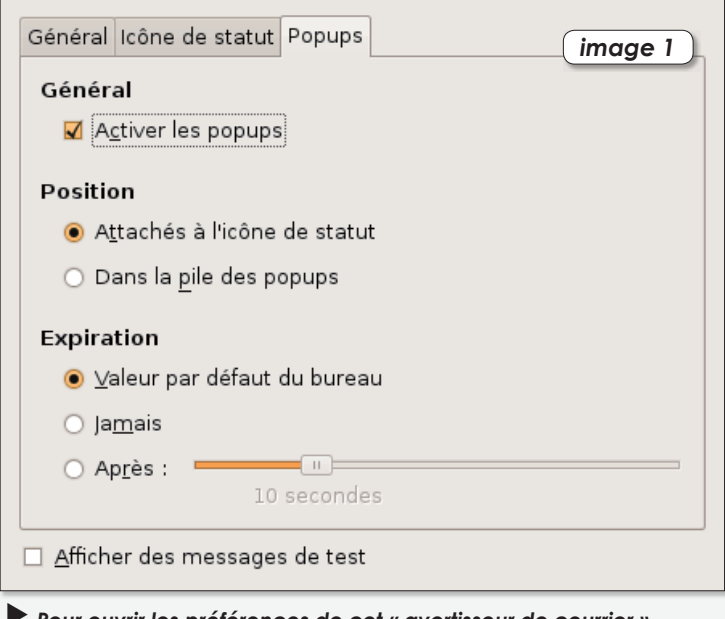

\* Pour ouvrir les préférences de cet « avertisseur de courrier », déroulez le menu Système > Préférences > Avertisseur de courrier.

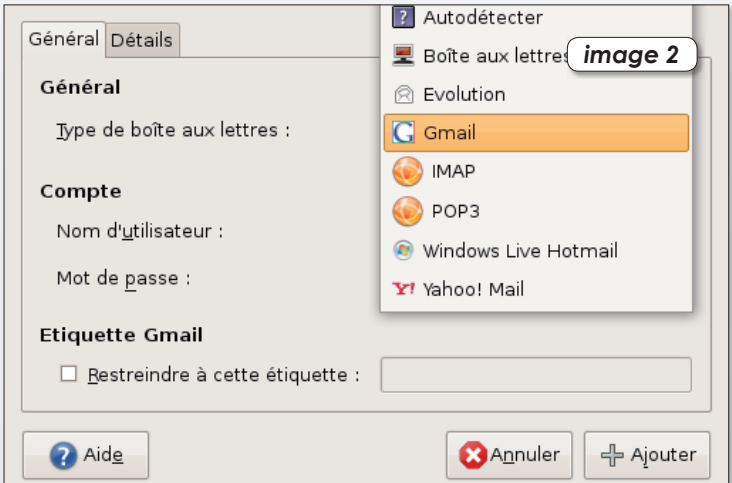

A chaque nouveau message dans un de vos comptes, un petit message s'affiche. Vous pouvez alors consulter la liste des mails.

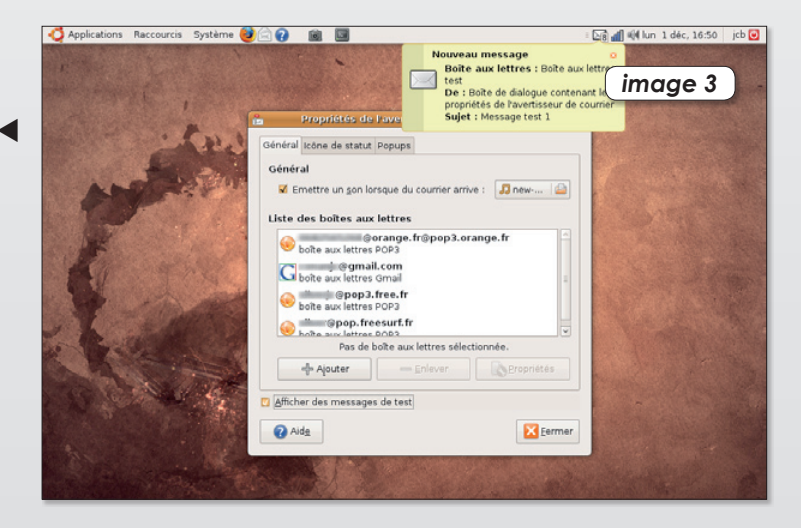

## **Player audio, gestionnaire** et navigateur web

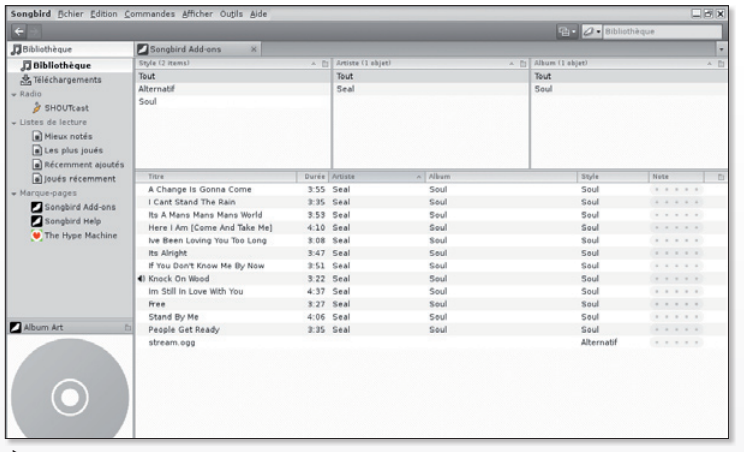

Les utilisateurs d'iTunes ne seront pas vraiment dépaysés.

ongbird est principalement un lecteur audio et un qestionnaire de bibliothèque musicale. Mais c'est aussi un navigateur web qui emprunte le moteur de Firefox pour sa navigation par onglets, son gestionnaire de téléchargement et son module de gestion des plugins (recherche, mise à jour...). Cette application multi-plateformes est intéressante en ce sens qu'elle représente une alternative sérieuse à iTunes. Son interface graphique nativement aux couleurs grisées fait d'ailleurs penser au lecteur d'Apple. Mais la comparaison s'arrête là ! Car

Songbird est bien plus ouvert et paramétrable que son principal concurrent.

Il supporte en lecture les formats MP3, AAC, Ogg Vorbis, FLAC, WAV et WMA (également avec DRM), l'ajout de skins et d'addons. Parmi ceux-là, il y a celui pour la gestion de l'iPod, des webradios (SHOUTcast et Last.fm), LyricMaster pour les paroles de chansons ou encore MediaFlow qui affiche les pochettes d'albums. La liste des 126 plugins est disponible à l'adresse : http:// addons.songbirdnest.com/ addons. Comme tout bon player audio,

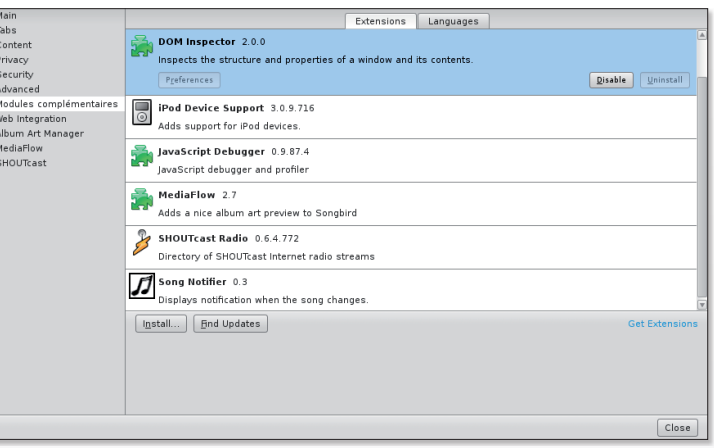

Comme Firefox, Songbird peut être enrichi de nombreux modules.

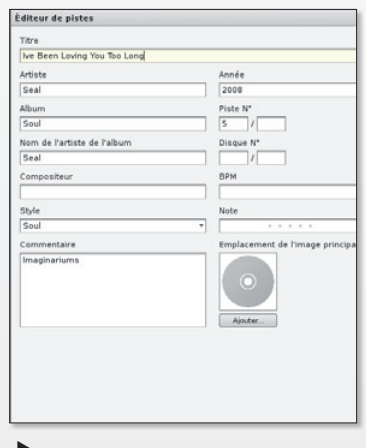

Songbird est capable, de tagger les fichiers audio avec l'éditeur de métadonnées, d'importer des listes de lecture que vous auriez crées avec un logiciel tiers (formats M3U, PLS, HTML, PHP, ASX...) et bien entendu de créer en interne les vôtres. Si l'on veut s'attarder sur les autres fonctions clés de l'application on n'oubliera pas de citer, le mode d'affichage en lecteur complet ou réduit, le système de notation des fichiers les plus joués, les mieux notés, les joués récemment... et très prochainement la gravure CD.

Un éditeur de métadonnées permet de personnaliser

Jean-Christophe Bonalair www.gratuit. opensource-magazine.com

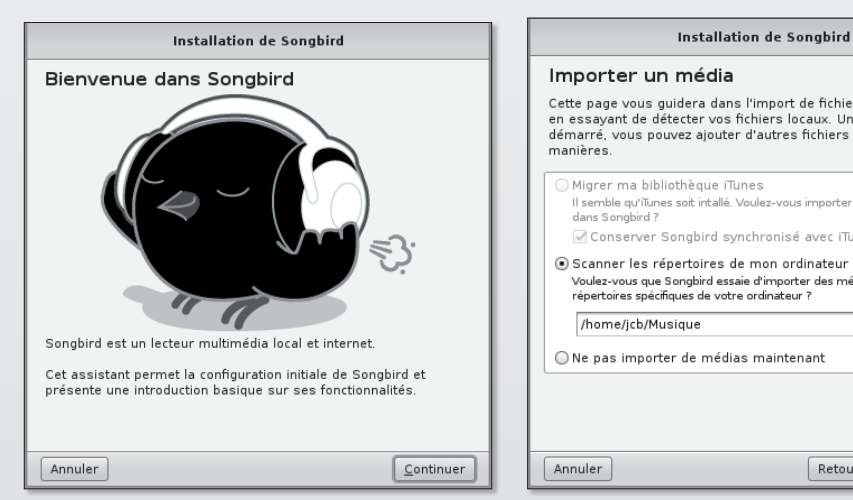

Rien de plus simple ! Il suffit de se rendre sur Getdeb à l'adresse www.getdeb.net/ release/3116 et de télécharger le paquetage au format Deb. La traduction en francais s'auto-installe dès la phase d'installation.

chaque titre. Installation sous Ubuntu

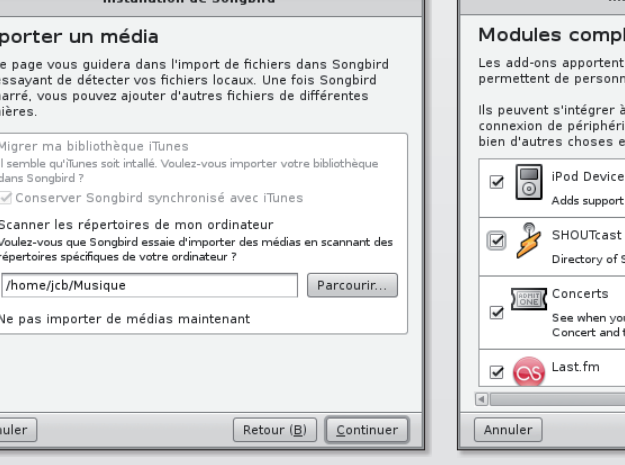

Indiquez l'emplacement de votre bibliothèque audio. Le logiciel scanne ensuite votre disque dur à la recherche des fichiers musicaux.

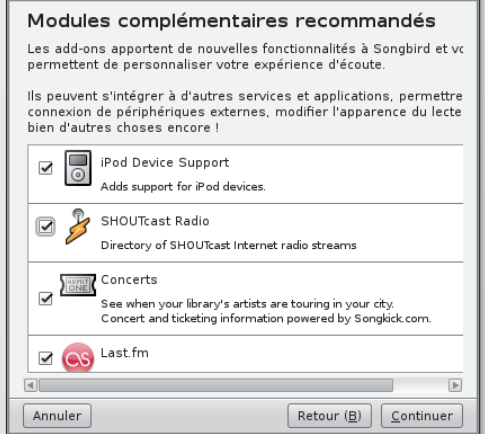

Installation de Songbird

 $\blacktriangleright$  Certains modules additionnels sont disponibles d'emblée. On relèvera, le iPod Device Support pour la prise en charge du baladeur d'Apple et le SHOUTcast Radio. l'annuaire des radios en streamina.

## **Transmission, le client poids** léger de l'échange de fichiers

uoi ? Vous pensiez que Transmission le célèbre client P2P Bittorrent n'était disponible que sous MAC OS X ? Faux ! Les paquetages sont disponibles pour FreeBSD, Solaris et sans surprises pour Ubuntu. Transmission est tout comme µTorrent pour Windows (et bientôt Mac) un client poids plume puissant et qui va droit au but.

Il supporte la redirection automatique des ports UPnP ou NAT-PMP si votre routeur ou votre box ADSL sont compatibles.

Du coup, aucune configuration n'est nécessaire et il est prêt à l'emploi. Si votre routeur/box n'accepte pas l'ouverture automatique des ports, vous devrez créer manuellement dans l'interface d'administration une règle en rapport.

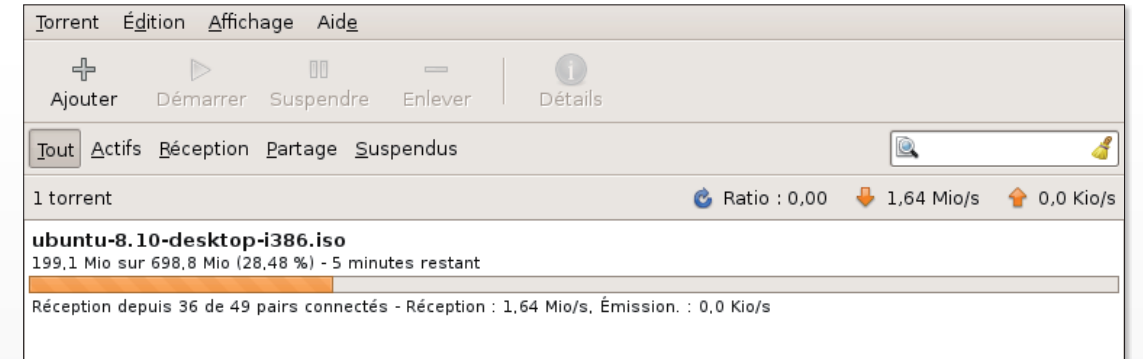

L'interface est dépouillée, mais c'est au profit de l'efficacité.

L'interface graphique, GTK+ est volontairement très simple. Les options essentielles, comme le réglage de la vitesse des ports en émission/réception, l'encryptage des données échangées, le choix des dossiers de réception et de partage sont là. Vous avez également la possibilité de gérer Transmission à distance (ajout de chargements, suppression, réglages des taux de vitesse...) en activant l'interface web (Edition, Préférences, Web). Mais, la grande nouveauté de cette version 1.40 est sans doute la possibilité d'activer les filtres d'exclusion autrement dit, le blocage des adresses IP douteuses ou indiscrètes (222 729 règles) via le menu Edition, Préférences, Pairs. La liste de ces "bad peers" est automatiquement mise à jour à partir du site de référence en la matière, Bluetack.

#### Jean-Christophe Bonalair

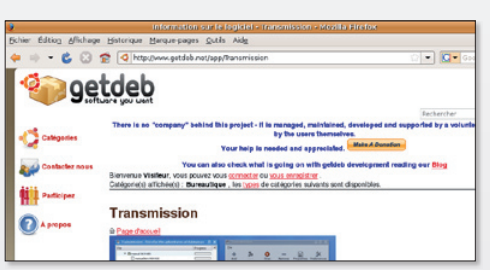

Rendez-vous sur le portail de logiciels Ubuntu GetDeb à l'adresse www.getdeb.net/ app/Transmission. Sélectionnez le paquetage en rapport avec votre distribution. Pour Intrepid Ibex vous disposerez de la version 1.40. En revanche, pour Hardy Heron vous ne pourrez installer que la version 1.34. Deux fichiers sont nécessaires «transmission-gtk» pour l'interface araphiaue et «transmissioncommony nour le programme

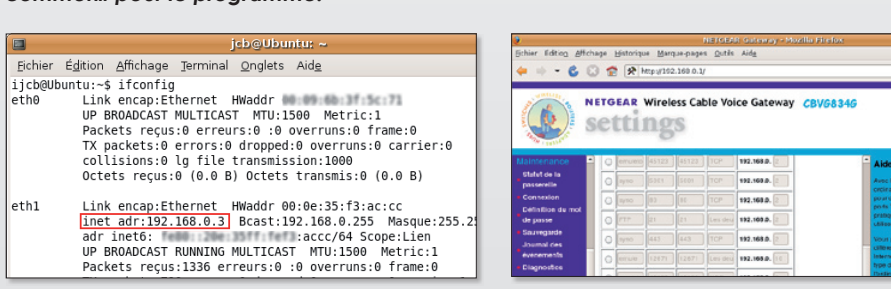

Lancez l'interface d'administration de votre routeur/box. Généralement l'adresse est 192.168.0.1 ou 192.168.1.1. Repérez la rubrique Transfert de port ou équivalent. Il suffit d'ajouter une règle de transfert pour le port du PC en reportant le port précédemment, 53 024, choisi. Si vous ne connaissez pas le port local tapez dans le Terminal «ifconfig». Par exemple Nom : Transmission. Port de début : 53 024. Port de fin : 53 024. Protocole : UDP et Adresse IP locale «192.168.0.3» pour le PC.

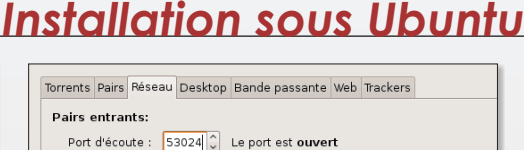

V Utiliser les redirections des ports UPnP ou NAT-PMP depuis mon routeur

Si votre routeur gère l'ouverture et la fermeture automatique des ports, vous n'avez rien d'autre à faire que de vous rendre dans Edition, Préférences et Réseau et de cocher «Utiliser les redirections des ports UPnP ou NAT-PMP depuis mon routeur». Bien entendu, il vous faut aussi activer la fonction sur votre périphérique. Optez pour un port d'écoute de .<br>votre choix. 53 024 par exemple.

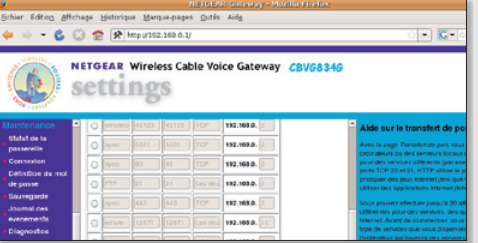

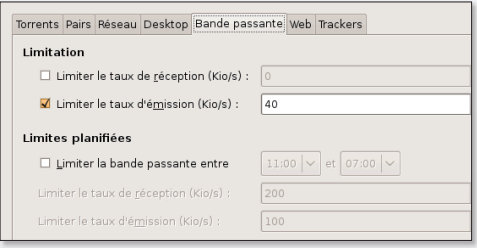

Dans Edition, Préférences et Bande passante, ne changez pas le taux de réception (vitesse maximale) en revanche modifiez le taux d'émission à 40 Ki/s afin d'obtenir des performances honorables et sans ralentissement.

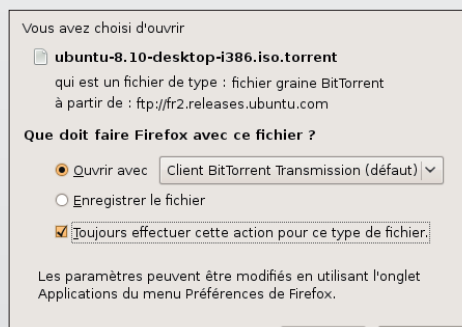

Il ne vous reste plus qu'à vous rendre sur un portail proposant des liens BitTorrent. Ces derniers sont automatiquement associés à Transmission.

# Créer un DVD à partir de vos vidéos personnelles

e logiciel Devede, désormais disponible dans les paquets .deb d'Ubuntu avec Synaptic, est un outil efficace et facile à maîtriser de création de DVD à partir d'une simple vidéo. Devede s'appuie sur les outils dvdauthor, mencoder, vcdcreator, mplayer, etc. Son grand mérite est de proposer une interface graphique qui ne s'embarrasse pas d'artifices inutiles.

Le principe est simple. Une fois le type de support sélectionné, dans la partie droite "Fichiers" de la fenêtre principale, vous ajoutez votre ou vos films. Dans la partie gauche"Titres", vous concevez la présentation de votre DVD. Cliquez sur Propriétés pour définir avec soin ce que vous souhaitez effectuer lorsque le DVD est inséré. Les Propriétés permettent également de modifier le titre.

Cliquez sur Options du menu pour déterminer l'esthétique et le contenu de la fenêtre qui s'affichera lorsque le DVD sera dans le lecteur de DVD de salon.

Ouvrez les Options avancées si vous ne souhaitez pas créer une image .iso de votre projet, laquelle pourra être gravée au terme du travail de construction du DVD.

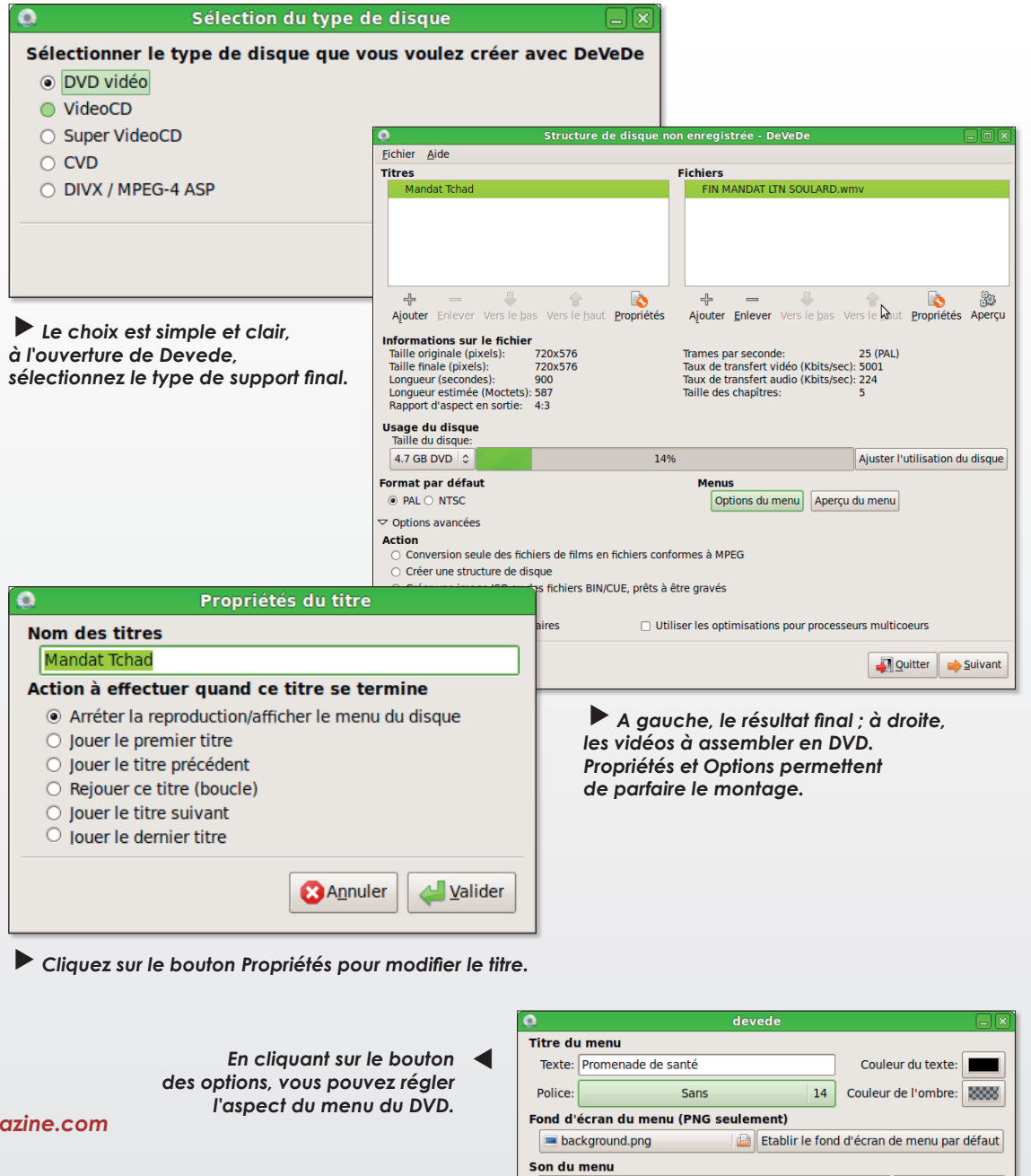

 $\blacktriangleright$  Le résultat

www.gratuit.opensource-mag

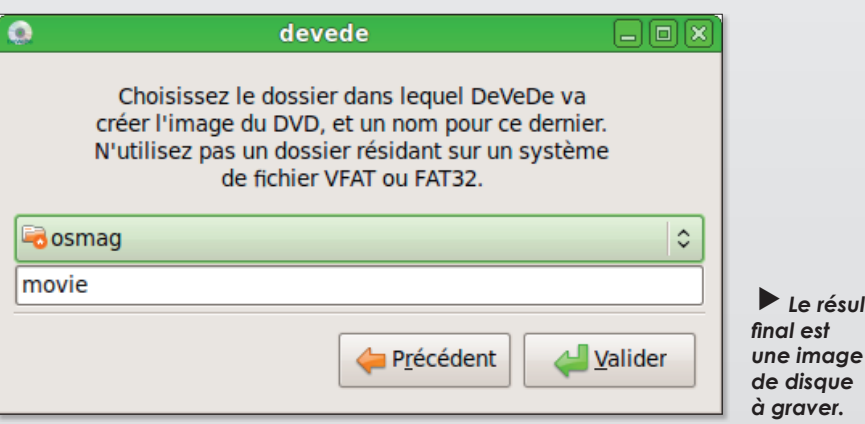

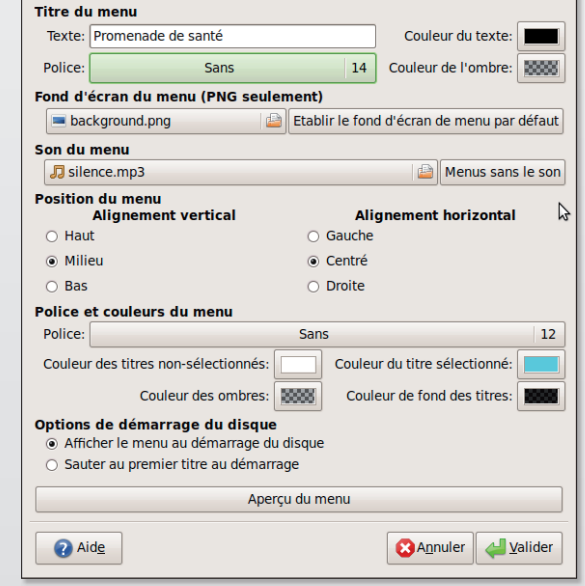

Transformer une photo en gravure ou dessin

e logiciel Gimp permet de transformer n'importe quelle image en une tout autre œuvre artistique. Vous pouvez ainsi simuler un dessin à partir d'une photographie avec simplicité et rapidité. Voici une méthode parmi d'autres puisque tout est affaire de goût en la matière.

Ouvrez une image à transformer en dessin dans Gimp.

Depuis le menu Image > Mode > Niveaux de gris, passez de la couleur au noir et blanc.

Ensuite, c'est une question de filtres. Voici notre sélection :

menu Filtres > Artistique > Bande Dessinée (rayon du masque : 10, pourcentage :  $0,3)$ 

Votre image se transforme en une gravure à l'eau forte. ou bien :

menu Filtres > Artistique > Bande Dessinée (rayon du masque: 2, pourcentage: 0,2) menu Filtres > Détection de **bord > Contour** (Algorithme Sobel, Quantité 5,0)

#### Menu Couleurs > Inverser

Au final, vous obtenez un dessin de votre photo d'origine.

Vous pouvez varier les plaisirs en remplaçant l'étape du filtre bande dessinée par un peu de Postérisation (menu Couleur), vous pouvez aussi tester l'astuce en forçant le Contraste des couleurs d'origine depuis le menu Couleurs.

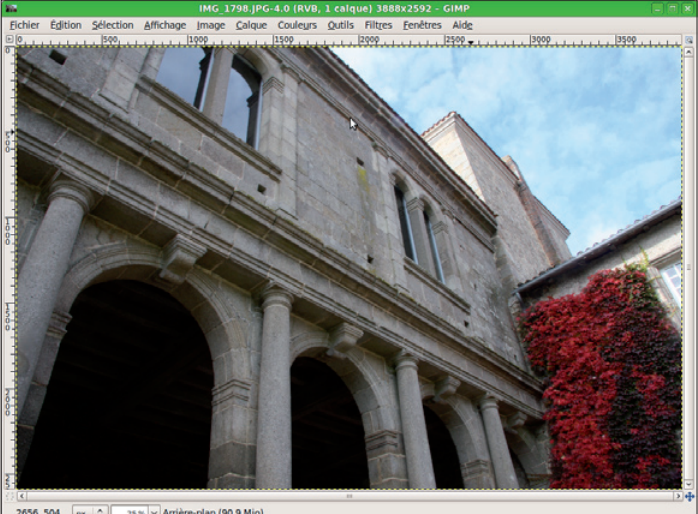

2656, 504 | px | 0 | 25% | v | Arrière-plan (90,9 Mio)

Il est possible depuis Gimp d'appliquer une série de filtres qui transforment l'image.

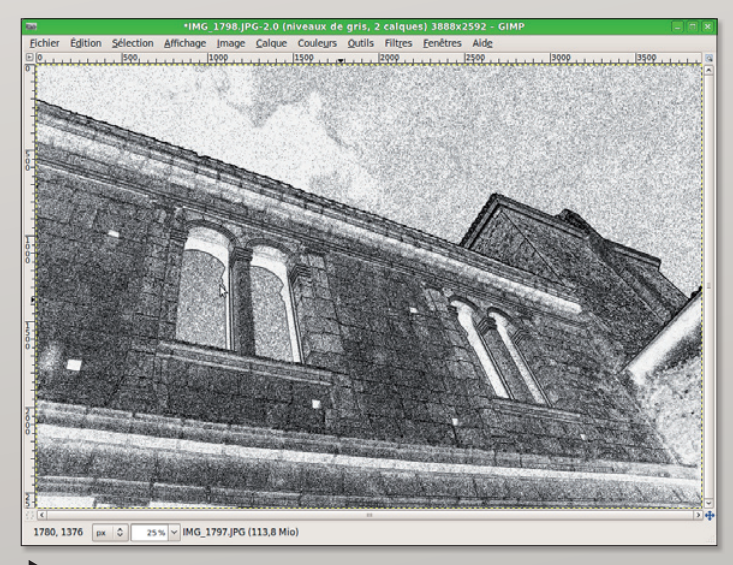

 $\blacktriangleright$  Vous n'avez pas de talent de dessinateur ? Qu'à cela ne tienne. Gimp peut pallier vos lacunes.

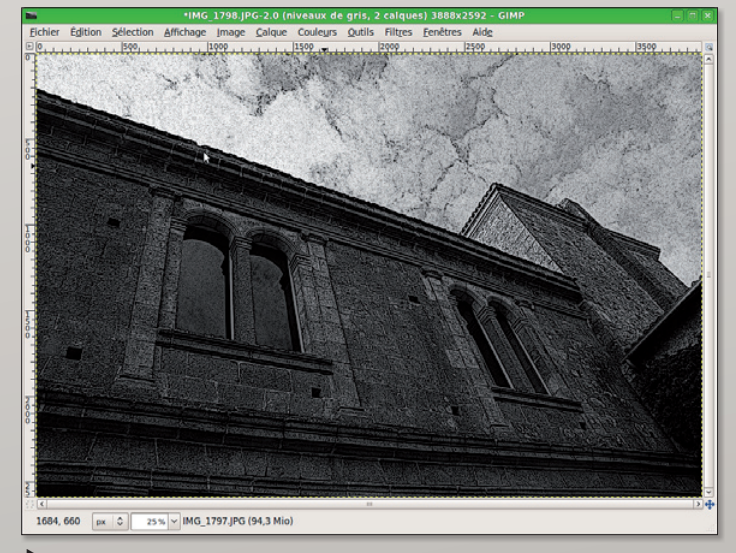

Avec le filtre Bande Dessinée, l'image peut prendre des airs de gravure ancienne.

### Améliorer les couleurs

li vous souhaitez donner un peu de pêche à vos images en améliorant les couleurs, essayez la fonction Balance des accessible depuis le menu Couleurs > Auto > Balance des blancs. Le résultat est souvent très satisfaisant. Vous pouvez pousser plus loin la perfection en utilisant la palette Couleurs > Balance des couleurs. Mais vous risquez de passer plus de temps dans les réglages.

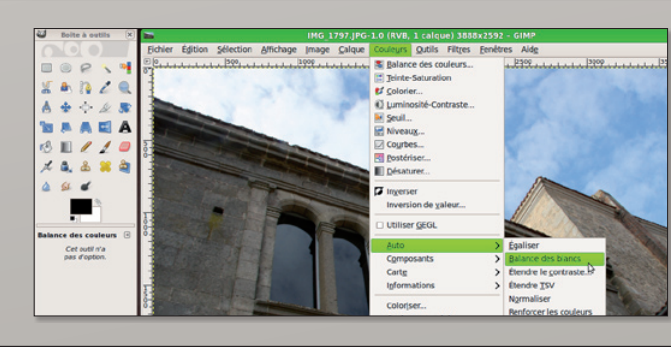

La Balance des blancs améliore la qualité de l'image.

 $\mathcal{L}_{\mathcal{A}}$ 

# Regarder la télé dans un lecteur dédié

« Je n'arrive pas à voir la TV dans le navigateur Firefox sous Ubuntu 8.10, que faire ? »

Il existe une alternative qui vous permettra déjà de tester le fonctionnement de votre système. Ouvrez une console de Terminal et saisissez la commande d'ouverture de la caîne BFMTV :

#### vlc mms://vipmms9. vacast.net/bfm bfmtv

Vous pouvez aussi essayer cette autre chaîne (France 24) :

#### vlc mms://stream1. france24.yacast.net/ f24 livefr

Il va de soi que VLC doit avoir été installé au préalable. Si vous obtenez bien la vidéo de la chaîne désirée, après quelques secondes d'attente, c'est que l'affaire est plutôt bien engagée. Vous pourrez créer

un lanceur personnalisé pour pouvoir avoir accès à cette chaîne depuis une barre de menus (cf Opensource-Magazine  $n^{\circ}13$  p.35).

Vous pouvez tester la chaîne avec le lecteur mplayer (à installer au préalable) et la commande devient dès lors :

#### mplayer mms://vipmms9. yacast.net/bfm\_bfmtv

Vous pouvez aussi opter pour Xine. La qualité est sensiblement meilleure au'avec mplayer et même VLC. Il ne faudra pas oublier d'installer xine-ui pour disposer d'une interface graphique en plus de l'utilitaire multimédia.

Et pour obtenir les adresses des chaînes (cf Opensource-Magazine nº16 p.28), rendezvous par exemple sur le site :

http://peertv.eu/ peeramid search.html

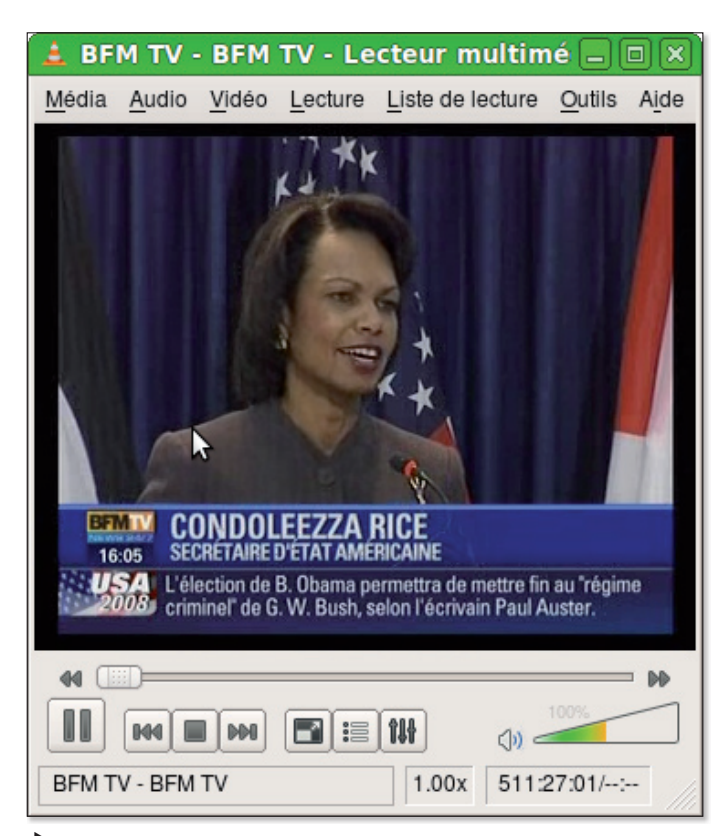

Le lecteur VLC de VideoLan est l'outil parfait pour regarder des webTV dont l'adresse est accessible sans abonnement.

### Créer un lanceur

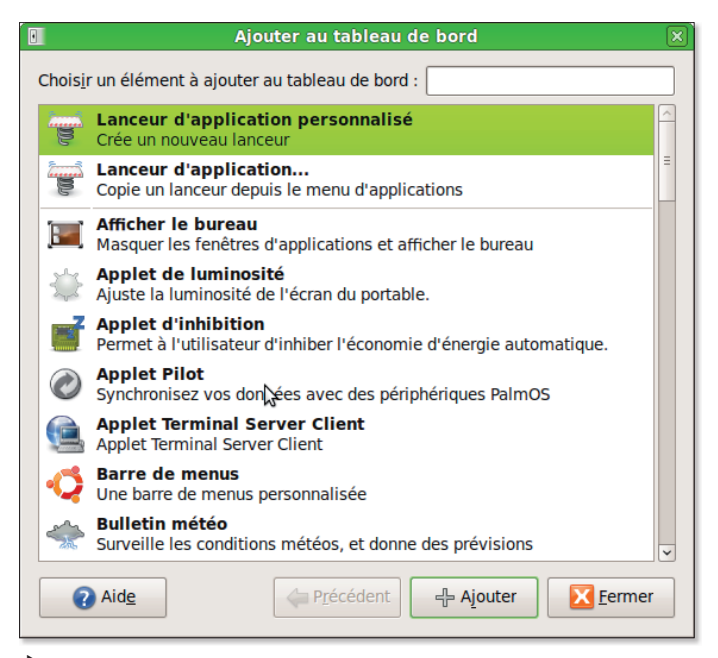

Faites un clic-droit dans un tableau de bord pour accéder à la commande Ajouter au Tableau de bord.

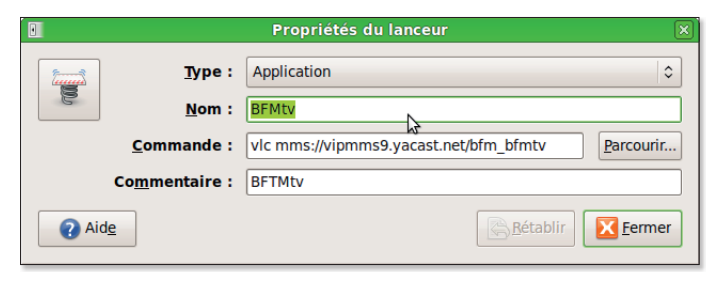

Veillez à saisir avec soin la commande qui fonctionne dans le Terminal.

Dour mémoire, la création d'un lanceur personnalisé commence par un clic droit sur la barre des menus (Tableau de bord) où vous souhaitez ajouter le lanceur. Sélectionnez Ajouter au Tableau de bord pour afficher le panneau

des réglages. Cliquez sur Créer un Lanceur Personnalisé. Entrez le nom de la fonction et la commande de terminal pour qu'elle se déclenche ensuite par un simple clic sur l'icône générique qui apparaîtra dans la barre des menus.

## **Gnome : activer la connexion** automatique au compte

comment se connecter automatiquement à sa session Gnome sans passer par l'écran de saisie de l'identifiant et se son mot de passe ? Ouvrez depuis le menu Système > Administration, le module Fenêtre de connexion. Votre mot de passe d'administrateur est requis. Rendez-vous dans la section Sécurité en cliquant sur l'onglet correspondant.

Cochez la case « Activer la connexion automatique » et sélectionnez dans le menu déroulant, l'utilisateur que vous souhaitez connecter automatiquement à chaque démarrage de l'ordinateur.

Une simple case à cocher et l'ordinateur ne réclame plus le mot de passe à l'ouverture de session.

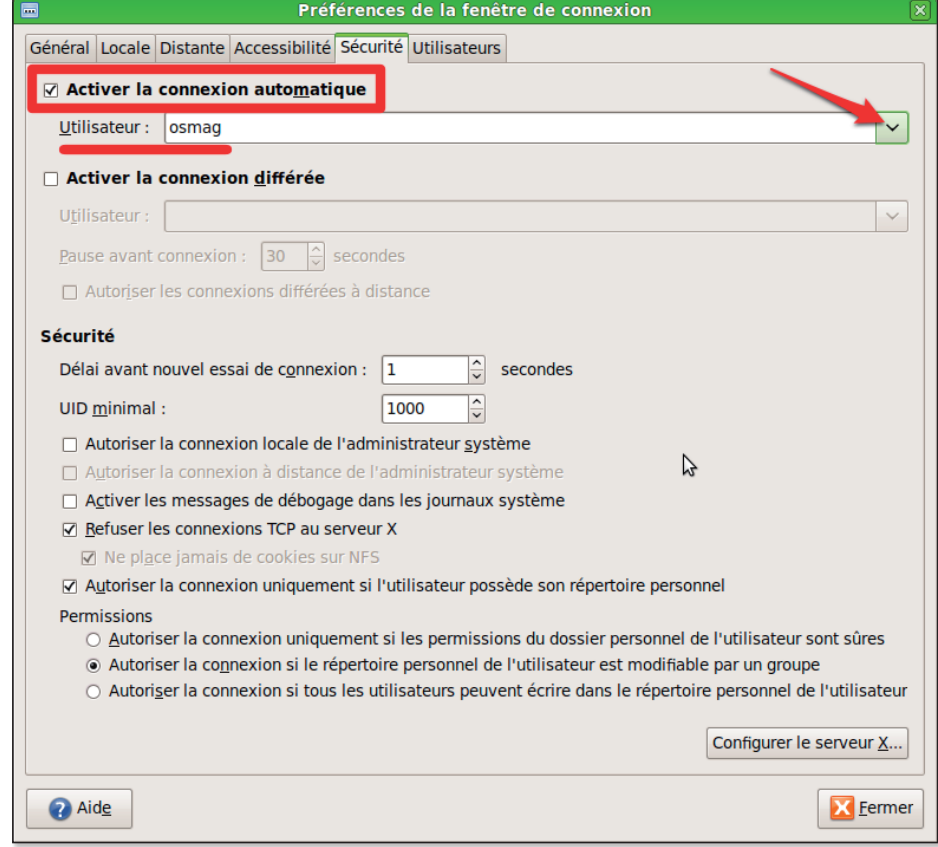

## Des effets visuels dégradent le signal TV

ous Ubuntu 8.10, l'activation des effets visuels provoque d'infernales saccades des images vidéo diffusées en streaming depuis une chaîne de TV avec le lecteur Zattoo par exemple. Pour résoudre le souci, nous ne connaissons d'autre ontion que de désactiver les effets visuels depuis le menu Système > Préférence > Apparence, onglet Effets Visuels où vous choisirez : Aucun.

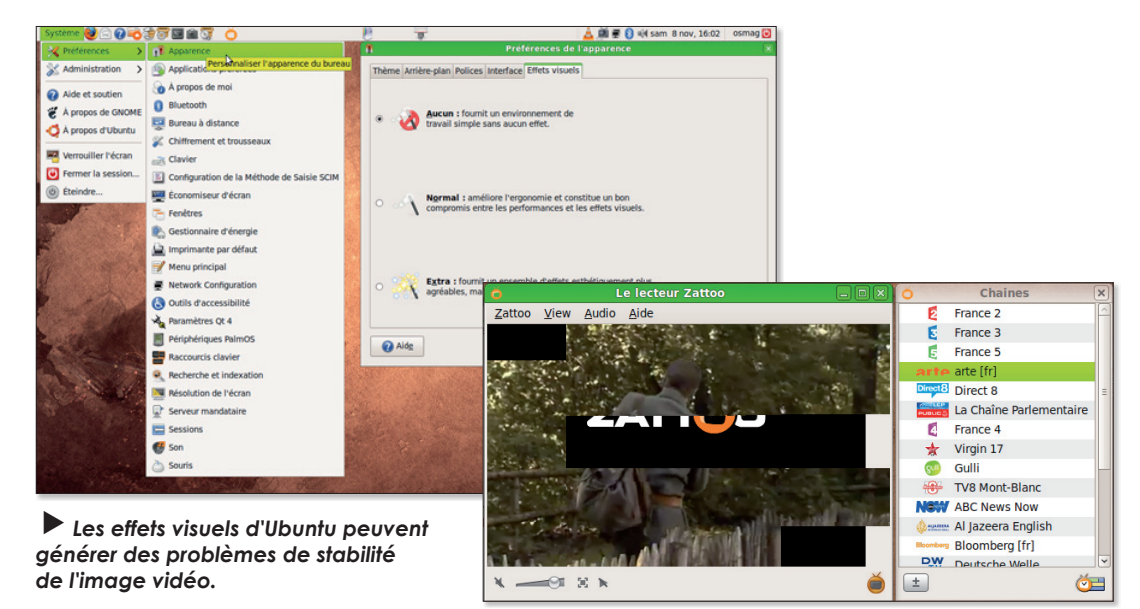

m.

# **Ajouter une imprimante**

vant de pouvoir imprimer SOLIS Linux, il faut installer l'imprimante, qu'elle soit connectée directement à l'ordinateur ou que vous la partagiez sur le réseau. Dans un cas comme dans l'autre, votre système est présumé pouvoir la détecter. Lorsou'aucune imprimante n'est installée. vous n'avez que la possibilité d'enregistrer le fichier à imprimer. Ce qui n'a pas grand intérêt  $(image 1).$ 

Veillez à ce que l'imprimante soit en route et déroulez le menu Système > Administration > Impression (dans le cas de Gnome). L'outil de configuration s'affiche (System-Config-Printer pour Mandriva et Ubuntu). Cliquez sur Nouveau pour que la recherche des périphériques d'impression soit lancée.

Normalement, votre imprimante sera détectée automatiquement (image 2 et 3). Vous pourrez même vérifier que la connexion est bien active (image 4). Sinon, vous pourrez saisir une adresse URL correspondant à votre imprimante.

En cliquant sur Suivant, vous pourrez valider les préférences de votre nouvelle imprimante (image 5). Vous pourrez aussi modifier les Préférences d'impression pour que l'imprimante ajoutée soit disponible sur le réseau depuis d'autres postes de travail.

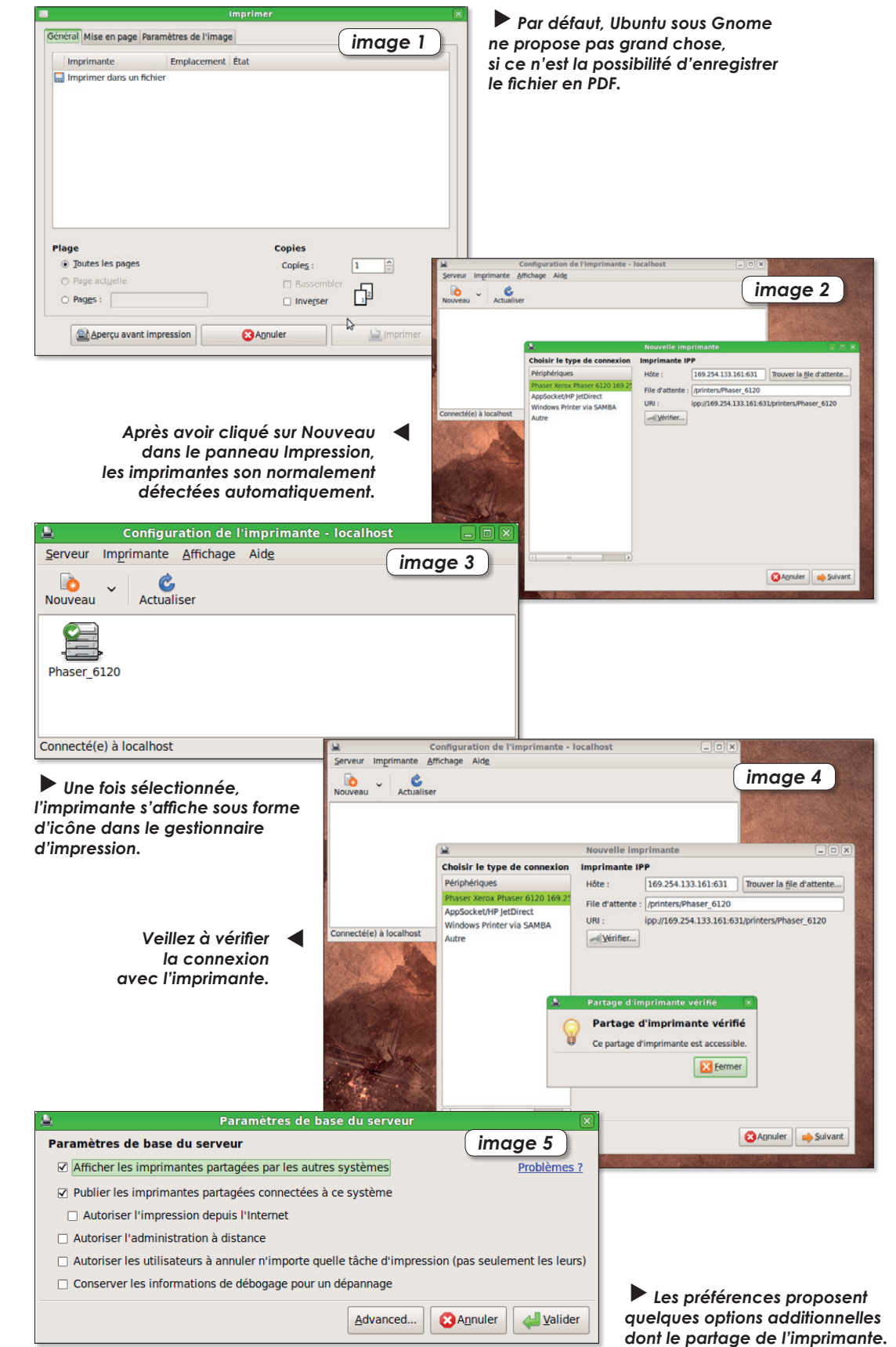

## Le dossier qui masque les fichiers

oici une petite astuce magique. Créez un dossier et donnez lui un nom quelconque. Avec un éditeur de texte comme Gedit, créez un nouveau fichier dans lequel yous inscrirez sur la première ligne : essai sur la seconde : essai2 Enregistrez-le dans le dossier créé ua début sous le nom : .hidden

Notez qu'il y a un point juste devant. Hidden veut dire caché. Le point avant le nom va rendre invisible ce fichier dans le dossier.

A présent, créez un dossier ou un nouveau fichier appelé essai1 et un autre essai2 et un troisième essai3. Déplacez-les dans le dossier où se trouve aussi le fichier invisible .hidden. Lorsque vous rouvrirez le dossier, vous ne verrez ni essai1, ni essai2, mais vous verrez essai3. Les éléments ajoutés ont été masqués en fonction de ce qu'indiquait le contenu du fichier .hidden, un contenu que vous pouvez compléter et mettre à jour.

Notez que le menu Affichage comporte une fonction « Afficher les fichiers masqués » qui démasquera les fichiers que l'on souhaitait rendre invisible.

> Un fichier masqué par un point précédent son nom devient visible depuis ce menu.

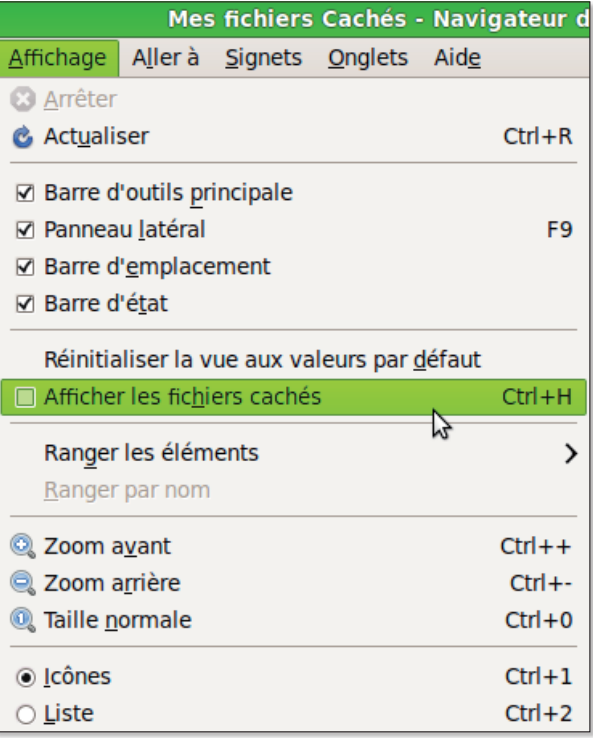

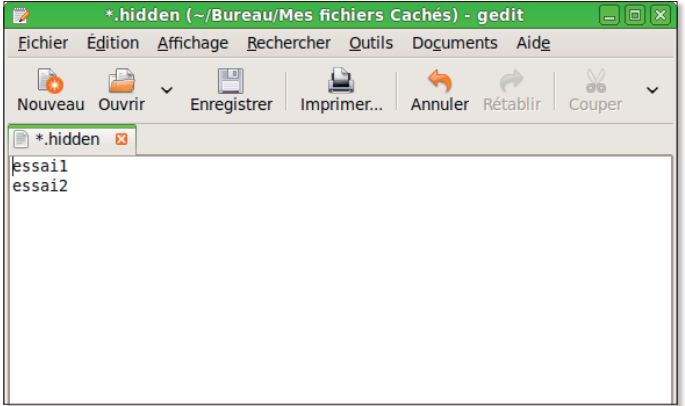

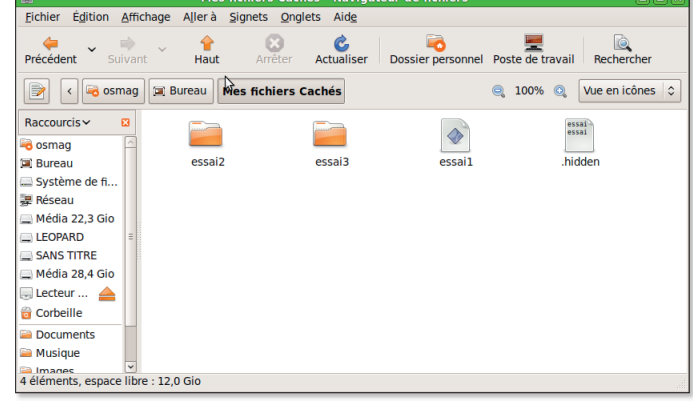

- Saisissez les menus des fichiers qui ne doivent plus être visibles dans le dossier
- Le fichier .hidden sert à masquer des éléments précis.

### **Copier-coller dans Linux**

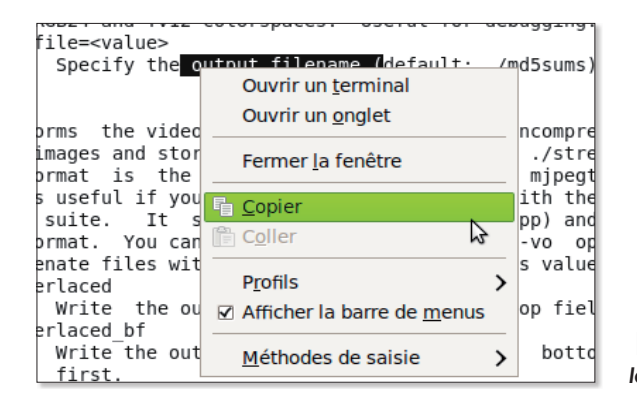

ous Unix, copier-coller se fait avec la souris. Copier, clic gauche au début et draguer de la zone à copier puis relâcher le bouton

 $\blacktriangleright$  Le menu contextuel propose la fonction Copier/Coller.

Coller, cliquer du bouton du milieu (sur EeePC, presser à la fois les deux extrémités de la barre chromée, c'est un petit coup à prendre).

#### **Pierre Counillon.**

**Opensource-Magazine: Vous** pouvez aussi afficher le menu contextuel par un clic-droit et accéder ainsi à la commande : Copier.

## **Sept extensions pour transformer Firefox en Google Chrome**

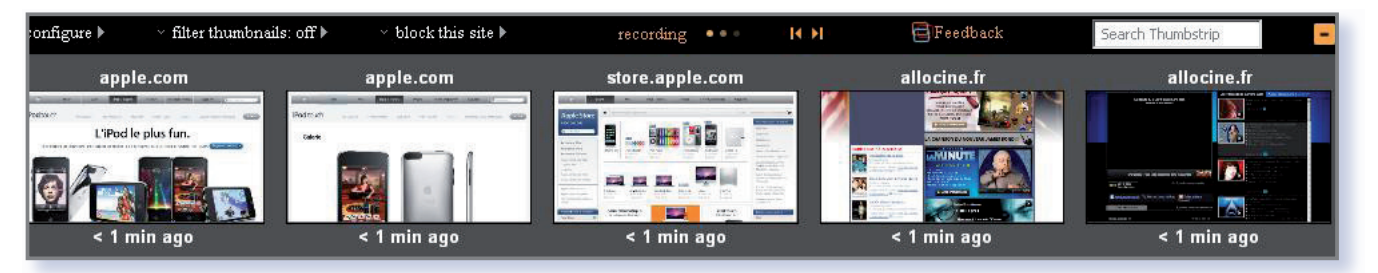

Avec ThumbStrips, il est possible de naviauer dans l'historiaue de Firefox.

#### **Chromifox**

Même si l'exercice présente des limites évidentes, ce thème donnera un petit air de Google Chrome à Firefox.

#### Télécharger le thème : https://addons.mozilla.org/ en-US/firefox/addon/8782

Venons-en à l'ajout des fonctionnalités mises en avant par Google lors de la présentation de son navigateur web.

#### Locationbar

Cette extension permet de mettre en évidence, dans l'URL du site consulté, le nom de domaine en le soulignant et en grisant le reste.

Télécharger l'extension : https://addons.mozilla.org/ en-US/firefox/addon/4014

#### **Download Statusbar**

Cette extension permet d'afficher l'état des téléchargements non pas dans une fenêtre à part mais dans la barre de statut (en bas de la fenêtre principale de Firefox).

Télécharger l'extension : https://addons.mozilla.org/ en-US/firefox/addon/26

#### **ThumbStrips**

Cette extension facilite la navigation dans l'historique de Firefox en offrant une présentation sous forme de vianettes.

Télécharger l'extension : http://intuitlabs.com/ thumbstrips

#### **■** Stealther

Cette extension ajoute la fonction de navigation privée déjà présente sous Safari (et qui devrait être intégrée à Firefox lors de sa prochaine mise à jour).

Télécharger l'extension : https://addons.mozilla.org/ en-US/firefox/addon/1306

#### Prism

Cette extension permet d'enregistrer un site web sous forme d'application. Il est ensuite possible de surfer sur le site indépendamment de son navigateur web. Depuis le lancement de Google Gear (fraîchement disponible sur Mac) qui permet de faire sensiblement la même chose (pour les sites web compatibles), ce type de fonctionnalité alimente les débats sur internet. Cependant, l'intérêt est minime dans la mesure où une connexion internet demeure nécessaire. Il ne

s'agit ni plus ni moins (pour le moment) que de la possibilité de faire un raccourci sur son bureau vers ses sites favoris. Prism est disponible soit sous la forme d'une extension destinée aux utilisateurs de Firefox, soit (pour les autres) sous forme d'une application.

Télécharger Prism (extension) : https://addons.mozilla.org/ en-US/firefox/addon/6665

Télécharger Prism (application):

www.mikechambers.com/ blog/2007/10/25/mozilla-prismand-the-disingenuous-web/

Télécharger Google Gear : http://gears.google.com

#### **The Fast Dial**

Grâce à cette extension une page contenant des liens sous la forme de vignettes personnalisables s'affiche lorsque l'on ouvre un nouvel onglet. Très pratique pour avoir un accès rapide aux sites web les plus visités et plutôt joli (photo).

Télécharger l'extension : https://addons.mozilla.org/ en-US/firefox/addon/5721

```
Notons pour finir qu'une ver-
sion wine de Google Chrome
est disponible. Il ne s'agit
donc pas d'une version Mac,
mais bien de la version Win-
dows recompilée pour les Mac
Intel. Les performances sont
néanmoins médiocres. Pour
les impatients :
```
www.codeweavers.com/services/ports/chromium/

#### **Arnaud Mollard.**

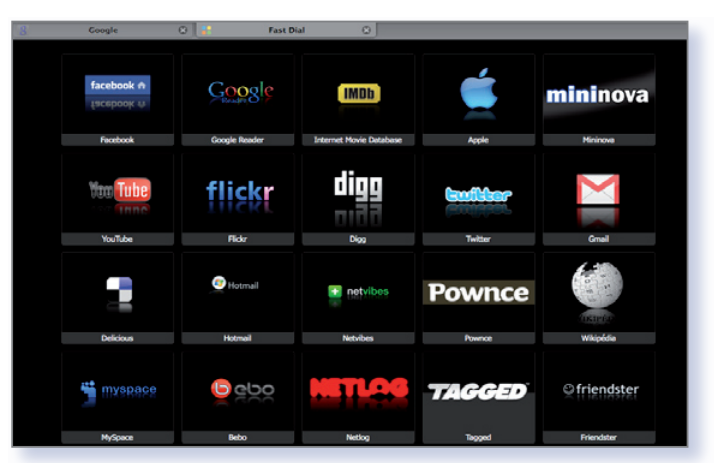

En lieu et place de la capture d'écran, il est possible de substituer le logo du site.

## **Quatre extensions pour enrichir** son navigateur web

#### **Delicious**

Disponible pour Firefox, l'extension Delicious permet de faire le lien entre son naviqateur web et le service éponyme. Pour rappel, Delicious est le système de social bookmarking proposé par Yahoo!. Autrement dit, en créant un compte (gratuit) sur le site www.delicious.com, il est possible d'uploader ses favoris Safari ou Firefox et, par la suite, de pourvoir les consulter à partir de n'importe quel poste relié à internet. De plus, il est possible de partager ses favoris et/ou de suivre l'évolution de ceux de ses contacts (notamment via un flux RSS spécifique).

L'extension permet un accès simplifié à ses favoris Delicious (via un panneau latéral dépliable au besoin) et la possibilité d'en ajouter de nouveaux sans passer par le site web du service. Notons que Delicious organise les favoris selon un système de tags, des mots clés que l'on indique au moment de l'ajout d'un favori. Chaque tag est représenté par un dossier contenant les favoris ainsi indexés. Cette facon de faire peut dérouter les nouveaux utilisateurs puisqu'un même favori peut se retrouver dans plusieurs dossiers si on lui a attaché plusieurs tags.

Télécharger l'extension : https://addons.mozilla.org/ fr/firefox/addon/3615 (pour Firefox)

■ SeoQuake

Disponible pour Firefox, Seo-Quake ajoute une barre d'outils

od <sub>u</sub>

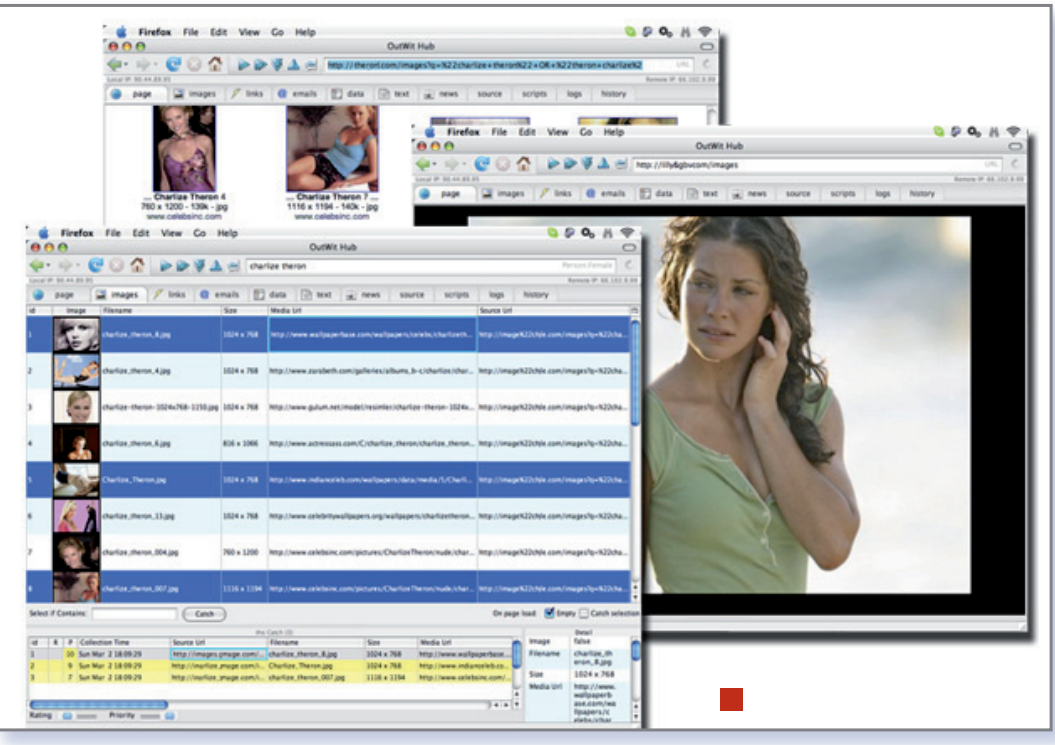

Outwib Hub permet de gérer en quelques clics le contenu des pages visitées.

permettant d'avoir tout un tas d'informations sur le site web consulté : son page rank (en quelque sorte la crédibilité que lui attribuent Google et Yahoo!), le nombre de sous-pages d'un site (celles indexées par Google), le nombre (et la liste) de liens entrants relevés par Yahoo! (autrement dit le nombre de fois où la page est citée par les autres sites web), la date de création du site, la liste des liens de la page consultée, la densité des mots qu'elle contient ... Cette extension s'intègre également à différents moteurs de recherche afin de faciliter le tri parmi les résultats d'une requête. Notons que SeoQuake permet de savoir combien de personnes ont ajouté le site à leurs favoris Delicious. De plus, il est

possible de consulter les autres favoris de ces personnes (seulement les favoris qu'elles ont décidé de rendre public pour être précis) afin d'élargir son carnet de sites web de manière ciblé (en comptant sur le fait qu'il s'agit peut-être d'un spécialiste du sujet sur lequel on effectue une recherche).

Télécharger l'extension: www.seoquake.com

#### ■ Outwit Hub

Cette extension disponible pour Firefox peut s'avérer très pratique puisqu'elle agrège et trie toutes les informations (adresses emails, images, liens, tables et listes diverses ...) contenues sur la page consultée et permet de les récupérer très facilement.

Télécharger l'extension : www.outwit.com

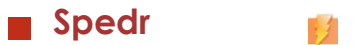

Une fois installé, il suffit de cliquer sur l'icône de cette extension disponible pour Firefox (qui prend la forme d'une éclaire à droite dans le champ de navigation) pour obtenir une URL plus courte de type « http:// spedr.com/2q7ji ». Celle-ci est a priori valable indéfiniment. Il est ainsi plus facile de partager les découvertes que l'on peut faire sur la Toile. Notons, que la seconde partie de l'URL est automatiquement générée. Les inconditionnels de Safari pourront toujours profiter de ce service à l'adresse suivante : http://spedr.com

Télécharger l'extension : http://spedr.com/firefox

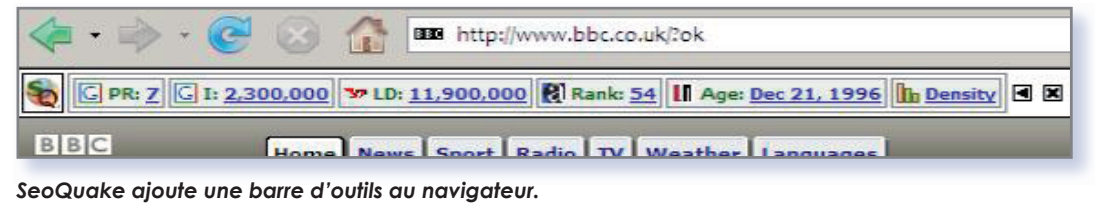

# Se sortir d'un gel de l'écran

inux réserve parfois des surprises. Il arrive que l'on soit confronté à des blocages intempestifs ou des soucis qui nécessitent d'en passer par les commandes de terminal. Lorsque vous êtes ainsi confronté à un blocage, et à condition d'avoir la maîtrise des commandes unix, vous pouvez accéder à la console en combinant les touches CTRL-Alt-F1. C'est un bon moyen par exemple de se sortir d'un ralentissement insupportable et soudain du système. Pour éliminer un processus incontrôlable, saisissez en mode console la commande:

top (CTRL+C pour sortir)  $O11$ ps-aux

Avec la commande top, les processus les plus gourmands sont affichés en premier.

Pour forcer à quitter le processus, utilisez ensuite la commande kill associée au numéro du processus:

kill -9 4366

Pour retrouver l'interface graphique, utilisez la combinaison de touche CTRL-ALT-F7

Recherchez le numéro du processus (PID) et utilisez la commande killall pour forcer à quitter.

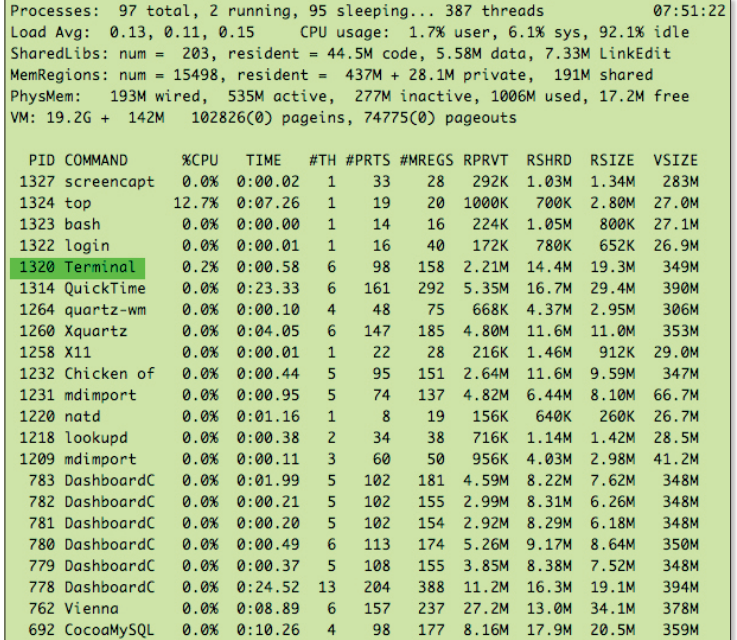

## **Choisir KDE au lieu de Gnome**

**E Linux <del>E Windows E Mac</del>** 

ous souhaitez utiliser KDE au lieu de l'environnement classique livré avec Ubuntu: Gnome?

L'idéal est d'utiliser directement la distribution Kubuntu basée sur KDE si vous préférez travailler en permanence dans cet environnement graphique.

Sinon, même si vous avez installé Ubuntu et donc l'environnement graphique Gnome par défaut, vous pouvez installer les paquets KDE depuis Synaptic. Il y a plusieurs centaines de paquets à installer. L'opération se fait en un clic en sélectionnant tout simplement KDE dans Synaptic.

Lorsque cette installation est achevée, fermez la session et redémarrez votre ordinateur afin de pouvoir lancer l'environnement KDE au redémarrage de l'ordinateur

Au moment où vous vous trouvez

sur la page d'accueil de saisie de votre login d'administrateur, cliquez en bas à gauche sur les Options d'ouverture de session. Choisissez : Sélectionner une session. Si vous avez correctement installé KDE, le choix KDE doit vous être proposé ainsi que les choix classiques associés à Gnome. En sélectionnant le choix KDE vous allez pouvoir démarrer votre session dans cet autre environnement de travail. Vous pourrez même le définir comme environnement par défaut.

De la même manière, vous pourrez installer les paquets correspondant à d'autres interfaces graphiques.

> KDE peut être installé et choisi sous Ubuntu, mais ce n'est pas la solution idéale.

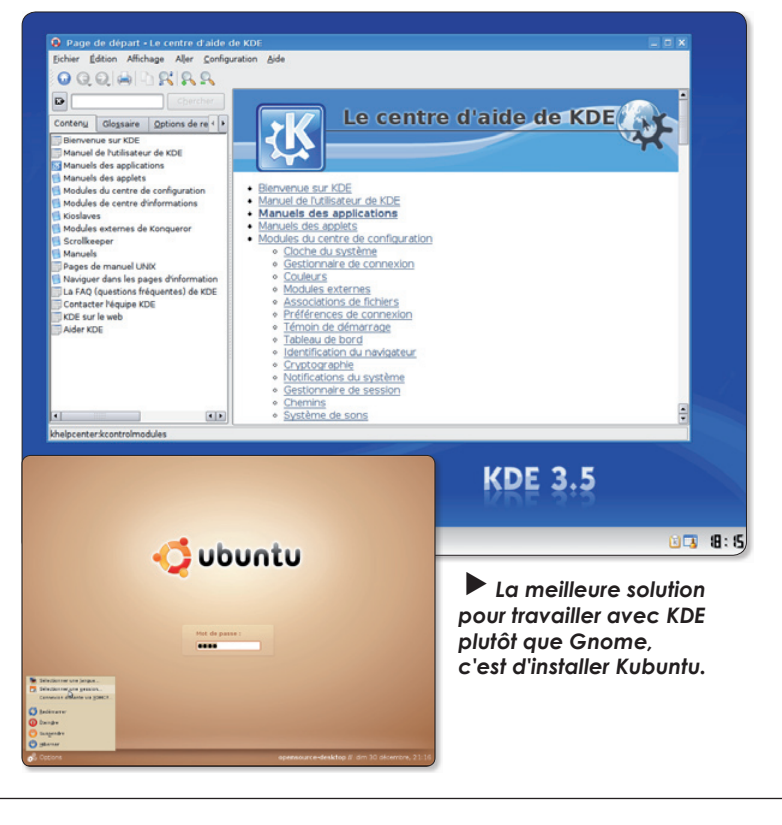

### Déplacer le pointeur à la main

i pour une raison quelconque vous n'avez plus l'usage de votre souris et êtes dans l'impossibilité absolue de déplacer le pointeur sur l'écran, vous pouvez contourner le problème en utilisant le pavé numérique comme contrôleur.

Avant tout, pressez en même temps les touches Ctrl-Majuscule et la touche de verrouillage du pavé numérique. Ensuite, le déplacement du pointeur s'opère depuis les touches 1, 4, 7, 8, 9, 6, 3, et 2.

La touche située au milieu, la 5, sert à simuler le clic de souris (bouton gauche). La touche 0 simule aussi le clic sur le bouton gauche tandis que la touche + équivaut au clic sur le bouton droit.

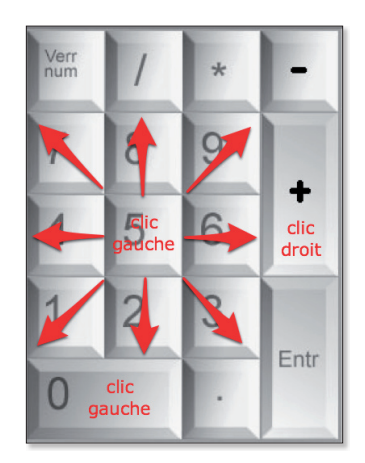

Le pavé numérique peut servir à déplacer le pointeur de la souris.

Pour retrouver l'usage classique du pavé numérique, combinez les touches Ctrl-Majuscule et la touche de verrouillage du pavé numérique.

### Libérer de l'espace

omment librérer de l'espace sur un EeePC (ou un tout autre ordinateur sous Ubuntu) ? 363 Mo peuvent être économisés en supprimant OpenOffice.org avec cette commande de Terminal:

#### sudo apt-get autoremove -f openoffice.org\*

et encore 46 Mo en supprimant les jeux :

#### sudo apt-get autoremove -f gnome-games-data

En supprimant d'autres logiciels installés par défaut, vous pouvez faire d'autres économies de place :

Gimp: 13 Mo Evolution: 15 Mo Ekiga: 15 Mo Brasero : parce qu'il ne sert à rien sur un EeePC.

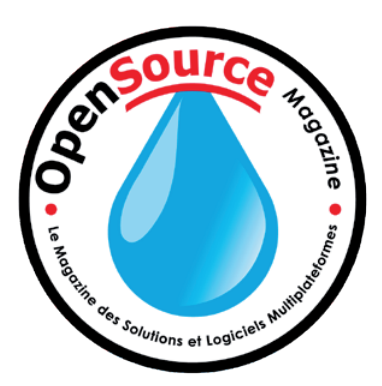

### **Du son et de l'EeePC**

i comme nous, votre EeePC présente des touches de fonction à l'organisation un peu exotique, vous pouvez reconfigurer les raccourcis des touches de contrôle de volume à l'aide du logiciel Ubuntu Tweak. Les commandes pour augmenter le son ou le diminuer sont:

#### amixer -c 0 set PCM 2dB+

 $\mathsf{H}$ 

#### amixer -c 0 set PCM 2dB-

Affectez la première à la touche de hausse de volume, la seconde à la touche de baisse de volume.

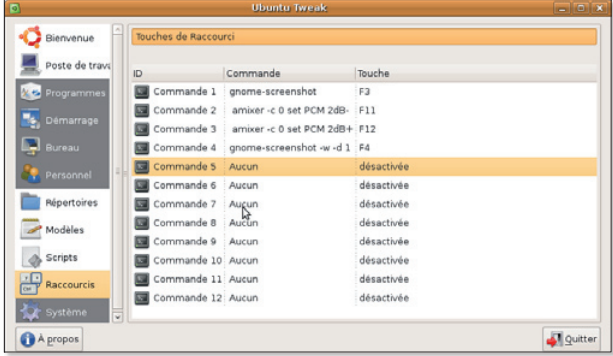

Ubuntu Tweak, faut-il le rappeler, permet notamment d'affecter des commandes à des touches de fonction.

### **Réinstaller** le Menu Principal

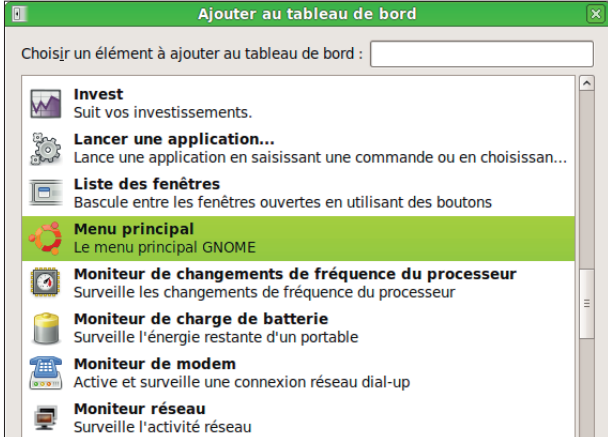

 $\blacktriangleright$  Menu Principal affiche les menus Applications, Raccourcis, Système.

uille ! Une fausse manip vous a conduit à faire disparaître les trois menus essentiels Applications, Raccourcis et Système. Comment les réinstaller ? Faites un clic-droit dans un tableau de bord (l'idéal est de cliquer à l'emplacement habituel des menus disparus) et sélectionnez : Ajouter au Tableau de bord. Dans la liste qui s'affiche dans une fenêtre intitulée Ajouter au tableau de bord, sélectionnez l'élément Menu Principal. Il s'agit du menu principal de Gnome.

# Un lanceur, comment ça marche

n lanceur, comment ca marche ? Comment créer un lanceur autonome ? La première question à se poser est de savoir comment un lanceur classique est structuré sous Gnome. Lorsque vous faites un clic-droit sur le Bureau, vous affichez un menu contextuel avec entre autres options disponibles la fonction Créer un Lanceur. Cette même fonction est disponible avec le clic-droit sur un tableau de bord (barre principale des menus).

Lorsque vous remplissez les champs, celui qui est essentiel est le champ : Commande. Il s'agit d'indiquer la commande de Terminal qui permet de lancer l'Application. Dans notre exemple, le navigateur internet Firefox peut être lancé depuis le Terminal avec la commande : firefox. C'est donc cette commande que l'on indique pour créer un lanceur autonome de Firefox.

Une nouvelle icône paraît sur le Bureau avec une sorte de ressort sous un plateau. Glissez cette icône vers une page vierge de Gedit pour connaître la code qui permet de structurer un lanceur.

Le nom du lanceur doit toujours comporter comme extension : .desktop et avoir comme entête : [Desktop Entry].

Ensuite, on retrouve chaque champ renseigné lors de la création du lanceur le Type (application), l'ouverture ou non du Terminal (non dans cet exemple), la commande Exec (commande du terminal), les commentaires, le nom et l'icô $n\rho$ 

Dans l'autre exemple, nous avons créé un lanceur pour une application personnelle dont la commande est sensiblement plus compliquée.

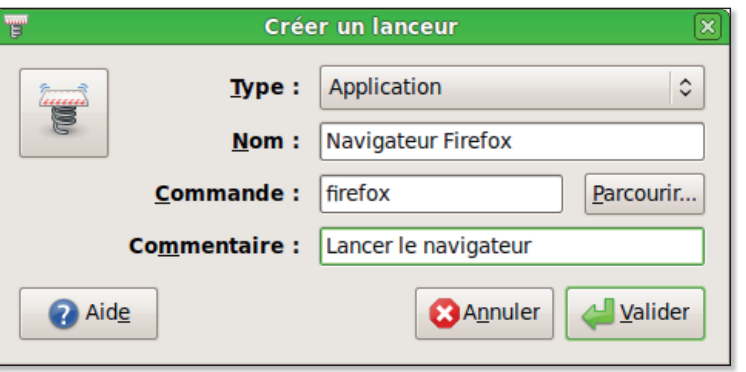

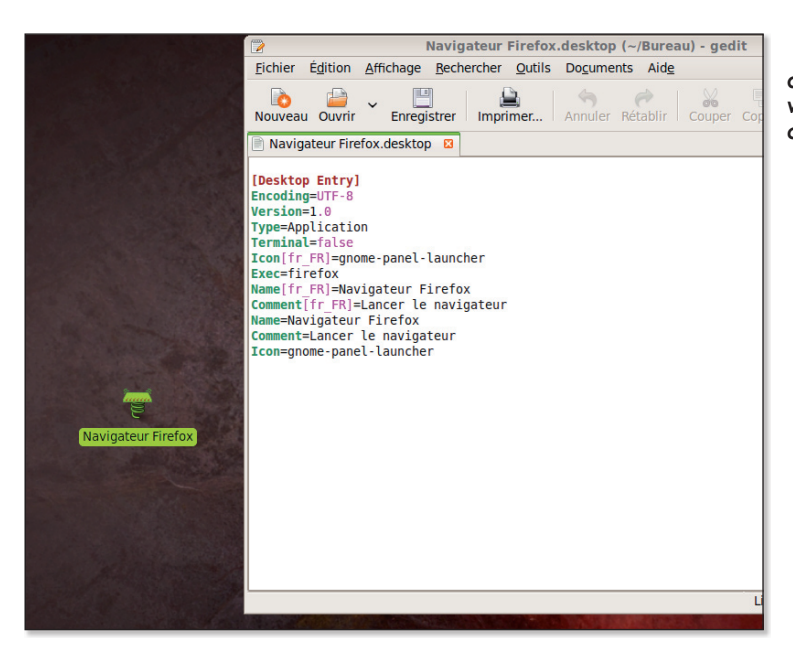

 $\blacktriangleright$  Classiquement, le lanceur est créé depuis ce panneau après un clic-droit sur un Tableau de bord (barre des menus).

Si vous glissez l'icône du lanceur vers une page vierge de Gedit, vous obtenez son code.

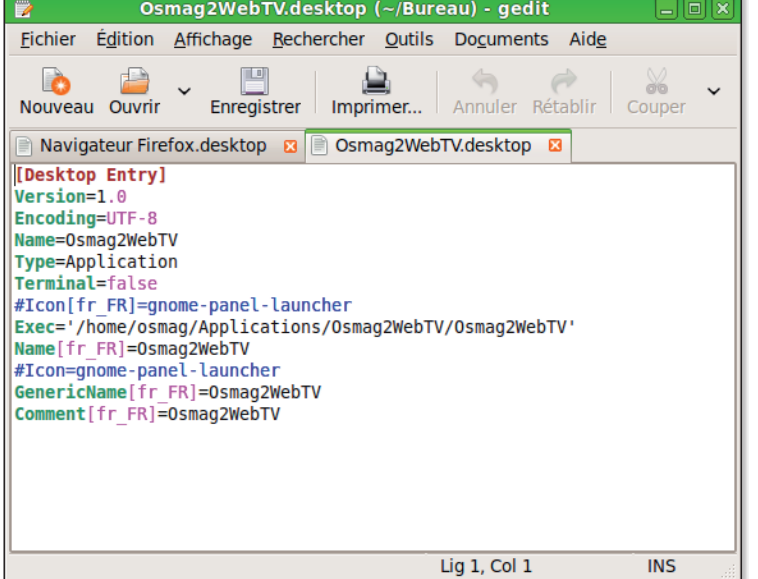

Vous pourrez apporter quelques touches de personnalisation.

## **Modifier les paramètres** d'amorçage du système

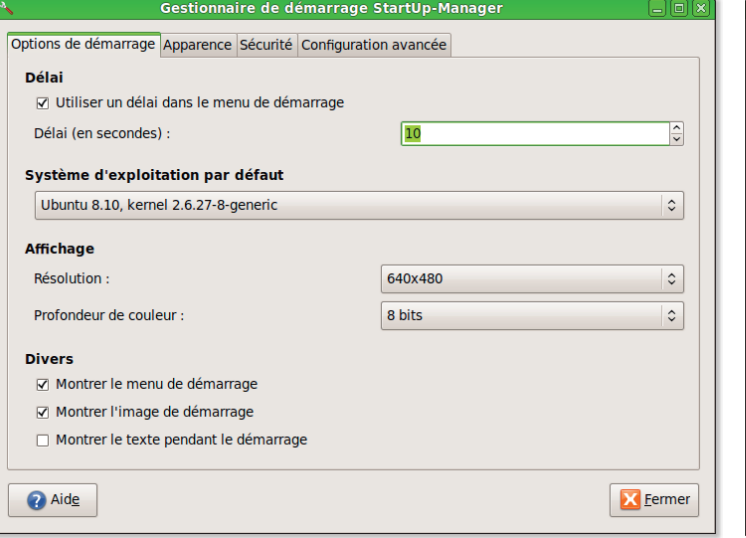

√ Protéger par mot de passe le mode de secours √ Protéger par mot de passe les anciennes options de démarrage Modifier le mot de passe Mot de passe --------Confirmez le mot de passe : ........ Mettre à jour le mot de passe a Aide **X** Eermer

Gestionnaire de démarrage StartUn-Man

Options de démarrage Apparence Sécurité Configuration avancée

√ Protéger par mot de passe le chargeur-amorce

Options de protection

#### La modification du délai d'affichage du menu Grub est possible depuis StartUpManager.

rub est l'outil qui permet de sélectionner, au démarrage, le système que vous souhaitez utiliser. Les paramètres de Grub peuvent être modifiés comme nous l'avons déjà expliqué p.37 du nº 11 et p.15 du nº 15.

Il existe une interface graphique pour gérer plus facilement encore le processus d'amorçage du système: StartUpManager. Il est disponible sous Ubuntu dans Synaptic. Une fois installé, vous y avez accès par le menu Système > Administration > Gestionnaire de démarrage StartUp-Manager.

L'interface qui peut être aussi démarrée depuis le terminal par la commande:

#### sudo startupmanager

présente quatre onglets pour les différents réglages : Options de démarrage, Apparence, Sécurité

#### En ajoutant un mot de passe, vous pourrez protéger le processus de démarrage.

et Configuration avancée.

Vous notez que vous pouvez raccourcir le délai de démarrage et sélectionner un autre système par défaut si, bien sûr, vous en avez installé d'autres.

Ensuite, vous pouvez modifier l'apparence du menu d'amorçage et l'agrémenter de couleur.

La section Sécurité est importante puisqu'elle permet de protéger par mot de passe le chargeur-amorce (Grub: moderecover) et ainsi éviter la possibilité de changer le mot de passe des utilisateurs (cf nº 17 p. 15). N'oubliez pas de cliquer sur le bouton « Mettre à jour votre mot de passe » pour que la modification soit bien prise en compte. Vous pouvez aussi réduire le nombre de possibilités de démarrage dans la section Confiquration avancée en réduisant le nombre de noyaux dans le menu démarrage.

#### In terminal aux multiples entrées

i vous êtes un forcené du Terminal, vous pouvez vous dispenser de jongler avec des tas de fenêtres ouvertes du Terminal en regroupant tout ce petit monde dans une seule et même fenêtre. Le miracle est possible grâce à Terminator, un logiciel qui s'installe par Synaptic ou Adept selon votre environnement graphique.

Lorsque Terminator est installé et que vous l'avez lancé depuis le menu Applications > Acessoires, où se trouve déjà le Terminal classique, une fenêtre s'ouvre ne présentant aucune différence avec celle de la console habituelle. Un clic-droit ouvre toutefois

un menu contextuel dans lequel vous disposez de la possibilité de tailler la fenêtre horizontalement et/ou verticalement. A chaque fois, vous multipliez les possibilités. Il existe aussi la possibilité d'aiouter une autre fenêtre sous forme d'onglet accroissant plus encore les possibilités de lancer plusieurs commandes. Vous pouvez par exemple ouvrir la page de manuel d'une commande (man commande) et en tester les fonctions dans une autre console ouverte dans la même fenêtre. Un Terminator est aussi disponible pour Mac OS X mais ne propose que les onglets.

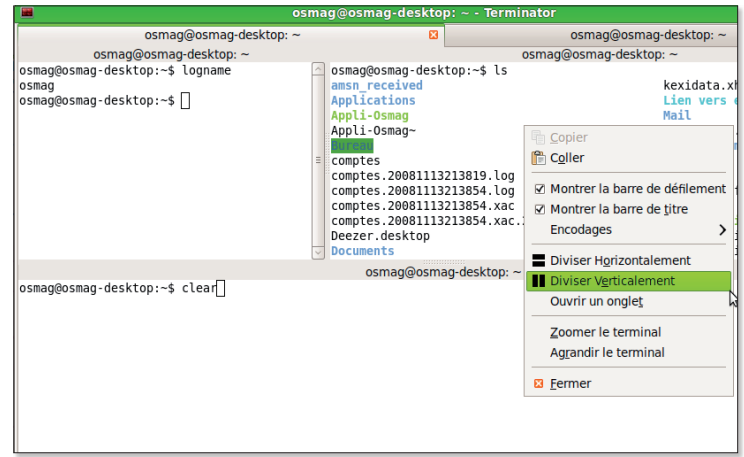

Avec Terminator, vous disposez de plusieurs possibilités de saisir une commande dans une même fenêtre.

# L'effet « glassy »

 $\mathcal{L}_{\mathcal{A}}$ 

'effet « glassy » consiste à donner une apparence brillante a un objet quelconque. Dans ce cas, ce sera un texte.

#### **Dominique Champtoussel.**

#### www.dom-web.net

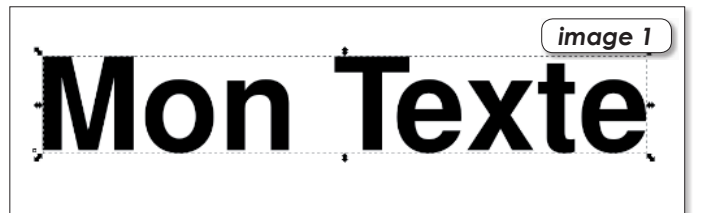

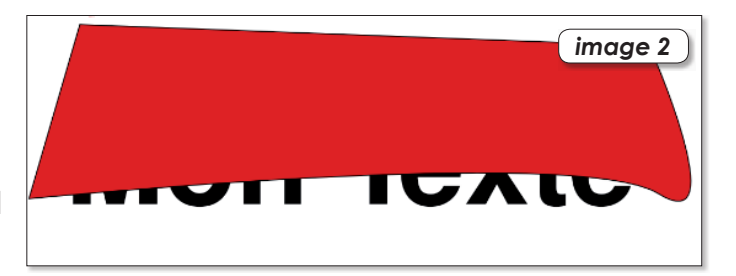

Le plus important  $\blacktriangleleft$ est que la courbe qui recouvre le texte soit tordue.

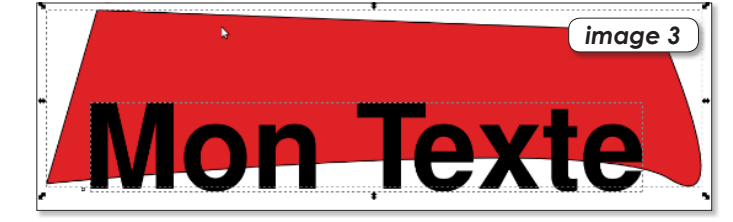

Nous allons créer un nouvel objet qui sera un mélange du texte et de la forme rouge. Pour cela, dupliquez le texte de base. clic droit / dupliquer ou CTRL +D.

Tout d'abord, tapez un

texte dans votre document

préférence une police assez

Utilisateurs vista : Passez par le raccourci ctrl + shift + T, la

barre de texte est buggée. Tracez ensuite une forme qui

recouvre en partie le texte avec l'outil courbe de bézier.

inkscape. Choisissez de

épaisse.

On obtient deux textes  $\blacktriangleleft$ identiques qui se superposent ainsi que la forme tracée précédemment. Sélectionnez la forme ainsi que le texte supérieur et allez dans le menu Objet / découpe / Définir.

Pour un résultat similaire à l'image suivante, appliquez un remplissage bleu pour le texte et un remplissage clair voir blanc pour la nouvelle forme. Baissez son opacité a 30 %. N'oubliez pas de baisser l'opacité sinon la partie supérieure du texte sera trop claire.

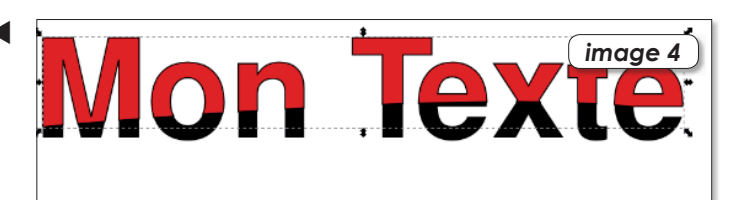

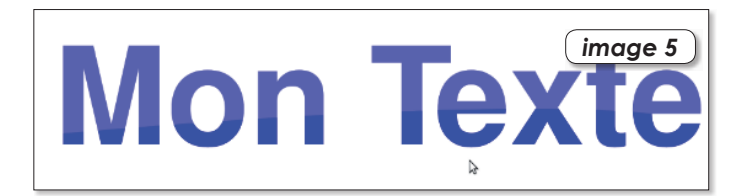

Remplissage et contour (Maj+Ctrl+F)  $\left(\right.$  image 6  $\right.$ Remplissage Remplissage du contour ... Style du contour 2 de remplissage

 $\blacktriangleright$  Il ne reste plus qu'à supprimer les contours et changer les couleurs.

32 OpenSource Magazine / nº 18 / janvier-février 2009

## **Installer de nouveaux logiciels** avec un navigateur internet

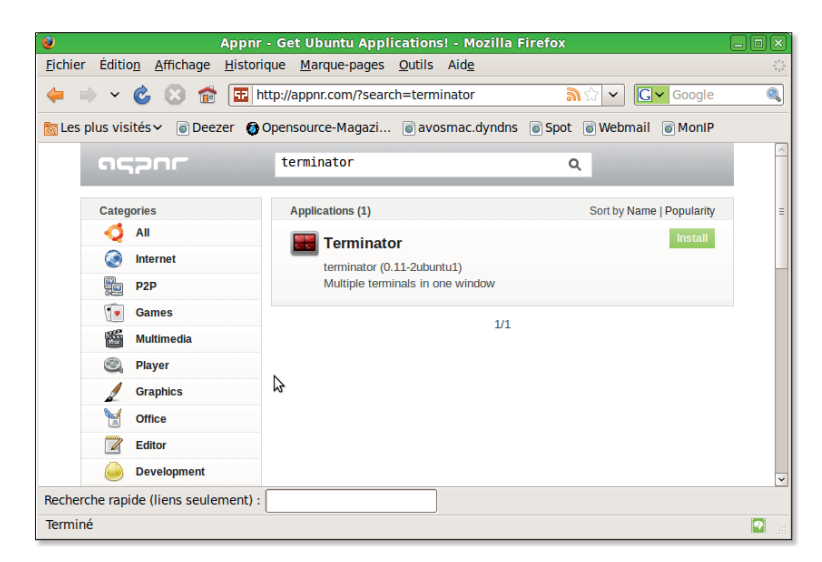

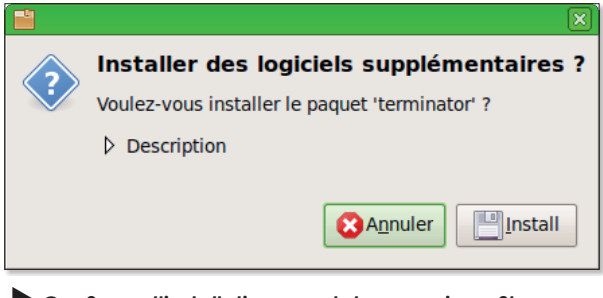

Confirmez l'installation avant de pouvoir profiter de votre nouveau logiciel.

Effectuez une recherche du logiciel à installer et cliquez sur le bouton vert « Install ».

'installation d'un nouveau logiciel dans l'environnement Gnome ou KDE ne relève pas de l'exploit. Nous avons à maintes reprises indiqué qu'il suffisait d'utiliser les outils intégrés à la distribution pour y parvenir sans peine. Sous Gnome, le menu

Applications propose une commande, il existe aussi les outils **Synaptic** (Gnome), Adept (KDE) ou encore le Gestionnaire de logiciels de Mandriva.

Pour les utilisateurs d'Ubuntu un peu réfractaires à Synaptic, il existe une autre solution. Elle est normalement activée par défaut et s'appelle : apptur

Si cet utilitaire n'est pas installé, empressez-vous de l'activer via Synaptic par exemple. Ensuite ? Eh bien c'est d'une déconcertante facilité. Ouvrez une page de votre navigateur. saisissez l'adresse internet :

#### www.appnr.com

et procédez à toutes les installations des paquets Ubuntu qui vous conviennent. Ne rêvez pas toutefois, tous les logiciels ne sont pas disponibles ainsi.

### **UN ABONNEMENT DEUX MAGAZINES** WWW AVOSMAC COM

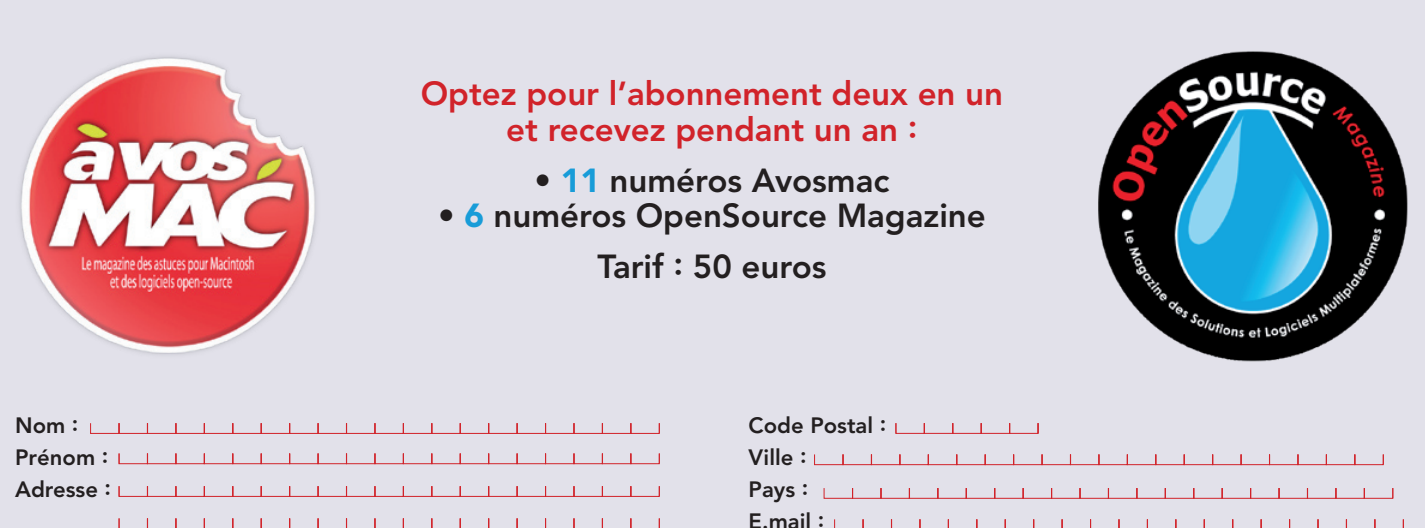

Avosmac-OSM - Service abonnements - La Favrière - 79250 Nueil-les-Aubiers - FRANCE

## **Créer une clé USB** Ubuntu Live

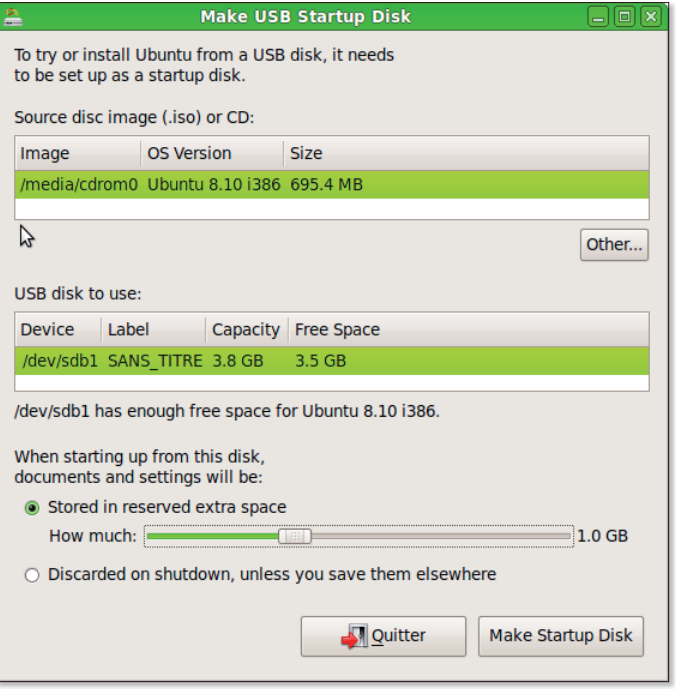

USB-Creator intégré à Ubuntu 8.10 permet de créer une clé USB système pour un usage nomade.

nouvelle version a d'Ubuntu dispose d'une fonction qui en intéressera plus d'un : la création d'une clé USB contenant un système Ubuntu pour jouer l'utilisateur nomade.

Il s'agit du logiciel usb-creator que vous pouvez du reste lancer directement depuis le Terminal en saisissant la com $m$ ande :

usb-creator

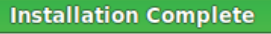

Installation is complete. You may now reboot your computer with this USB thumb drive inserted to boot Ubuntu.

Lorsque l'installation est terminée, votre clé est normalement fonctionnelle.

Usb-Creator va travailler à partir d'un CD d'installation du système Ubuntu que vous aurez téléchargé depuis le site www.gratuit.opensourcemagazine.com par exemple. Il vous faudra aussi une clé USB d'une confortable capacité, 1 Go par exemple. Vous pouvez aussi remplacer le CD par une image .iso du système.

Parmi les quelques réglages, notez que vous pouvez allouer de l'espace pour pouvoir enregistrer les fichiers sur lesquels vous aurez travaillé lors de cette session nomade.

Lorsque votre clé USB est prête, branchez-la sur le poste PC que vous souhaitez démarrer directement depuis ce système embarqué Ubuntu. Notez

que cette clé ne permettra pas de démarrer un Mac.

**N** Quitter

#### **Cas particulier d'un Mac**

Pour pouvoir démarrer un Mac depuis une clé USB contenant un système, il faut installer l'utilitaire rEFIt au préalable. Lorsque le Mac sera démarré, il proposera plusieurs options dont celle de démarrer depuis la clé USB. Cette solution fonctionne à condition que le Mac soit d'architecture Intel et récent. Et encore, si vous réussissez à démarrer, il est probable que le lancement échoue faute quelques instants plus tard sur un bug d'incompatibilité matérielle.

### Petit nettoyage de système

buntu 8.10 propose une nouvelle fonction particulièrement intéressante: System Cleaner. Elle est disponible depuis le menu Applications > Outils Système. Elle permet d'effectuer un nettovage en règle et soigné de votre système en listant les paquets

obsolètes ou présumés ne pas avoir d'utilité ou être en double. Son fonctionnement est simple : gardez coché tout ce que vous souhaitez supprimer. Une fois la demande validée par un clic sur le bouton Cleanup, les fichiers sont définitivement effacés.

Notez qu'il propose de nettoyer Adobe.flash.plugin. Erreur, vous en avez besoin. Ce bogue vient du fait au'il s'agissait de la version Flash prévue pour Ubuntu 8.04.

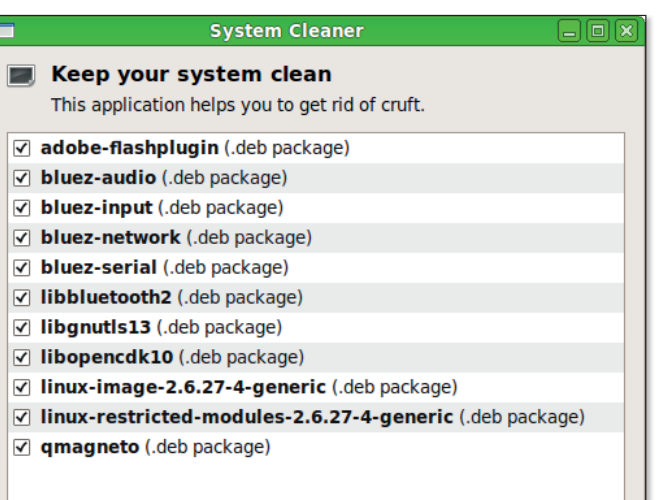

## **Naviguer d'une ancienne** session à une nouvelle

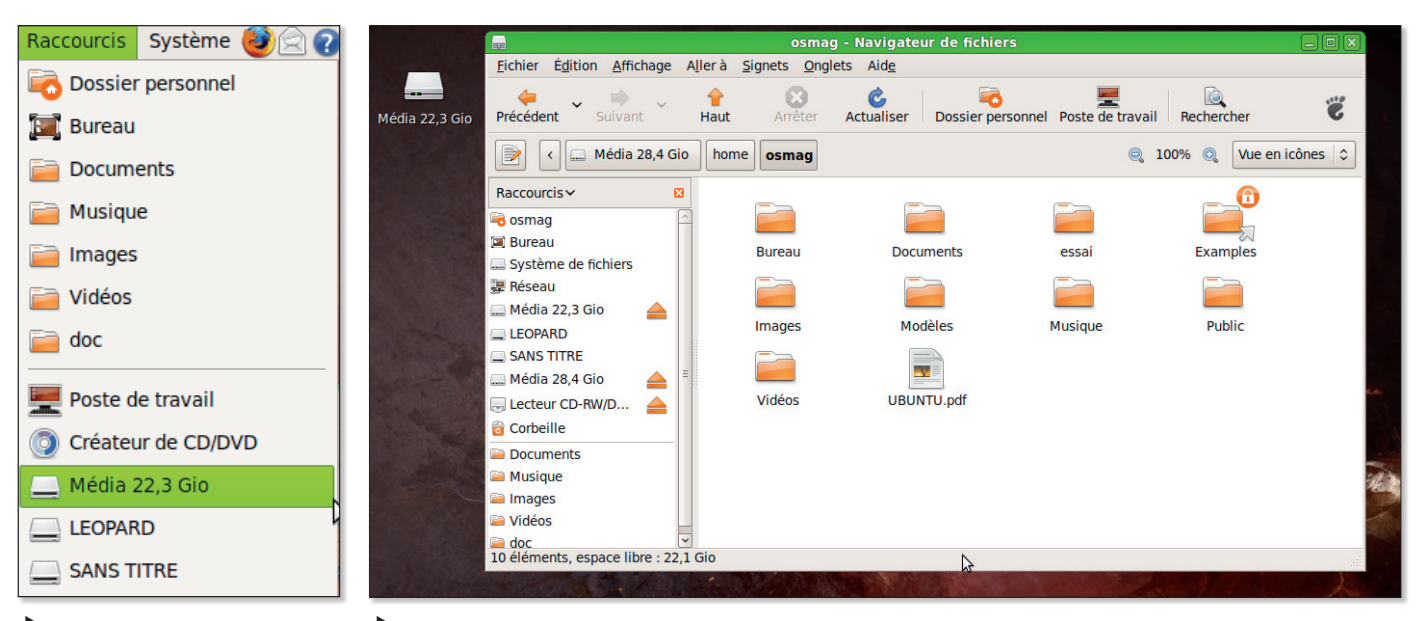

Vous aurez accès au contenu des autres sessions avec les restrictions d'usage.

Cliquez sur le volume Media aui matérialise une partition contenant un autre système Linux, s'il existe.

omment récupérer sous Ubuntu 8.10 des documents qui ont été créés dans une autre session sous une autre version du système présent sur un même support ou sur un disque externe ? Ouvrez votre répertoire personnel (le Dossier Personnel depuis le menu Raccourcis),

veillez à ce que le Panneau latéral soit affiché (menu Affichage > Panneau Latéral) puis déroulez le menu situé en haut de ce panneau pour sélectionner l'option Raccourcis si ce n'est pas déjà le cas.

Ou bien déroulez directement le menu Raccourcis de la barre principale des menus. Dans la

liste vous devez trouver des icônes de vos autres partitions sous le nom Média. Sélectionnez-en une. Saisissez votre mot de passe de session et cochez éventuellement la case d'enregistrement de ce mot de passe si vous ne souhaitez pas le saisir à chaque fois que vous souhaitez ouvrir ce « Média ».

Lorsque le disque est ouvert, ouvrez le répertoire Home qui contient les répertoires des différents utilisateurs des comptes créés sous l'autre version du système. Vous pourrez de la sorte remettre la main sur des documents qui auraient été oubliés dans cet autre environnement.

#### Votre revue en pdf ource **logiciels** Vous pouvez télécharger de gestion et lire Opensource Magazine sans délai de comptes personnels **Créez**  $\overline{a}$  TV vos propres applications, Achetez un numéro tout de suite facilement sur internet (2 à 5 euros) pour pouvoir en consulter le contenu Songbird er des DVD vid

## www.pdf.opensource-magazine.com

# Se protéger des autres ut

i plusieurs personnes utilisent un même poste sous Ubuntu (ou plus généralement, sous Gnome), il peut être intéressant de pouvoir partager des documents entre les différentes sessions. Mais il peut aussi être regrettable que ce partage s'effectue sans limite.

Par défaut, le répertoire de l'administrateur (le premier compte créé) est accessible librement depuis une autre session. C'est non seulement très ennuyeux mais c'est aussi très dangereux. Une partie des répertoires est certes bloquée mais certains fichiers personnels peuvent rester accessibles librement.

La première chose à faire est donc de protéger votre compte d'administrateur. Ouvrez votre répertoire personnel d'administrateur (menu Raccourcis > Dossier Personnel) puis cliquez dans la barre d'outils sur la flèche Haut pour revenir un cran en arrière. au niveau du répertoire Home qui contient tous les comptes.

Cliquez sur l'icône de votre répertoire personnel pour afficher ses Propriétés. Ouvrez l'onglet Permissions et veillez à ce que la dernière rubrique Autres, soit calée sur Aucun dans la section Accès au dossier. Votre répertoire personnel est désormais inaccessible depuis une autre session.

A présent, comment partager entre les sessions un répertoire qui servira de dépôt à tous ?

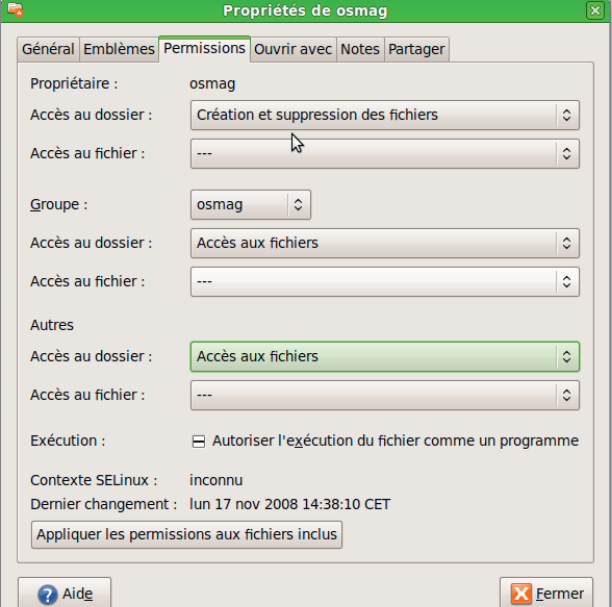

La configuration par défaut donne aux autres comptes la possibilité d'accéder aux fichiers de l'administrateur.

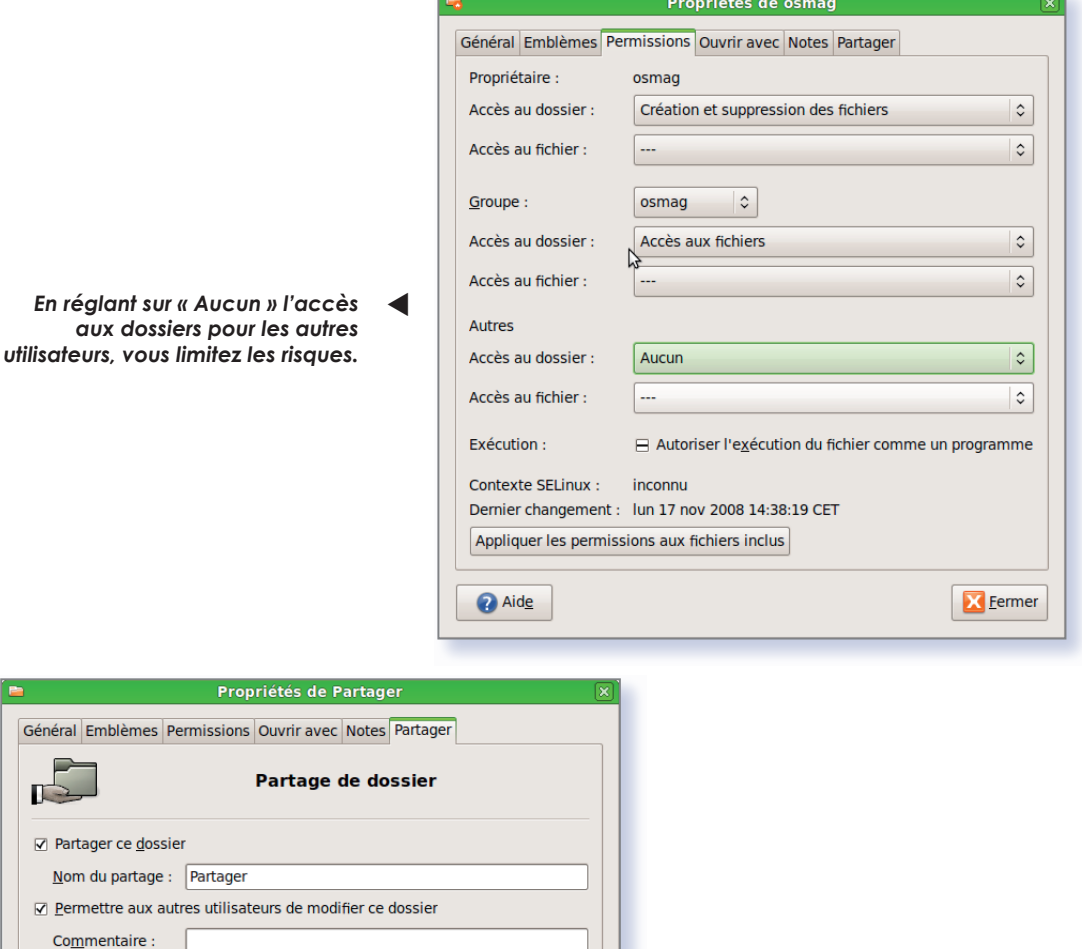

Créer un partage

Accès d'évaluation (pour les personnes sans compte utilisateur)

Après avoir créé un répertoire dédié, sélectionnez-le et activez le partage du contenu en cliauant sur « Créer un partage ».

### П **lisateurs**

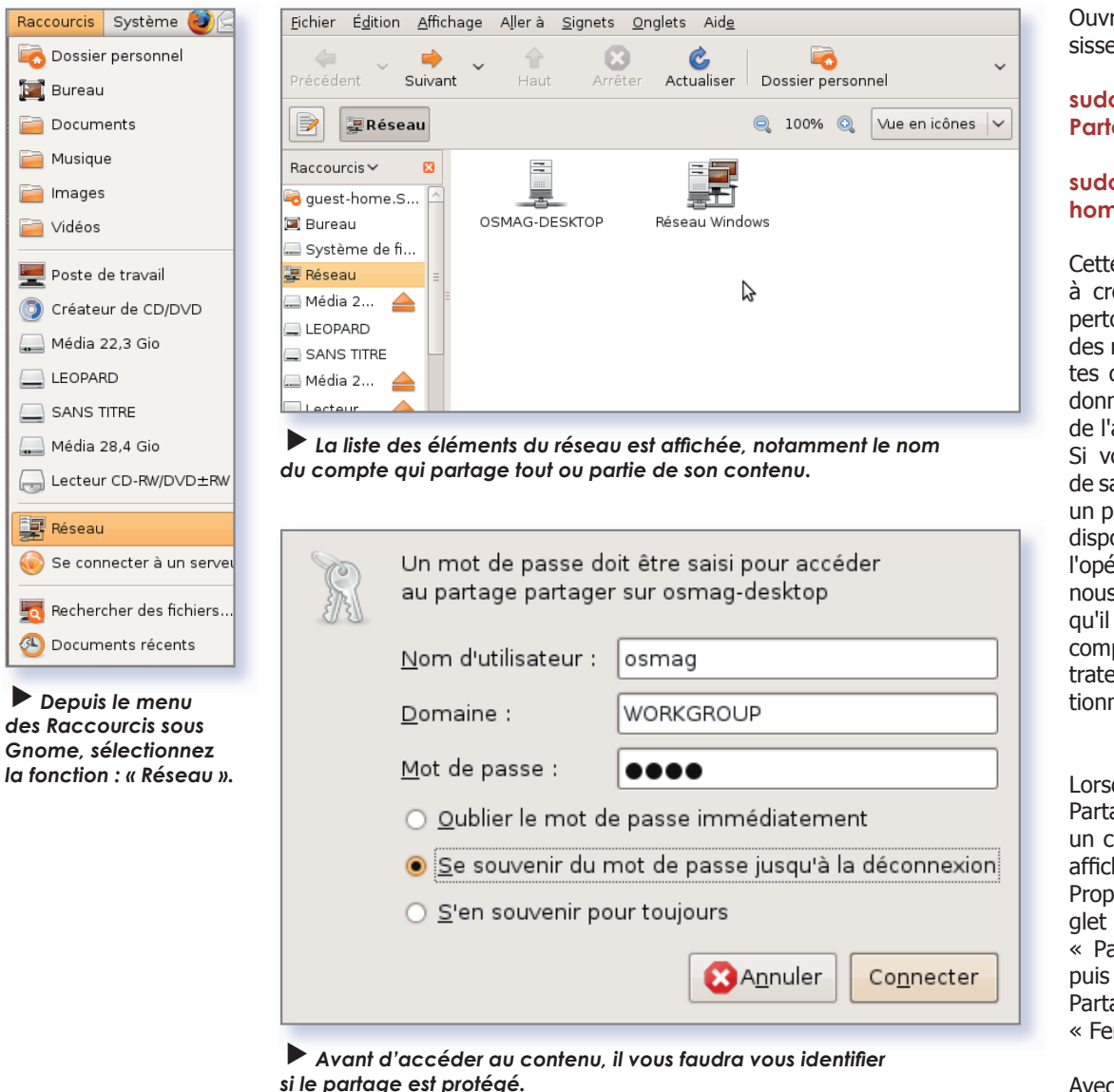

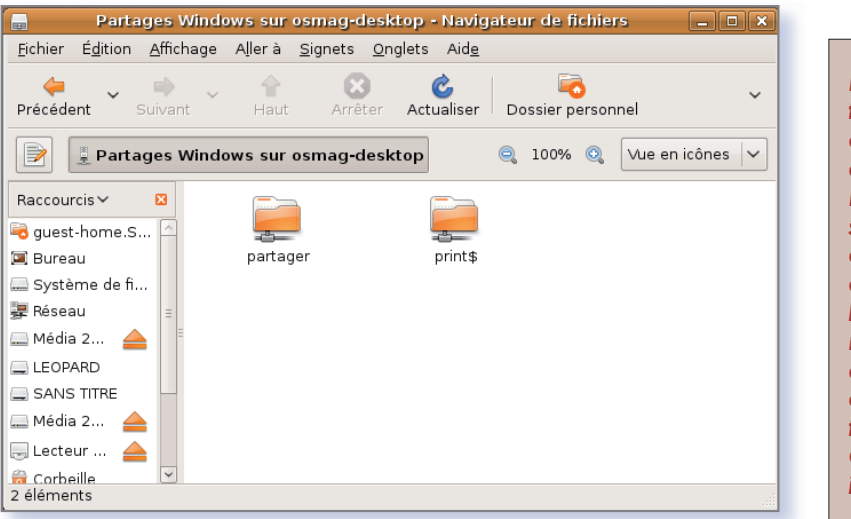

 $\blacktriangleright$  Un double-clic sur l'icône du compte permet d'afficher les répertoires partagés.

La première fois que vous essaierez d'activer le Partage, le système vous enjoindra sans doute d'installer les logiciels nécessaires pour que le système de partage fonctionne. Cette étape est incontournable.

rez le Terminal et saiez la commande :

#### o mkdir/home/ ager

#### o chown osmag/ **e/Partager**

e opération consiste éer un nouveau réoire à l'emplacement répertoires de compd'utilisateurs et à lui ner les autorisations administrateur. ous avez la flemme aisir ces commandes. etit script est à votre osition pour réaliser ration. Il suffit de s le demander. Notez faut disposer d'un pte de type Adminiseur pour le faire foncer.

que ce répertoire ager est créé, faites lic-droit dessus pour her le panneau des riétés. Dans l'on-Partager, cliquez sur  $at\$ {a} artager ce dossier  $\ast$ sur « Modifier le age  $\gg$  et enfin sur  $rmer$ .

ce type de réglage, le dossier devient accessible depuis une autre session de deux manières, soit depuis le menu Raccourcis > Réseau où il est possible de cliquer sur l'icône portant le nom de l'utilisateur qui a créé ce partage. Mais le plus rapide est d'ouvrir son répertoire, de cliquer sur l'outil Haut pour remonter d'un niveau et trouver le dossier Partager. Il n'y a plus qu'à le remplir ou à se servir de son contenu communautaire.

## **Installer Ubuntu sur un Ee**

e connecteur et la prise d'alimentation d'un modèle récent de portable PC n'ayant pas résisté aux manipulations successives (chez Apple, on a résolu le problème avec des connecteurs aimantés), Opensource-Magazine a jeté son dévolu sur un EeePC d'Asus (cf Opensource-Magazine n °16 p.48).

La machine arrivée à la rédaction, le désespoir a été à la hauteur du problème : la

machine n'embarquait que Windows XP. Outre le regret d'avoir payé 100 euros de trop, dans notre précipitation, nous avons été fort dépourvus lorsqu'il s'est agi d'installer Ubuntu.

L'ordinateur de poche n'embarque pas de lecteur de CD ou de DVD. La solution a été d'utiliser le logiciel Wubi (cf Opensource-Magazine nº 16 p.34) qui télécharge le système Ubuntu (700 Mo) et se

charge de l'installation. Il faut être patient.

Lorsque l'installation est terminée, la machine redémarre et propose deux options : Windows ou Ubuntu. Le choix d'Ubuntu semble incontournable et le démarrage se déroule normalement.

Le bureau s'affiche, la taille de l'écran est ajustée et le partitionnement est lancé avant la finalisation de l'installation du système. Lorsque cette nouvelle étape est complète, le système redémarre automatiquement et propose à nouveau de choisir entre Windows et Ubuntu.

Le résultat est plutôt convaincant puisque l'EeePC démarre tout à fait normalement sous Ubuntu 8.10 sans broncher. Il n'y a de prime abord aucun problème d'affichage en dépit de la taille de l'écran. Un branchement ethernet a toutefois été requis d'emblée en raison

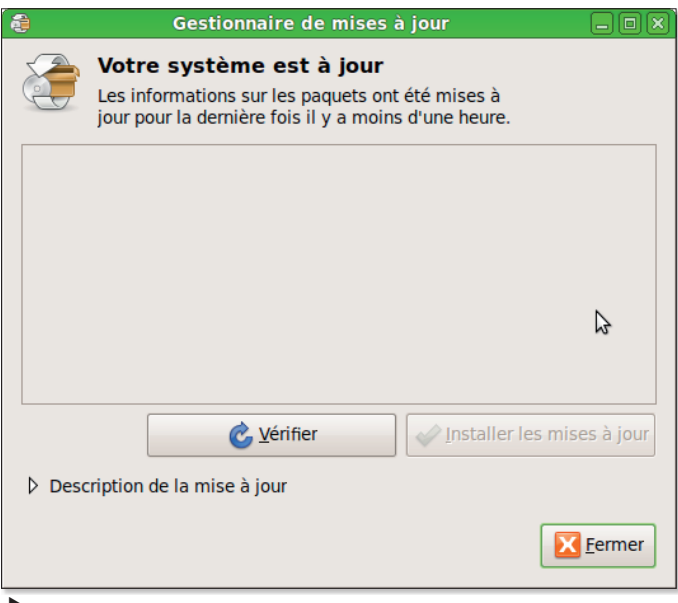

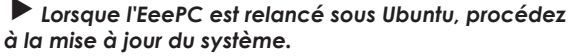

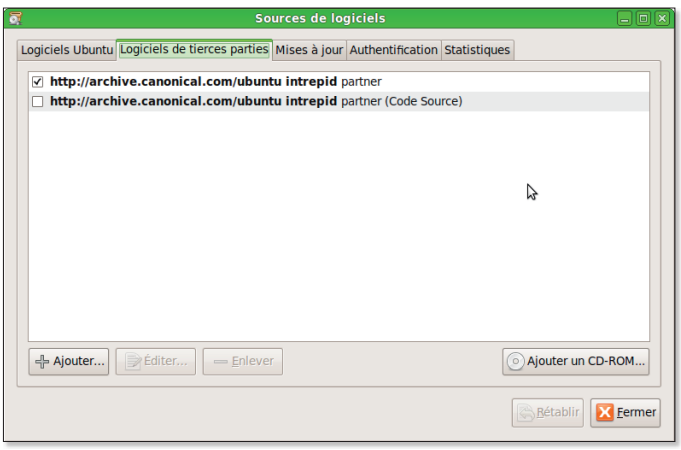

Ajoutez les dépôts des partenaires de Canonical, l'éditeur d'Ubuntu.

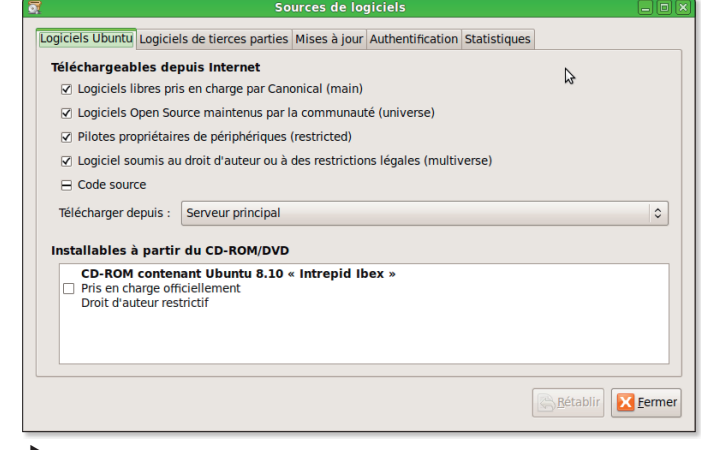

Veillez à ce que les dépôts de la communautés (universe) soient pris en compte.

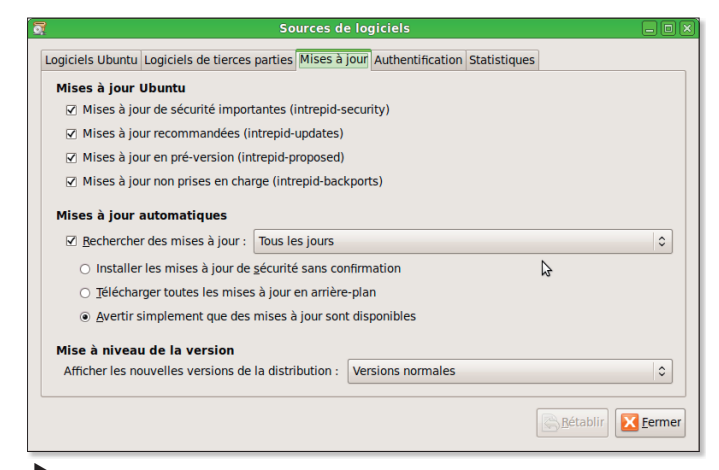

Cochez les cases des mises à jour de sécurité.

# **PC Windows**

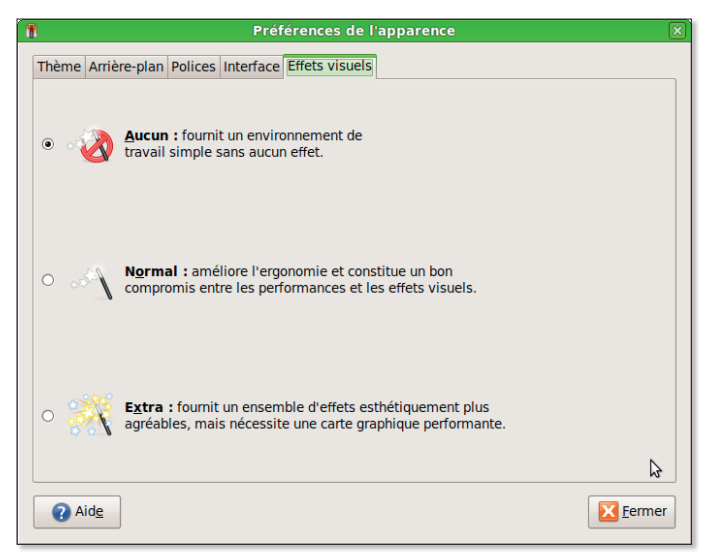

Pour réduire les appels au microprocesseur, désactivez les effets visuels.

de la non prise en charge, à ce stade, de la connexion sans fil.

Une fois la connexion établie grâce au câble ethernet, procédez à la mise à jour de votre système :

menu Système > Administration > Gestionnaire de mise à jour puis cliquez sur Check (Vérifier) et saisissez votre mot de passe d'administrateur.

Il est vivement conseillé de brancher l'EeePC au secteur pour effectuer cette longue opération de téléchargement et d'installation de paquets.

Une autre opération conseillée consiste à modifier un peu les réglages de Sources de logiciels:

menu Système > Administration > Sources de logiciels.

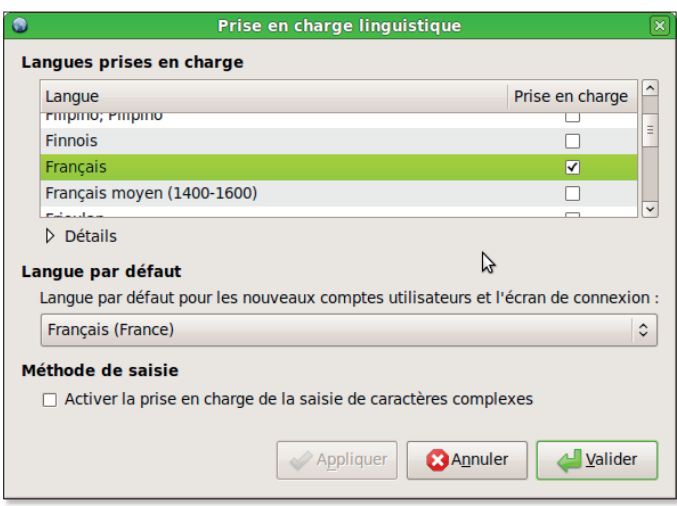

 $\blacktriangleright$  Pour un support des langues optimal, sélectionnez et cochez le français dans la liste.

Dans la section Logiciels de tierce partie (ou Third-Party Softwares) cochez la première ligne correspondant aux logiciels des partenaires d'Ubuntu (par exemple Flash d'Adobe). Dans la section Mises à jour. cochez les « Mises à jour de sécurité importantes », « Mises à jour recommandées », etc.

Si vous souhaitez donner un peu plus de réactivité au système, désactivez les effets vi $sin<sub>0</sub>$ 

#### Système > Préférences > **Apparence**

et cocher : Aucun. Veillez aussi à mettre à jour le support de votre langue :

menu Système > Administration > Prise en charge linquistique et sélectionner le français dans la liste déroulante (même si le français est bien sélectionné en bas comme langue par défaut).

www.gratuit.opensource-magazine.com

utilisateurs lusieurs 'd'EeePC ont perdu ou n'ont jamais eu la connexion sans-fil une fois sous Ubuntu 8.10. C'est extrêmement ennuyeux puisque la vocation même de l'EeePC est d'être utilisé en mode nomade. Il existe évidemment une solution. La plupart des modèles d'EeePC utilisent une carte Atheros pour le wifi, laquelle n'est plus supportée par défaut par Ubuntu. Il faut charger le pilote « ath5k » qui est disponible dans le paquet : linuxbackports-modules-intrepid-generic package. Pour l'installer, vous pouvez passer par le Terminal et saisir les trois commandes suivantes :

sudo apt-get update sudo apt-get install linuxbackports-modules-intrepid-generic

et enfin après l'installation du paquet :

#### sudo reboot now

Notez bien que le paquet "linux-backports-modules-intrepid-generic" est aussi disponible depuis Synaptic.

La connexion sans fil devrait dès lors être fonctionnelle. Et si ça ne fonctionne toujours pas ?

Depuis une fenêtre de Terminal, saisissez les commandes suivantes, notamment si vous travaillez avec un EeePC 900s  $01701s$ 

#### $sudo -s$

#### echo blacklist ath pci >> / etc/modprobe.d/blacklist

Non, décidément, ça ne marche pas !

Eh bien dans ce cas, commencez par effectuer un test de votre matériel pour connaître le nom et les caractéristiques de votre carte réseau :

menu Système > Administration > Test du matériel

Dans notre cas, nous avons trouvé une « Ralink Device 0781 » pour la connexion wifi.

#### http://liveusb.info/ralink/

Télécharger et installer le paquet: « rt2860sta-dkms...all.  $deh$   $\times$ 

Quelques secondes suffisent pour que le wifi se mette en route. C'est en tout cas la bonne surprise que nous avons eue avec un Asus EeePC 100H.

En désespoir de cause, vous pourrez toujours brancher une clé USB wifi.

 $\mathcal{L}_{\mathcal{A}}$ 

# **Installer Linux sur EeePC**

près avoir testé avec succès la solution Wubi pour installer Ubuntu sur un EeePC tournant à l'origine sous Windows XP, voici une autre approche qui utilise cette fois une clé USB (1 Go au minimum). Elle a le mérite de s'appuyer sur la distribution Ubuntu Eee, entièrement optimisée pour les machines EeePC d'Asus. Lors de nos tests, la version 8.10 n'était pas encore optimisée. Nous avons dû nous contenter de la  $8.04.$ 

La première étape consiste à télécharger deux fichiers, l'un concerne la distribution proprement dite et se matérialise sous forme d'un fichier .iso qu'il faudra transférer sur la clé USB.

Le second fichier est l'utilitaire qui permet, depuis Windows ou Linux, d'installer cette image de disque virtuel .iso sur une clé USB. L'outil s'appelle «Unetbootin-eeeubun $t_{\rm H2}$ 

Vous trouverez ces deux éléments sur le site dont l'adresse est indiquée ci-dessous.

La difficulté suivante consiste à réussir le lancement du système depuis la clé USB. Avouons-le tout de suite, notre EeePC sous Windows à l'origine a été assez retors à accepter de démarrer sur la clé. Pour y parvenir, nous avons utilisé un trombone dont nous avons enfoncé la pointe dans le trou d'initialisation accessible sur la face arrière de l'EeePC. Voici comment procéder : éteignez l'ordinateur, introduisez la clé USB système, introduisez le trombone et appuyez pour sentir un léger clic tout en pressant le bouton de démarrage de l'EeePC. Un écran vous propose de presser la touche F2. Relâchez le trombone et pressez la touche F<sub>2</sub>

Un écran de contrôle « Bios Setup Utility » s'affiche dans lequel les touches flèches et ESC sont acti-Ves.

Rendez-vous dans la section Boot et avec les flèches placez-vous sur: Hard Disk Drives.

Notez que si la clé n'est pas valide ou n'est pas introduite, vous n'aurez pas cette option d'affichée.

Une fois sur la ligne « Hard Disk Drives » pressez la touche Entrée

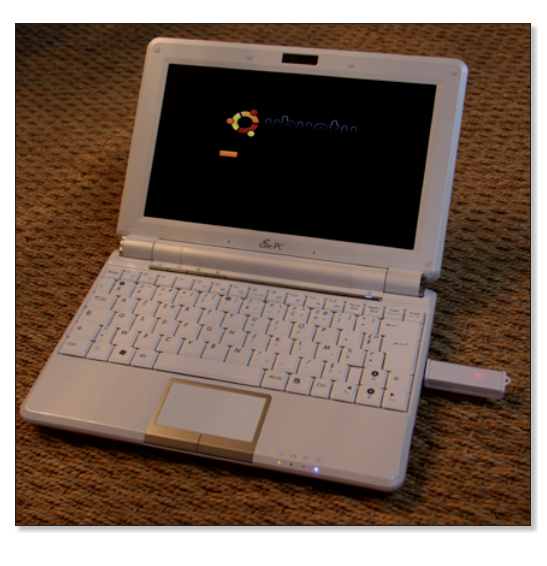

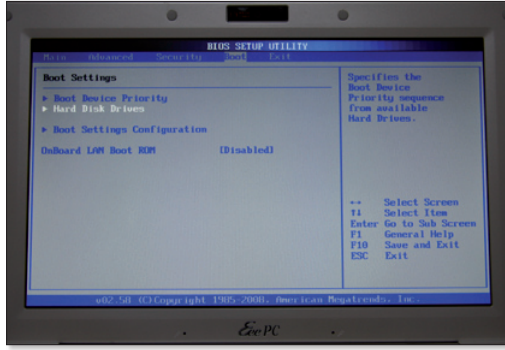

To try or install Ubuntu from a USB disk, it needs

OS Version

media/cdrom0 Ubuntu 8 10 i386 695 4 MB

/dev/sdb1\_SANS\_TITRE\_973.9 MB\_972.0 MI

.<br>Vhen starting up from this disk,<br>locuments and settings will be:

● Stored in reserved extra space

dev/sdb1 has enough free space for Ubuntu 8.10 i386

O Discarded on shutdown, unless you save them elsewhere

Capacity Free Space

Other...

183.0 MB

Quitter | Make Startup Disk

Source disc image (.jso) or CD:

Image

USB disk to use

Device Label

How much:

 $\bullet$ 

Ľ

SANS TITRE

 $n_{\rm H1}$  8.10 i38

Quel que soit le système installé par défaut, un EeePC peut redémarrer sur un Linux présent sur une clé USB.

Utilisez un trombone pour pouvoir activer la touche F2 du clavier qui donne accès à ces pages de réalages du processus de démarrage.

 $\blacktriangleright$  Veillez à ce que le « stick » USB soit placé en premier pour réussir le boot sur la clé.

Vous pouvez créer une clé système avec les outils « UNetbootin » ou avec la fonction « MakeUSB Startup Disk » d'Ubuntu 8.10.

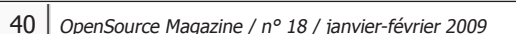

# depuis une clé USB

Patientez quelques minutes le temps que l'utilitaire réalise la clé USB système.

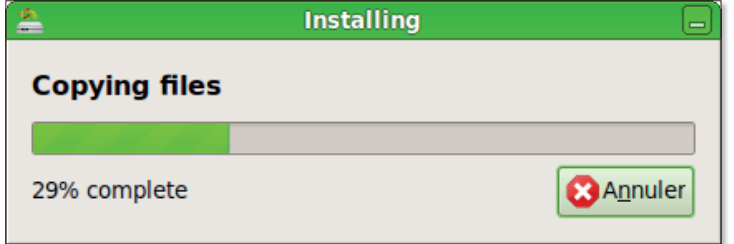

Lorsque ce message s'affiche, votre clé est prête.

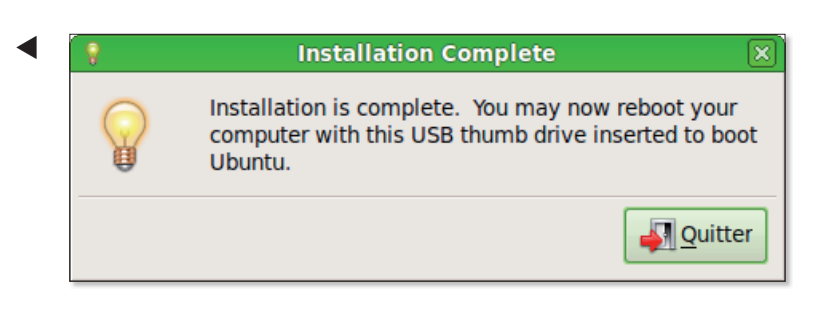

Commencez par éjecter (démonter) le volume de la clé système avant de la retirer de l'ordinateur

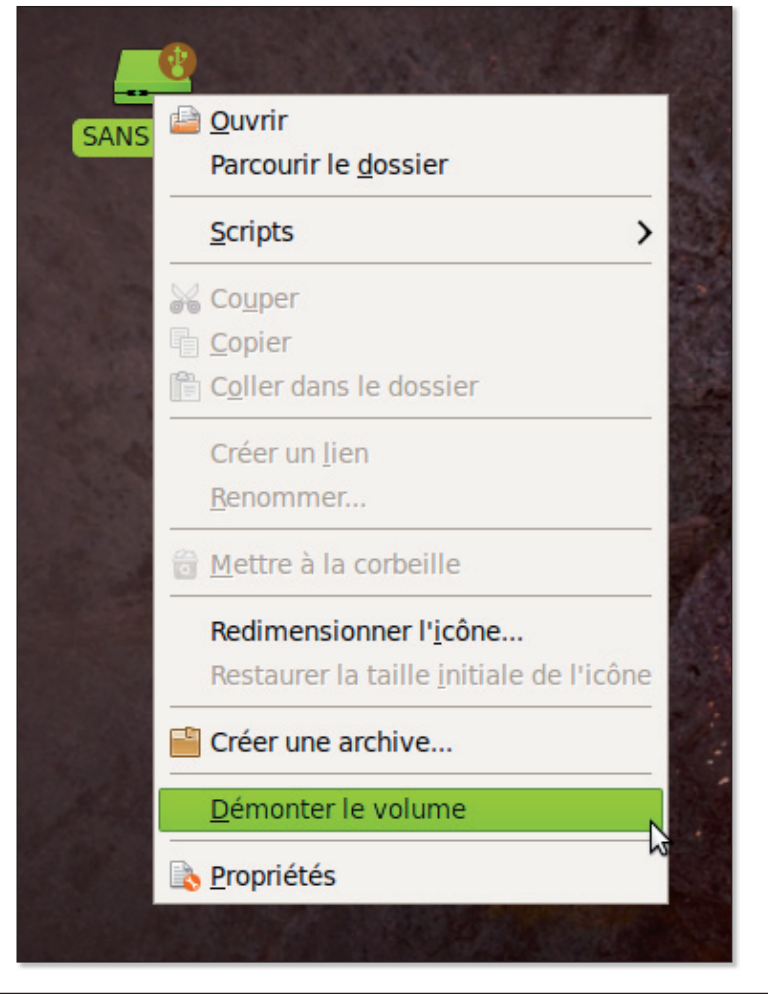

(touche de validation) pour accéder au sous-menu. Normalement, deux lignes sont affichées : en 1 le HDD (le disque dur interne), en 2 USB DISK, la clé USB. Il faut passer la clé USB en priorité n°1 en pressant les touches Shift et +. Pressez la touche F10 pour sauver la modification et sortir du menu. L'EeePC redémarre sur la clé.

Il est possible qu'au moment du lancement du système, après quelques secondes, le message suivant s'affiche :

#### **Missing Operating System**

Ce message indique que votre clé est invalide et que le système qu'elle contient est mal installé ou n'est pas compatible. Vous devez refaire une clé avec un système adapté.

Vous pouvez plus certainement tomber sur ce message :

#### **Busy Box V1.1.3 (Debian** 1.1.1.3-5 ubuntu12) Built-in Shell (Ash) (initramfs)

Ce message peut s'afficher si vous avez utilisé l'outil intégré à Ubuntu 8.10 de création de clé système USB (menu Système > Administration > Create a USB startup disk). Essayez d'utiliser à la place l'outil «UNetbootin» que vous trouverez sur notre site :

#### www.gratuit. opensource-magazine.com

Si vous n'y arrivez pas plus essayez de repartitionner votre clé USB en créant une partition de seulement 800 Mo, une taille qui suffit amplement et installez le système avec UNetbootn (ou bien l'outil proposé dans la distribution Ubuntu 8.10 depuis le menu Système > Administration > Create a USB startup  $disk)$  sur cette « petite » partition. Confronté au message d'erreur, c'est ce que nous avons fait et l'erreur ne s'est plus produite.

www.ubuntu-eee.com www.ubuntu-eee.com/wiki/ index.php5?title=Main Page/fr

## **Comment installer et act**

inux et les webcams, ca n'est pas toujours une partie de plaisir ni une promenade de santé. Heureusement il existe des solutions simples pour activer une caméra de poche et surtout une quantité suffisante de matériels pour profiter de la vidéo sous Linux.

La solution la plus aisée que nous connaissions consiste à brancher sa caméra sur le poste, à ouvrir le terminal et à saisir la commande :

#### gstreamer-properties

Ensuite, dans la section Vidéo du panneau qui s'est ouvert, cliquez sur le bouton Test du bas. Un panneau « Test du pipeline » s'affiche et une barre de progression s'anime. Au terme de quelques secondes, l'image vidéo est sensée s'afficher en arrière plan. Si c'est le cas, tout va bien, votre caméra est bien prise en compte et les logiciels utilisant ce type de périphériques sauront normalement en exploiter les facultés

Par défaut, les caméras compatibles avec « UVC vidéo » fonctionnent toutes sous une distribution comme Ubuntu qui gère les webcams avec le module **uvcvideo**. Beaucoup de caméras Logitech sont ainsi prises en charge directement, quelques Philips SPC, etc. Vous pouvez consulter la page:

http://linux-uvc.berlios. de/#devices (section: Supported Devices)

pour en savoir plus. Vous pouvez aussi installer le pilote uvcvideo depuis Synaptic s'il n'est pas installé.

Le logiciel uvccapture permet de prendre un cliché depuis la webcam si elle est prise en compte.

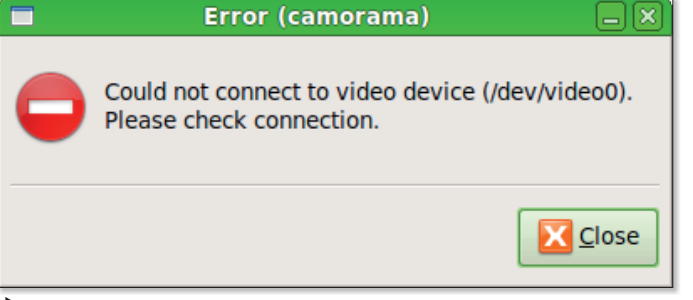

En dépit de la présence d'une webcam, l'utilitaire Camorama reste souvent insensible aux charmes de ces matériels.

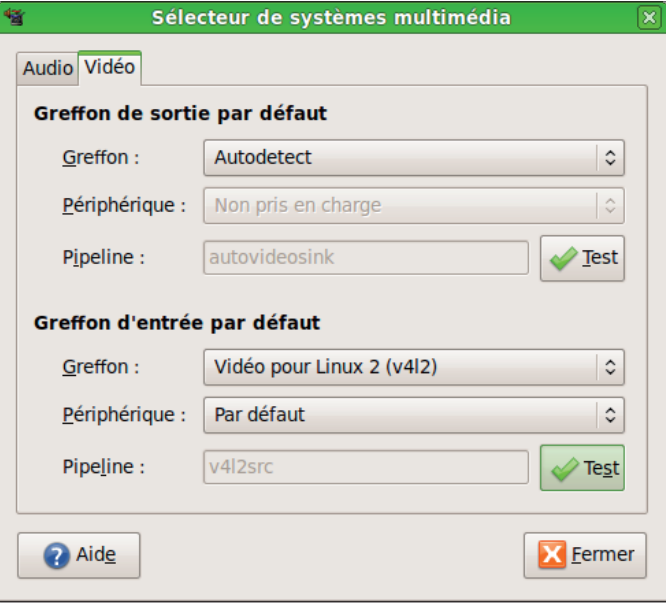

En lançant « gstreamer-properties » au terminal, vous affichez ce panneau. Cliquez sur le bouton Test du bas.

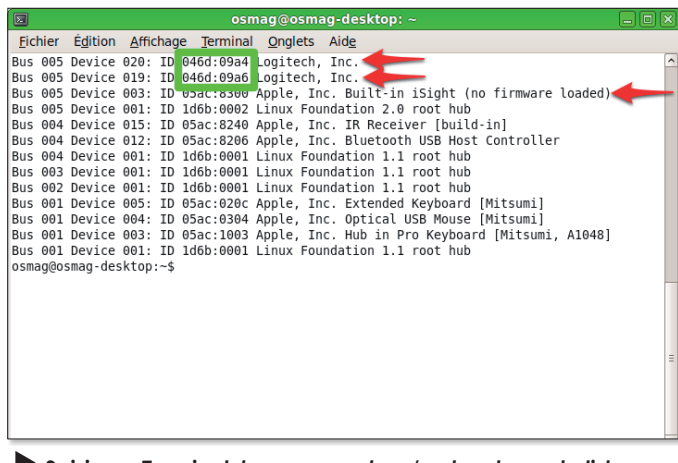

Saisie au Terminal, la commande « / susb » donne la liste des périphériques connectés sur les ports USB.

#### uvccapture -o'monimage. ipa' -c'aimp' -t10 -a100  $-x1280 - y720$

Cette commande va enregistrer une image appelée « monimage.jpg » au format 1280x720 pixels en qualité 100 % puis démarrer Gimp et ouvrir l'image prise.

Le logiciel Cheese permet de prendre des photos, mais aussi des vidéos de la webcam.

Si votre caméra n'est pas, de prime abord, gérée par le module « uvcvideo », saisissez la commande:

#### Isush

au terminal. Vous obtiendrez la liste des périphériques branchés et leur numéro d'identification. Dans notre exemple, trois caméras sont disponibles : deux de marque Logitech (046d est la référence de ce constructeur) une iSight intégrée de marque Apple (05ac). Passons sur l'iSight qui nécessite une extraction du pilote depuis le Mac.

Sur les deux caméras Logitech, l'une est directement prise en compte, celle qui porte la référence 046d:09a6. Il s'agit d'une Logitech de modèle 09a6, c'est-à-dire une QuickCam Vision Pro pour Mac.

Pour l'autre caméra, toujours une Logitech (046d) mais cette fois de référence (QuickCam), la prise en compte n'est pas automatique. Installez et lancez le logiciel de messagerie instantannée : aMSN. Depuis le menu Comptes > Préférences > Autres sélectionnez le périphérique et voyez déjà s'il est pris en compte.

Si c'est le cas, vous êtes sauvé et votre caméra pourra sans doute être utilisée par

## **iver une webcam**

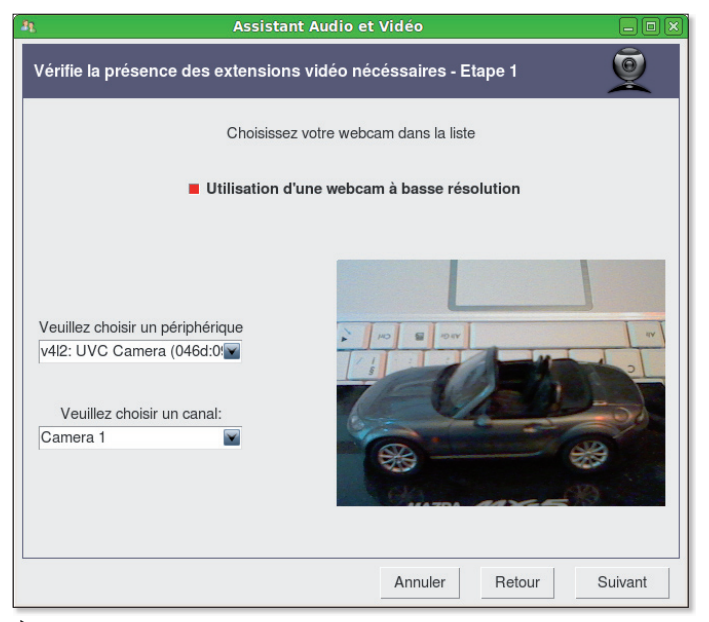

Le logiciel de messagerie aMSN peut vous aider à gérer votre webcam.

des logiciels comme aMSN qui utilisent une caméra.

Et si la caméra n'est toujours pas prise en compte ?

Installez VLC et testez ces commandes depuis le termi $nal:$ 

vlc v4l2:// :v4l2-standard=0

ou

vlc v4l2://:v4l2-dev=/dev/video0

 $011$ 

vlc v4l2:// :v4l2-dev=/dev/video1

Vous pouvez toujours utiliser une caméra wifi qui ne nécessite aucun pilote et se gère depuis une page d'un navigateur internet. TrendNet propose ainsi une gamme de caméras parfaitement utilisables et qui permettent de surcroît de mettre en place de la vidéosurveillance.

Vous pouvez aussi visiter le site des constructeurs, notamment celui de Logitech qui propose une section dédiée à ses webcam:

#### www.auickcamteam.net/ software/linux/

Vous trouverez une collection de pilotes (drivers) disponibles.

N'hésitez pas à ouvrir une discussion sur notre forum en cas de souci :

www.opensource-

magazine.com (bouton : Forum)

Pour acheter une webcam compatible:

http://boutique. opensource-magazine.com

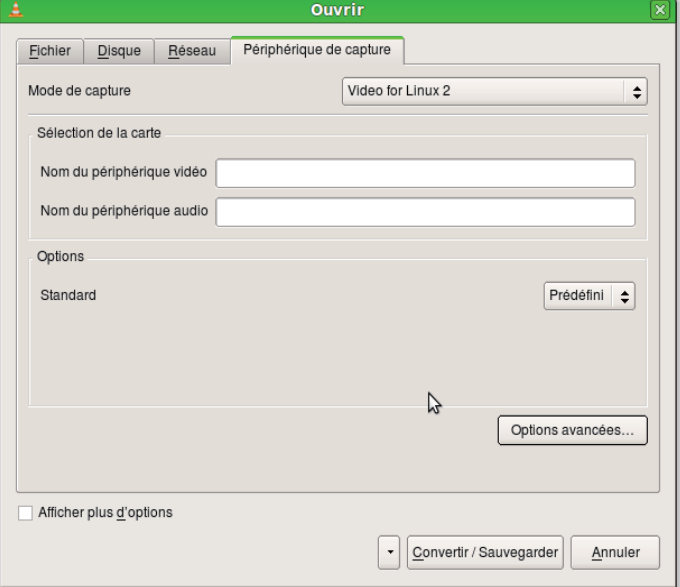

Le logiciel VLC est aussi capable de gérer les webcams.

#### Enregistrer la vidéo de la webcam

Lancez VLC et sélectionnez le menu Media > Convertir/ Sauvegarder. Dans le panneau suivant, cliquez sur l'onglet Périphérique de capture. Cliquez en bas sur le bouton Convertir/Sauvegarder. Dans le panneau qui suit, cochez la case Fichier, puis cliquez sur Parcourir pour définir un nom et un dossier d'enregistrement.

Sélectionnez dans le menu Personnaliser un format audio/ vidéo comme Ogg/Theora ou MPEG4 ou H264, etc. Cliquez sur Save.

Le terme Streaming s'affiche et le fichier vidéo s'enregistre à l'endroit que vous avez déterminé. Cliquez sur le bouton Stop de VLC pour arrêter l'enregistrement.

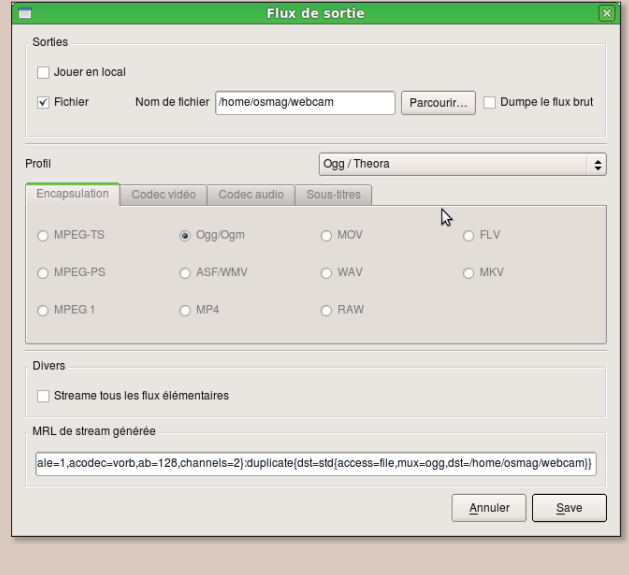

 $\mathcal{L}_{\mathcal{A}}$ 

## **Zenity : le B-A BA de l'interi**

enity est sans nul doute l'outil de conception d'interface graphique GUI) le plus facile à prendre en main pour créer des scripts shell animés par des boites de dialogue. La mise en oeuvre est assez déconcertante de facilité. Voici quelques exemples qui vous permettront sans nul doute de vous mettre sur la voie pour pouvoir aller plus loin dans la programmation de scripts sophistiqués. Ouvrez le Terminal et saisissez la  $commande:$ 

#### zenity --about

Une boîte de dialogue « à propos de Zenity » s'affiche. Vous venez déjà de mettre en oeuvre une des commandes de Zenity. A présent, saisissez la commande:

#### zenity --file-selection

Une autre fenêtre s'ouvre qui permet, cette fois de naviguer dans l'arborescence et de sélectionner un fichier. Le nom de la sélection s'affiche dans le Terminal. En utilisant un « pipe » (AltGR-Majuscule-L), vous pouvez envoyer la réponse à une autre commande, par exemple :

#### zenity --file-selection | zenity --text-info

La sélection s'affichera dans une autre boîte de dialogue de type « text-info ».

#### zenity --text-info --filename=CheminVersLeFichier

va ouvrir le Fichier donné et afficher son contenu texte dans la boîte de dialogue de la fenêtre

#### zenity --entry

permet de saisir du texte.

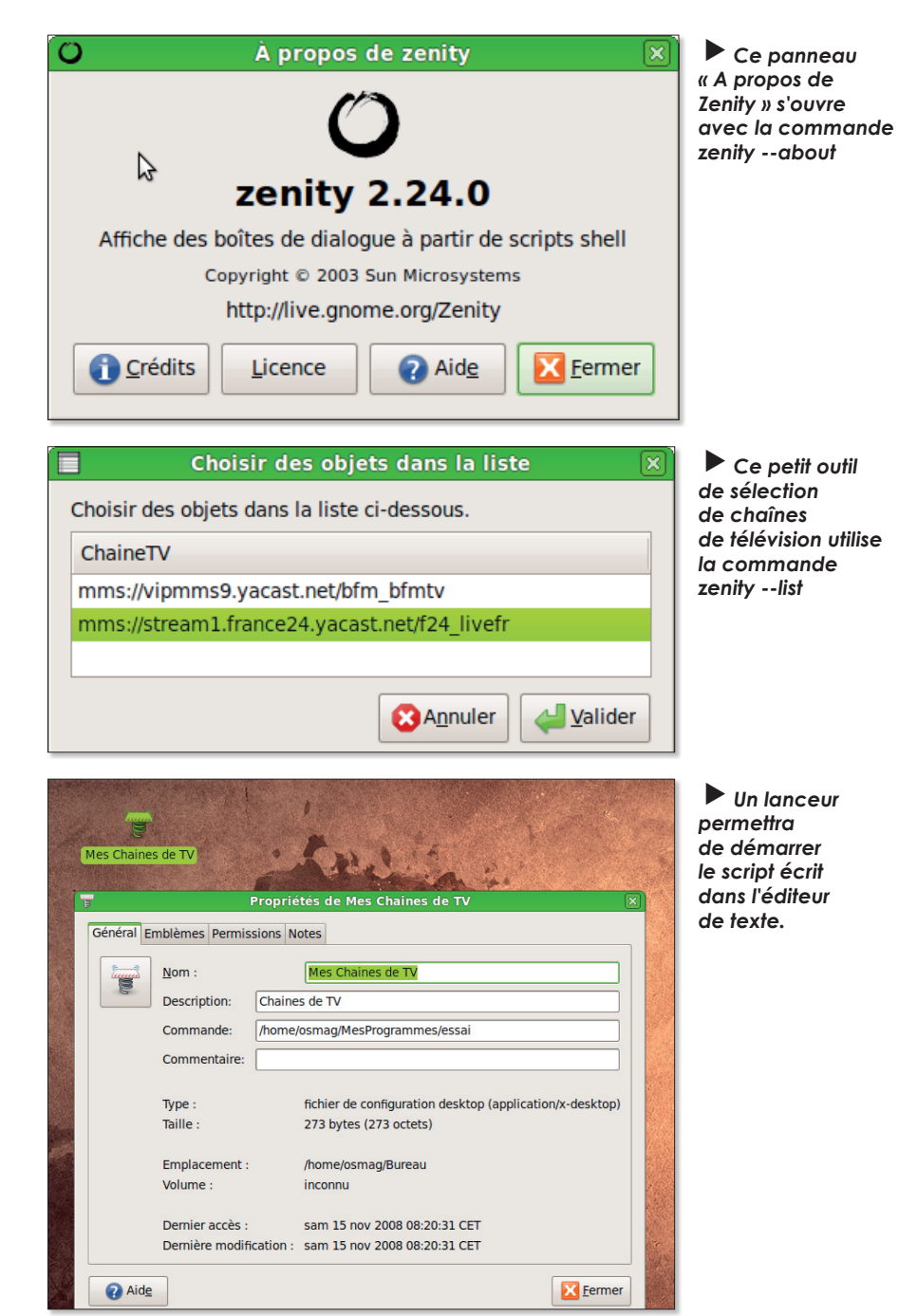

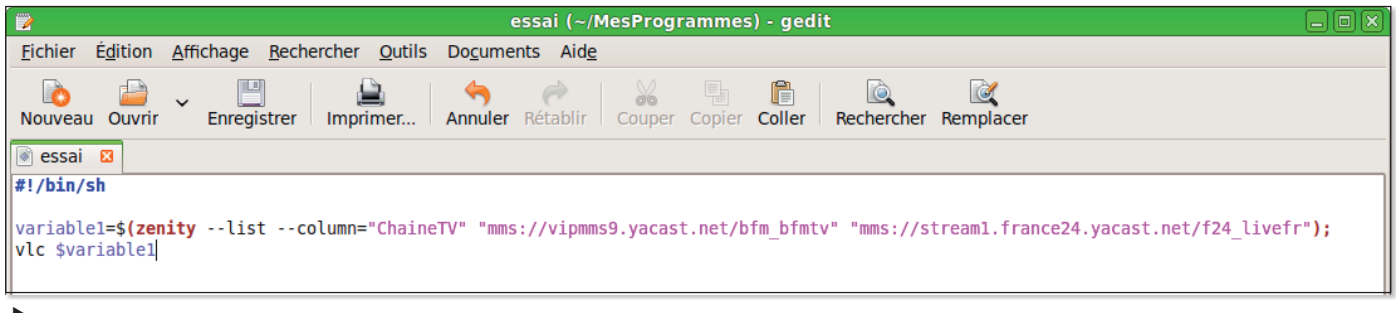

Voici un exemple de script qui affiche une liste de chaînes de TV à choisir pour les ouvrir avec VLC.

# face graphique

#### variable1=\$(zenity --entry);zenity --info --text=\$variable1

affiche une première boîte de saisie et renvoie le résultat à la seconde boîte de saisie qui l'affiche comme information.

#### zenity --list --column="Pays" **France Belgique Suisse**

Affiche une liste avec une colonne « Pays » et son contenu sur trois lianes.

#### zenity --list --title="Choisissez dans la liste" --column="Numero" --column="Pavs" --column="Prenom" \ 1 France "Roger" \ 2 Belgique "Monique" \ **3 Suisse "Bertrand"**

Cette fois, il y a trois colonnes et leur contenu respectif. Notez que l'anti-slash \ (Majuscule-Alt-/) permet de clarifier votre code en ménageant des retours chariot.

#### variable1=\$(zenity --list --column="Chaine TV" "mms://vipmms9.yacast. net/bfm\_bfmtv" "mms:// stream1.france24.yacast. net/f24 livefr"); vlc **\$variable1**

Permet de sélectionner dans une liste de deux chaînes webTV celle que l'on veut lancer et voir.

#### echo "premier element" | zenity --list --column=Colonne1 --text="Voici la liste"

va envoyer la commande echo dans la fenêtre affichée par zenity.

#### zenity -help

donne accès à toutes les options disponibles.

Pour prendre en compte de nouvelles couleurs de texte, de nouvelles fontes ou de nouveaux styles, vous pouvez utiliser pour les textes, les balises utilisées dans le code HTMI

zenity --info --text "<span color='red'>Couleur rouge</  $span$ zenity --info --text "<span font-family='Arial'>La police Arial</span>" zenity --info --text "<b>style  $aras$ " zenity --info --text "<span color='green'><i>Couleur verte en italique</i></  $span$ "

Voici quelques styles :

<s> : texte barré <small> : petit texte <br />
set />
set />
set />
set />
set />
set />
set />
set />
set />
set />
set />
set />
set />
set />
set />
set />
set /<br />
set />
set />
set />
set />
set />
set />
set />
set /<br />
set />
set />
set />
set />
se <sup> : en indice <u> : souligné

Pour rédiger votre script, ouvrez Gedit ou un autre éditeur de texte, saisissez en premier argument la ligne:

#### #! /usr/bin/sh

puis saisissez le reste de votre code à la suite. Lorsque vous avez composé votre script complet, enregistrez-le puis déplacez le fichier à la suite de cette commande de Terminal pour le rendre exécutahle ·

#### chmod +x FichierDuScript

Vous pourrez ensuite créer un lanceur pour que son exécution soit immédiate, sans le panneau de choix entre le lanceur direct ou le terminal. Pour créer un lanceur autonome, faites un clic-droit sur le bureau et sélectionnez la commande Créer un lanceur. Dans le champ commande, indiquez le chemin où vous avez rangé votre script.

Note : les commandes en gras sont à saisir sur une seule liane au Terminal

### Le calendrier selon Zenity

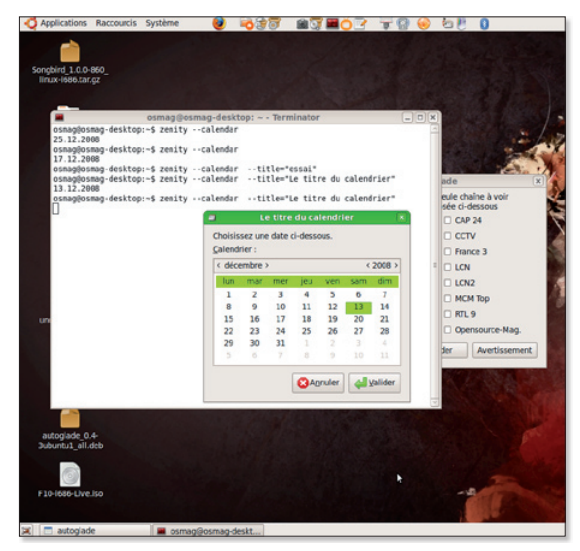

> Zenity --calendar affiche ce petit calendrier, et plus si nécessaire.

a commande zenity --calendar affiche le calendrier du mois avec la date du jour validée. Si vous sélectionnez une autre date et que vous validez, c'est la date choisie qui est renvoyée sous la forme localisée dans les préférences du système (jour-mois-année en France) :

25.12.2008

Pour donner un titre à votre calendrier ajoutez l'option --title="Le titre du calendrier"

Options de la boîte de dialoque de calendrier :

#### --text=texte

Spécifier le texte affiché dans la boîte de dialoque de calendrier.

#### --dav=iour

Spécifier le jour sélectionné dans la boîte de dialoque de calendrier, jour doit être un nombre compris entre 1 et 31 inclus.

#### $-$ month $=$ mois

Spécifier le mois sélectionné dans la boîte de dialoque de calendrier. mois doit être un nombre compris entre 1 et 12 inclus.

#### --year=année

Spécifier l'année sélectionnée dans la boîte de dialogue de calendrier.

#### --date-format=format

Spécifier sous quel format la boîte de dialogue de calendrier retourne la date sélectionnée. Le format par défaut dépend de votre localisation. format doit être un format que la fonction strftime accepte, par exemple %A %d/%m/%y.

# **Créer une application av**

lade permet de créer une interface graphil que à un programme écrit dans divers langage, Python, Java, C++, etc. sous Linux et sous Mac OS X (via MacPorts).

L'interface graphique de l'outil Glade se décompose en trois parties. A gauche, les composants et le type de fenêtre, à droite les caractéristiques de l'interface graphique (GUI : graphic user interface), au centre l'aperçu de la future interface.

Pour tester son utilisation, cliquez sur la deuxième icône (Boîte de dialogue) de la section « Niveaux supérieurs  $\ast$  à gauche pour créer la fenêtre principale de votre future application.

Puis, ajoutez un Conteneurs, par exemple une Boîte à boutons horizontale (1ere icône de la 3e ligne des Conteneurs) puis ajoutez une Case à cocher dans chaque emplacement supérieur et un Bouton dans chaque emplacement inférieur.

Renommez chaque élément en cliquant sur l'élément concerné et en éditant son nom dans l'Etiquette.

Il faut ensuite définir si cette fenêtre sera visible ou pas. Cliquez en haut à droite sur Window1 puis sur l'onglet Commun au dessous pour pouvoir afficher Oui au lieu de Non à la ligne Visible.

Dans un premier temps, nous n'allons affecter une action qu'au bouton situé en bas à droite de notre interface et que l'on renommera Valider.

A droite, à l'onglet General associé à ce bouton (il faut avoir cliqué dessus), indiquez la valeur -5 dans le

dernier champ « Identifiant de réponse ». La valeur -5 correspond dans les valeurs « GTK-Response » à OK. Ce qui revient à prendre en compte les choix effectués dans une Boîte de dialoque. Si vous cochez la case du milieu « Choix n°2 » et que vous cliquez sur le bouton Valider, vous obtiendrez :

checkbutton1='False' checkbutton2='True' checkbutton3='False'

A ce propos d'ailleurs, comment tester le projet d'interface ?

L'outil qui paraît idéal pour tester l'interface de votre projet .glade est : autoglade. Il n'est pas disponible directement dans Synaptic si vous travaillez sous Ubuntu mais peut être chargé depuis notre site :

#### www.gratuit.open source-magazine.com

La syntaxe est ensuite très simple une fois que vous avez installé autoglade. Ouvrez le Terminal et saisissez la commande :

#### autoglade

Faites une espace et glissez à la suite le fichier .glade de votre projet d'interface. Validez. Votre interface s'affiche

L'adresse des constantes gtk-responses: 000 http://www.pygtk.org/ docs/pygtk/gtk-constants.html#gtk-response-type-constants

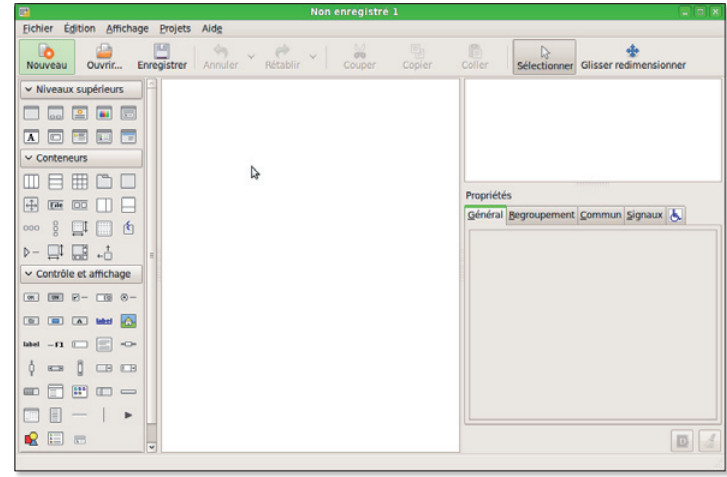

L'interface graphique se décompose en trois parties, les éléments graphiques étant à gauche.

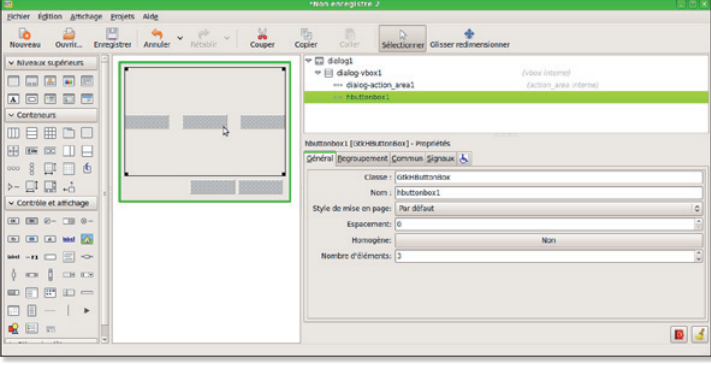

Créez d'abord une boîte de dialogue, puis ajoutez une boîte à boutons et enfin des cases à cocher et deux boutons.

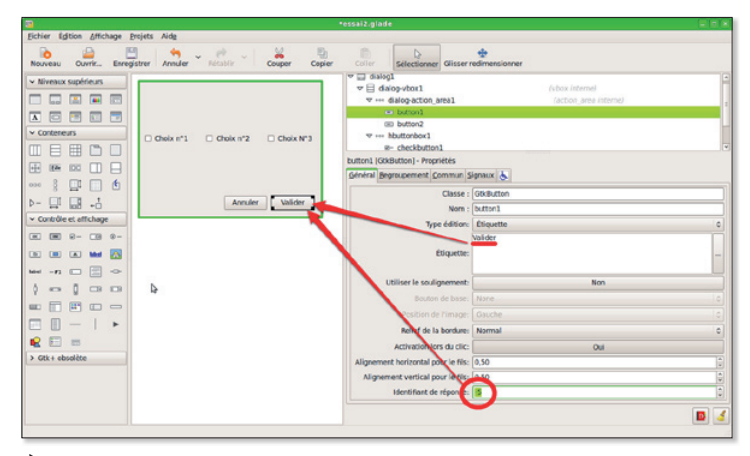

Le nom de chaque obiet est éditable sans l'étiquette. L'action déclenchée par le clic se résume à un nombre : - 5.

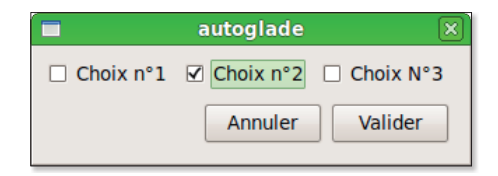

 $\blacktriangleright$  Testez l'interface avec l'outil autoglade.

# ec Glade et Autoglade

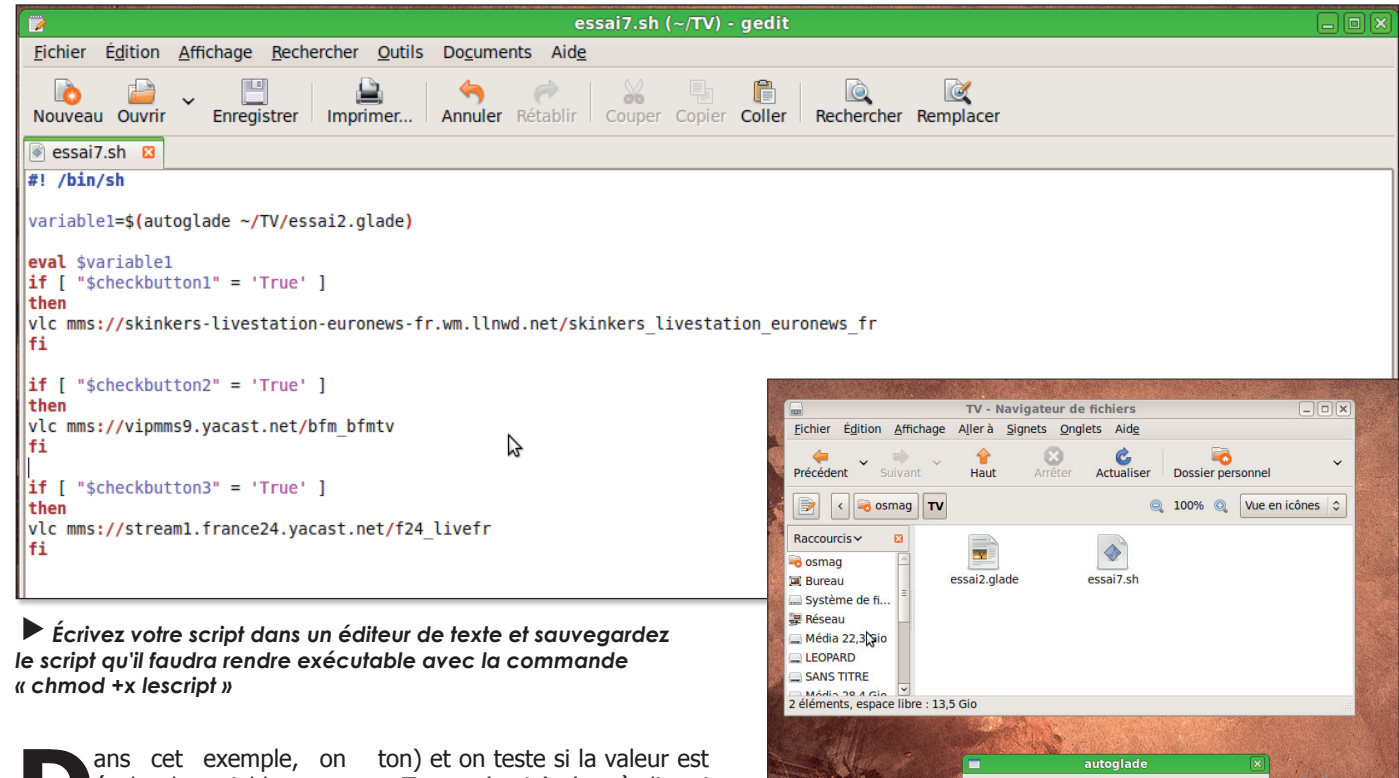

évalue la variable « variable1 » qui contient ce qui a été enregistré lors de la pression sur le bouton Valider. On en extrait les valeurs du boutons 1, 2 et 3 (checkbut-

« True » (vraie) c'est à dire si la case a été cochée. Le cas échéant, une commande est lancée. Ici, il s'agit de l'ouverture d'une chaîne de TV dans VLC. A vous de jouer !

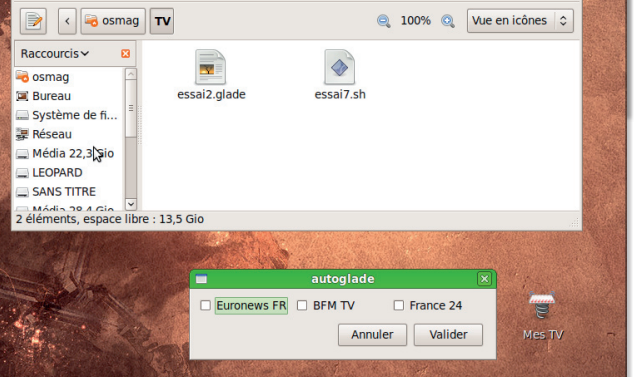

Le script exécutable et le fichier de l'interface sont rangés au même endroit. Un lanceur appelle le script qui lance à son tour le fichier glade de l'interface.

## Gazpacho, une alte Poutil Glade

'utilitaire Gazpacho est une variante de Glade. Il propose une interface plus claire mais en anglais destinée à créer des interfaces graphiques. Les personnes habituées à Glade ne seront absolument pas déroutées par Gazpacho puisque cet outil reprend les mêmes commandes. On peut toutefois lui reprocher d'obliger à saisir chaque gestionnaire à la main, aucun n'est proposé comme dans Glade dans un menu déroulant. Par contre, il propose un apercu direct de l'interface ce qui procure un réel

confort lors de la construction du projet. Gazpacho supporte en outre le glisser/déposer et l'annulation illimitée des actions. Gazpacho est en mesure de gérer les fichiers créés avec Glade et l'inverse est normalement possible aussi sauf si vous avez introduit dans votre interface des objets propres à Gazpacho (menus et barre d'outils notamment).

L'objectif des promoteurs de Gazpacho est de générer des fichiers .alade dont la compatibilité avec les librairies « libalade » est plus poussée.

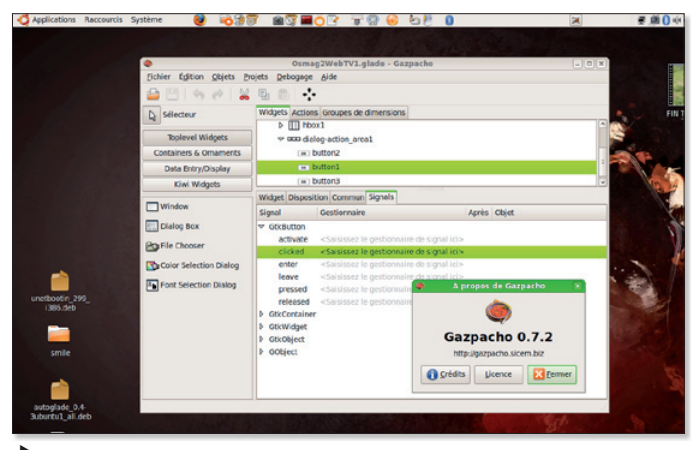

Gazpacho reprend le principe de Glade, en plus simple.

## **Aller plus Ioin avec Glade et les scripts Shell**

tiliser des scripts Shell avec Glade et Autoglade est la solution la plus basique qui soit pour créer des programmes avec une jolie interface graphique. Pour les experts et les puristes, les scripts en langage Python ou Perl sont évidemment une meilleure voie pour disposer de capacités plus étendues.

Ainsi, en script Shell, comment peut on ouvrir une nouvelle fenêtre en cliquant sur un bouton depuis une première fenêtre ? La solution peut consister à affecter une valeur à un bouton et à tester cette valeur lorsque le bouton est cliqué.

Dans les exercices précédents, nous avons montré que, pour un bouton cliquable, l'Identifiant de Réponse de l'onglet Général était renvoyé lorsque le bouton était cliqué. La valeur -5 équivaut à la réponse : OK. La valeur -7 équivaut à l'action : Ouitter. La valeur -6 correspond à la valeur : Cancel. Il est possible d'effectuer le test sur les valeurs -6 et -5 avec la commande suivante :

#### tla commande suivante récupère la valeur du bouton cliqué stock=\$?

tla commande suivante vérifie la valeur "cliquée" if echo \$stock | grep "6";then

#ouverture de la deuxième fenêtre créée dans un 2e fichier sous Glade autoglade /home/vous/ VotreApplic/fichier2.glade

#fin du test

fì.

Vous pouvez aussi effectuer le test sur la valeur -7 mais la commande n'en quittera pas moins l'application.

Nous avons mis en œuvre cette solution dans notre utilitaire opensource-source Osmag2WebTV disponible sur notre site:

www.gratuit.opensourcemagazine.com

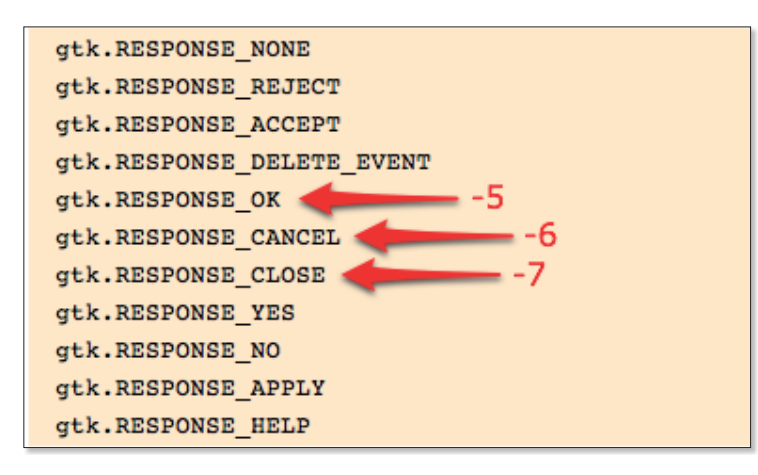

 $\blacktriangleright$  Ces trois valeurs activent un bouton et peuvent servir de test.

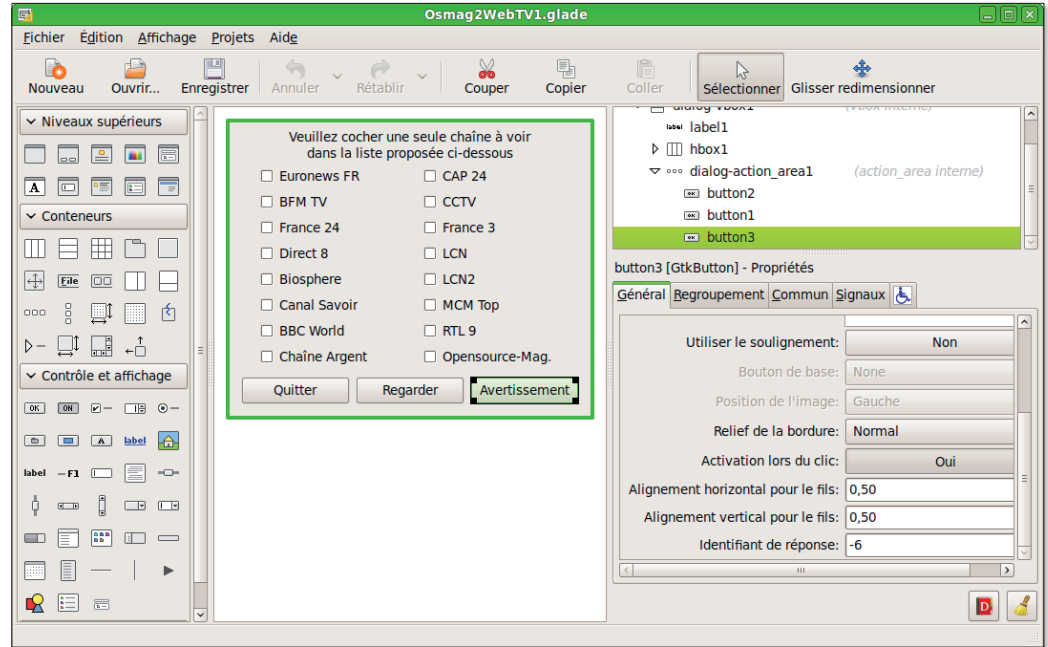

En bas à droite, vous pouvez associer une valeur à l'Identifiant de réponse du bouton cliquable.

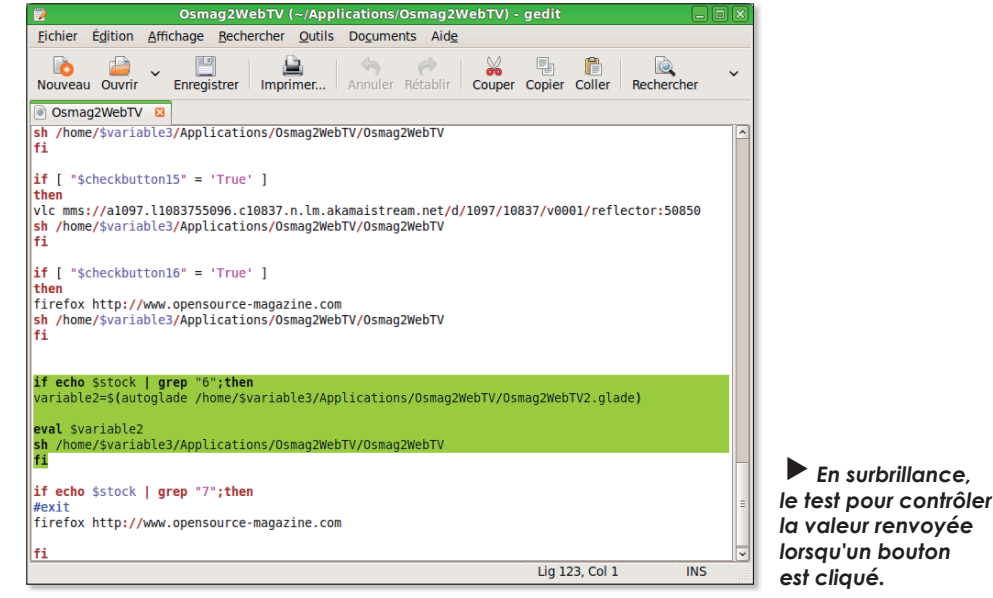

la valeur renvoyée lorsau'un bouton est cliaué.

## Votre interface Glade lancée par un script autonome

comment lire les fichiers générés par Glade sans avoir à installer et à utiliser Autoglade ? Les interfaces graphiques peuvent être activées grâce à des librairies « qtk », « qtk.qlade », « pygtk », etc lesquelles sont généralement installées par défaut dans Ubuntu. Au besoin, installez-les depuis Synpatic ou Adept.

Ensuite, en vous appuyant sur ces librairies, vous pourrez appeler l'interface créée dans Glade avec des scripts écrits en divers langages : Python, Perl, C, Ruby, etc.

Python est un langage de script assez facile à appréhender. C'est en tout cas celui que nous allons utiliser pour notre exemple, simple mais susceptible de vous éclairer.

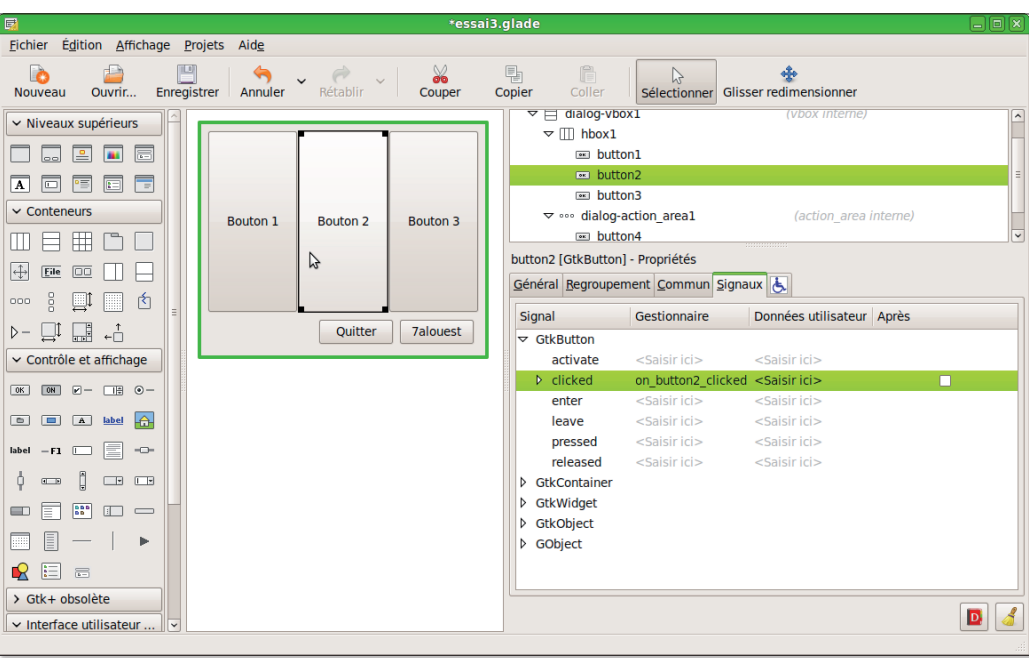

Créez une interface minimaliste avec une boîte de dialogue et cinq boutons.

Nous allons créer une interface depuis Glade dotée de 5 boutons. Il s'agira d'une

boîte de dialogue classique, mais vous pourriez utiliser tout autre élément pioché dans les

> Voici notre exemple de script que vous pouvez recopier (sans les lignes de commentaires). Il permet de contrôler  $I'interf$

Niveaux Supérieurs de Glade (colonne de gauche).

Une fois votre interface est construite, affectez les Si $qnaux:$ 

#### **GtkButton > clicked >** on buttonx clicked

à chaque bouton de votre interface.

Cliquez dans la liste des objets en haut à droite sur le premier objet : Dialog1 et affectez lui le signal

#### GtkObject > destroy > on dialog1 destrov

qui réagira lorsque vous fermerez la fenêtre en cliquant sur la petite croix de fermeture

Une fois que vous avez réalisé ces opérations, il faut écrire le script. Observez soigneusement notre exemple que nous avons voulu le plus clair possible.

Nous vous suggérons de le tester pour mieux comprendre.

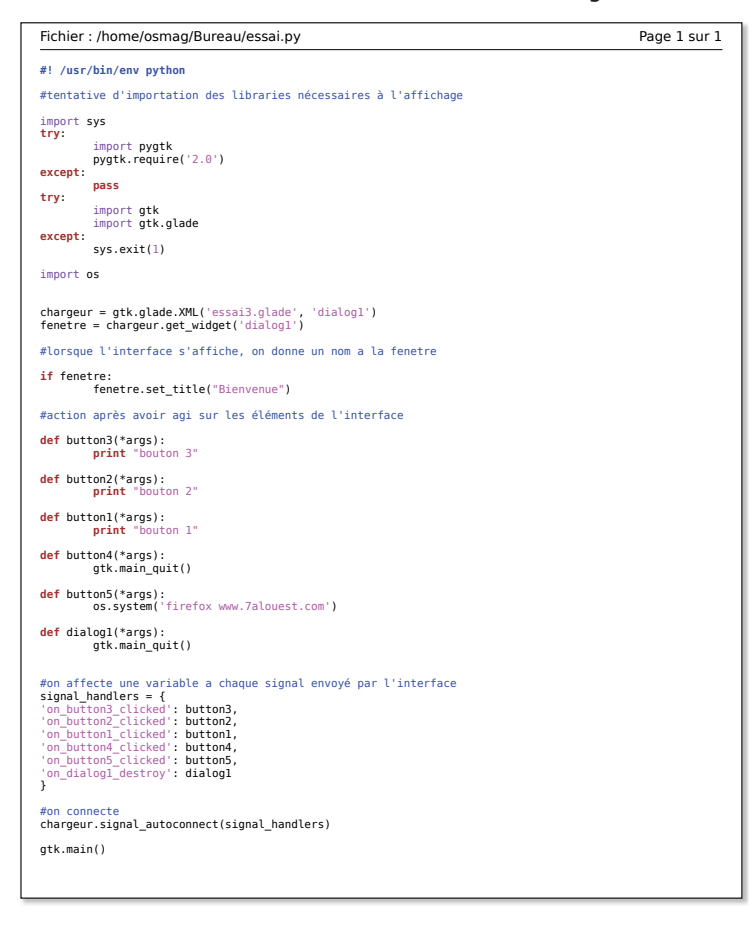

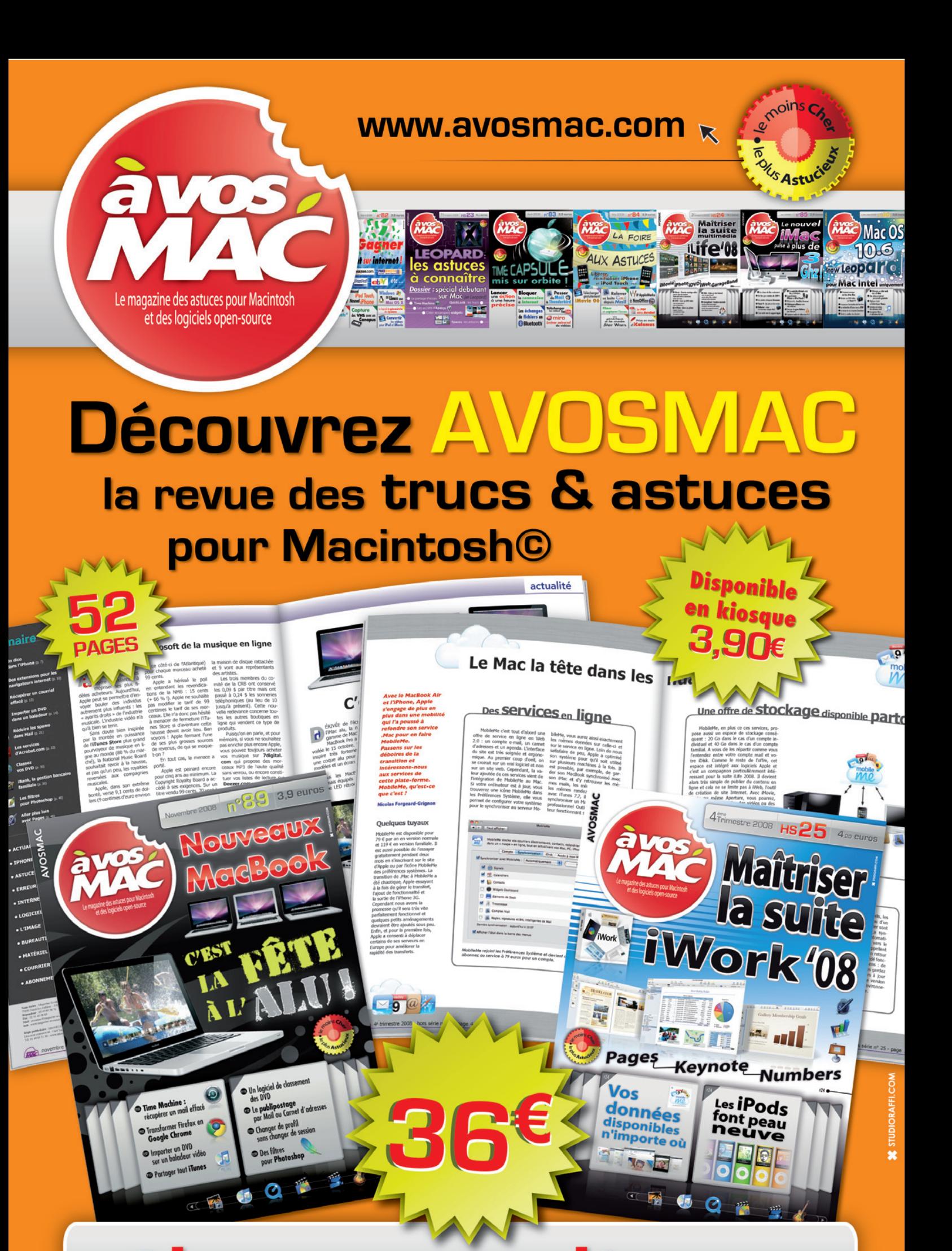

### ement d' A

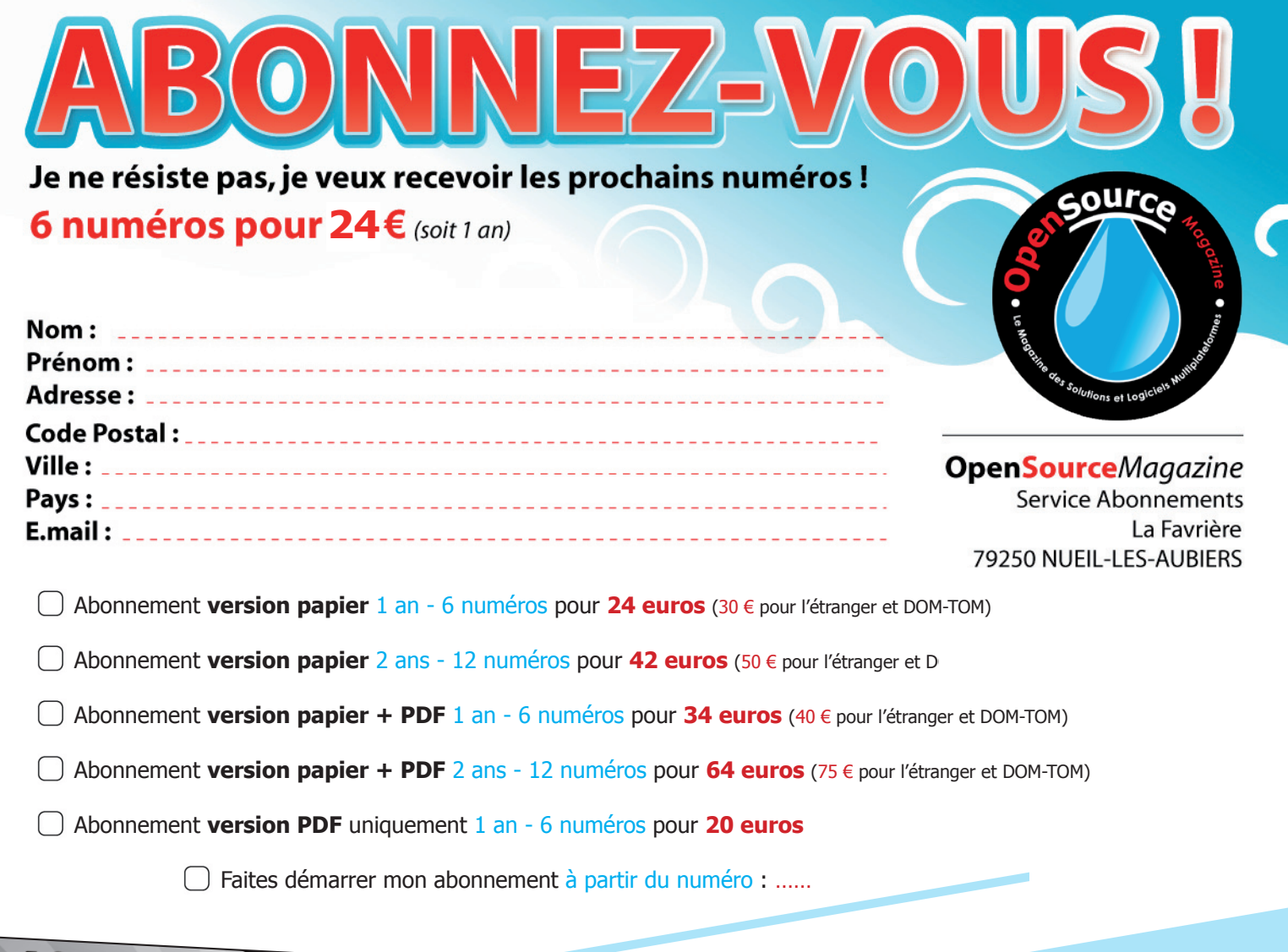

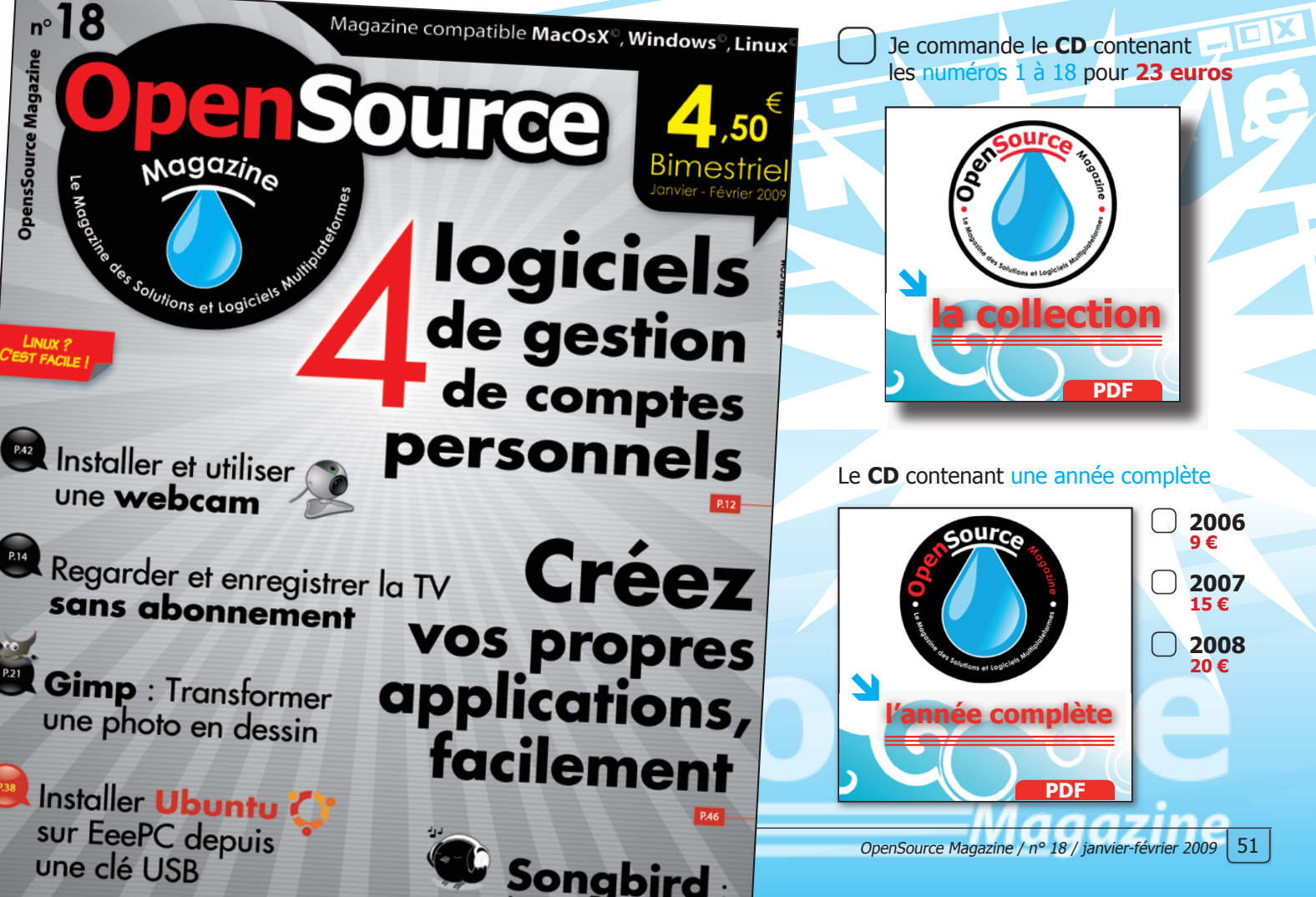

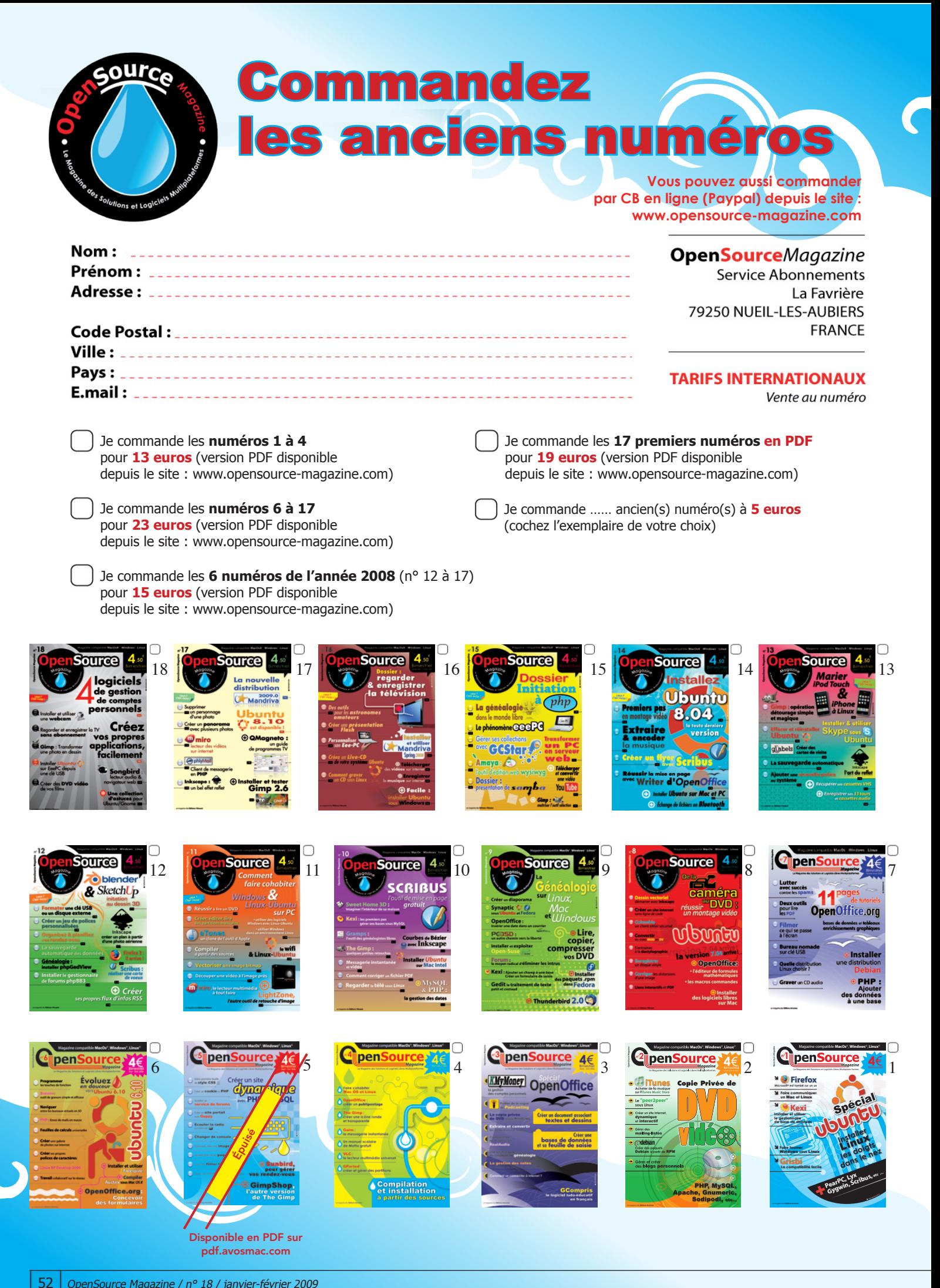